# **Chapter 1. Getting Started**

SAMSUNG

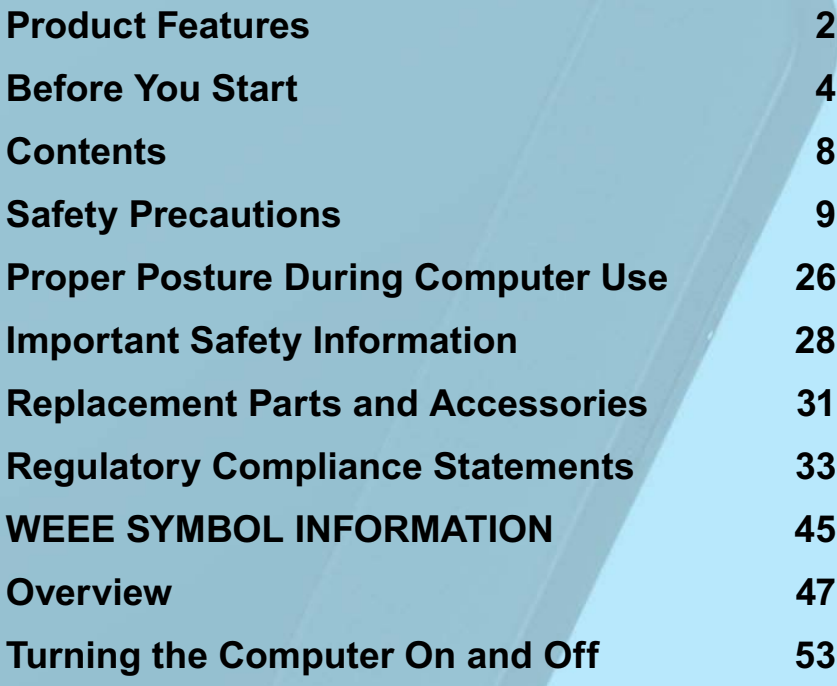

### **Product Features**

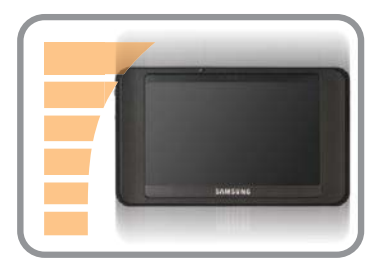

### **Small but Strong UMPC (Ultra Mobile PC)**

- VIA Isaiah CPU
- DDR2 Memory (Optional)

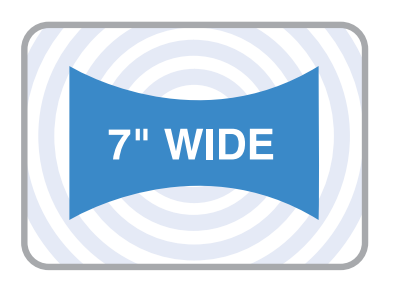

### **7" WSVGA LCD**

- Basic Resolution of 1024x600 Pixels, Maximum Resolution of 2048x1536 Pixels (When an external display device is connected with the Organizer)
- A Touch Screen has been adopted allowing convenient input with your fingers.

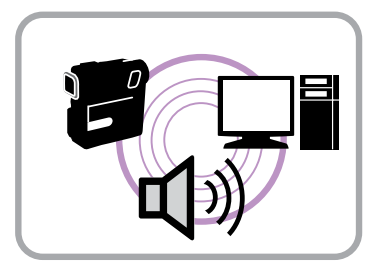

### **Powerful Multimedia Functions**

• Camera for photographing and video recording (Optional)

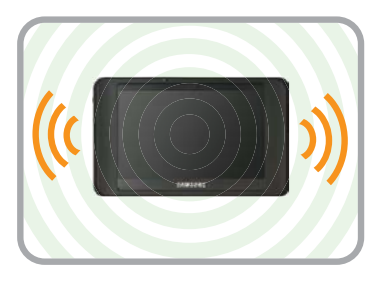

### **Multiple Network Support**

- Wireless LAN, Bluetooth (Optional)
- Resolves Space Restrictions through the Wireless Communication Function

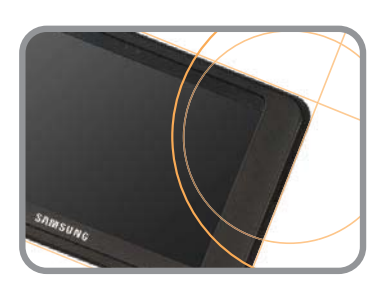

### **PC in Hand**

- $\bullet$  Improved portability through its compact size and lightweight design
- Slim, Polished Design

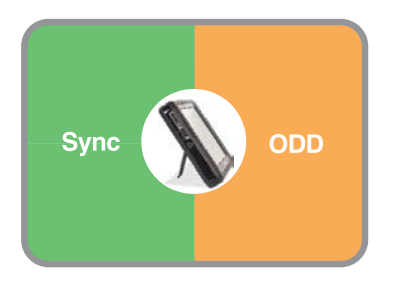

### **Optional Accessories for Additional Convenience (Optional)**

- Organizer for convenient operations
- USB Data Cable Enabling Data Exchange with another PC.
- USB External ODD(Optical Disk Drive), Ultra-Slim USB External Keyboard

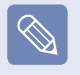

Optional items may be changed or may not be provided depending on the computer model

## **Before You Start**

Before reading the User Guide, first check the following information.

### **User Guide Information**

This product is supplied with an **Getting Started Guide**, and a **User Guide**

You can even more easily and conveniently use the computer by using any of the guides depending on your needs.

### **Getting Started Guide**

This guide is provided so that you can conveniently refer to this guide when using the computer for the first time after purchasing it.

## **User Guide**

You are currently reading the User Guide. To open the file at any time, double-click the icon on the Desktop.

#### Alternatively, select **Start > All Programs > Samsung>User Guide > User Guide**

This document includes the computer functions, how to use the functions, and how to use the program.

### **Utilizating the User Guide**

- **Q** Be sure to read the **Safety Precautions** before using the computer.
- **2** For basic usage of the computer refer to the additionally supplied **Getting Started Guide**
- **B** Refer to the **User Guide** for the procedures to use the computer.
- **4** Using the **Index** of the User Guide, you can easily find any information you are looking for.
- $\Theta$  Using the **Glossary** of the User Guide, you can easily find meanings for technical terms.
- $\odot$  If a problem occurs, refer to the **Q & A** included in the User Guide.
	- $\boxed{\otimes}$ Some devices and software referred in the User Guide may not be provided and/or changed by upgrade.

 Note that the computer environment referred in the User Guide may not be the same as your own environment.

• The image used for the cover and text of the User Guide may not be the same as actual ones.

- $\bullet$  This guide decribes procedures for both the mouse and the stylus pen together. A 'Click' in this manual refers to a 'Single-tap' for the Stylus Pen.
	- $\bullet$  The figures in this guide are provided assuming that your operating system is **Windows XP Tablet PC Edition** or **Windows XP Home**. The figures are subject to change.
	- The User guide supplied with computer may be varied depending on model.

### **Safety Precaution Notations**

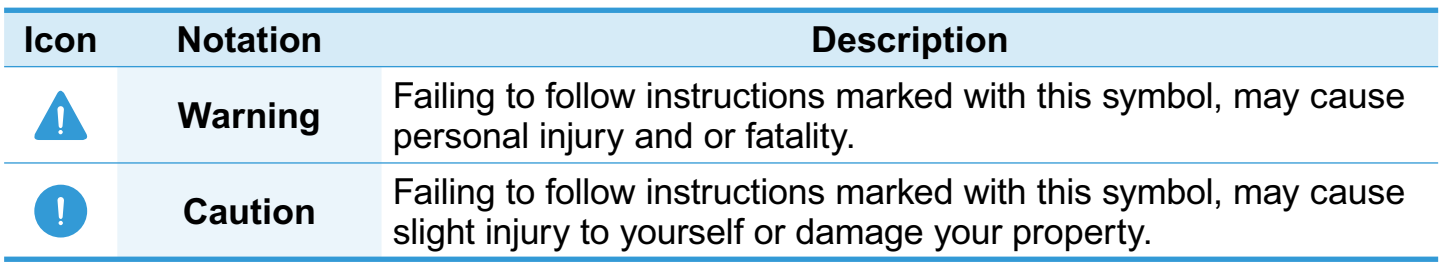

#### **Text Notations**

 $|\mathscr{C}|$ 

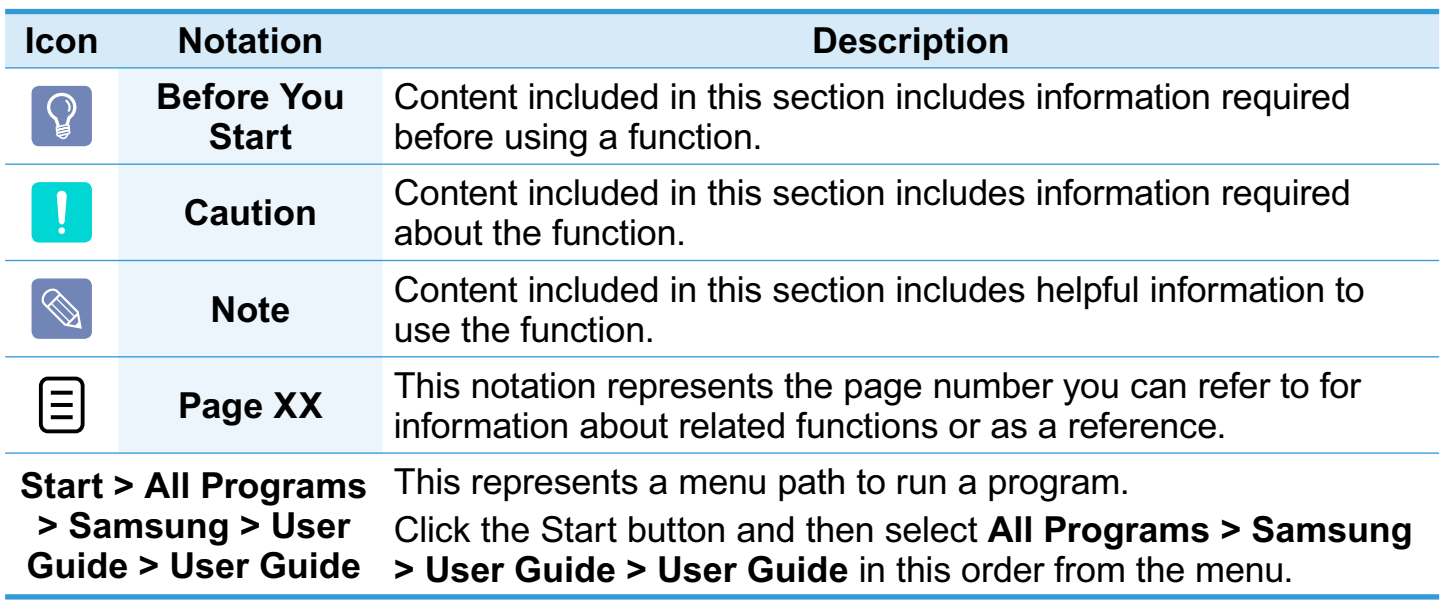

### **Copyright**

#### **© 2008 Samsung Electronics Co., Ltd.**

Samsung Electronics Co., Ltd. owns the copyright of this manual.

No part of this manual may be reproduced or transmitted in any form or by any means, electronic or mechanical, without the consent of Samsung Electronics Co., Ltd.

The information in this document is subject to change without notice due to improving the performance of the product.

Samsung Electronics shall not be liable for any data loss. Please take care to avoid losing any important data and backup your data to prevent any such data loss.

### **Precautions for Operating System Support**

If a problem occurs because of the reinstallation of other operating systems(OS) or a previous version of a OS pre-installed on this computer, or a software that does not support the OS, the company will not provide technical support, a replacement or refund, and if our service engineer visits you due to this problem, a service charge will be applied.

### **Constraints of the Operating System**

The **Windows XP Home** operating system does not support the function that allows characters to be written directly.

#### **Performance Restrictions**

- **O** Online games and some games(3D,2D) may not be supported and Full HD video and some high bit rate HD video playback may be slow and stutter on this computer.
- **2** There is one memory slot provided on this computer. It supports 2GB memory max. To upgrade to 2GB memory, replace the current memory with a 2GB memory module

### **About the Product Capacity Representation Standard**

#### **About HDD Capacity Representation**

The capacity of the storage device (HDD, SSD) of the manufacturer is calculated assuming that  $1KB=1,000$  Bytes.

However, the operating system (Windows) calculates the storage device capacity assuming that 1KB=1,024 Bytes, and therefore the capacity representation of the HDD in Windows is smaller than the actual capacity due to the difference in capacity calculation.

(E.g. For a 80GB HDD, Windows represents the capacity as  $74.5GB$ ,  $80x1,000x1,000x1,000$  byte/(1,024x1,024x1,024)byte = 74.505GB)

In addition, the capacity representation in Windows may be even smaller because some programs such as Recovery Solution may reside in a hidden area of the HDD.

#### **About Memory Capacity Representation**

The memory capacity reported in Windows is lesser than the actual capacity of memory.

This is because BIOS or a video adapter uses a portion of memory or claims it for further use.

 $(E.g.$  For 1GB(=1,024MB) memory installed, Windows may report the capacity as 1,022MB or less)

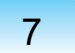

### **Contents**

### **Chapter 1. Getting Started**

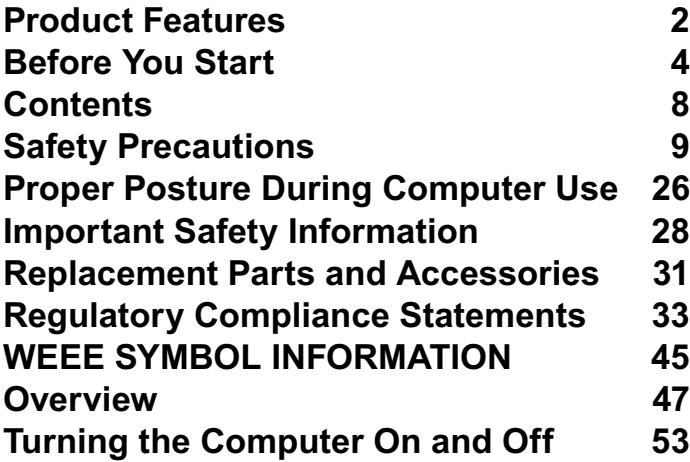

### **Chapter 2. Using the Computer**

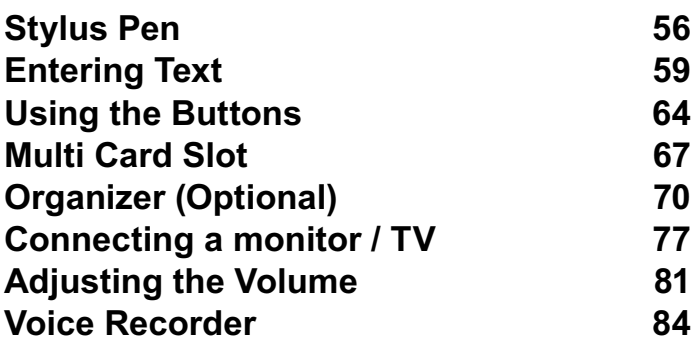

## **Chapter 3. Using Microsoft Windows XP**

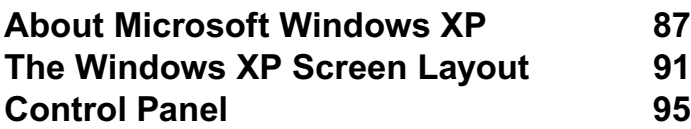

### **Chapter 4. Using the Network**

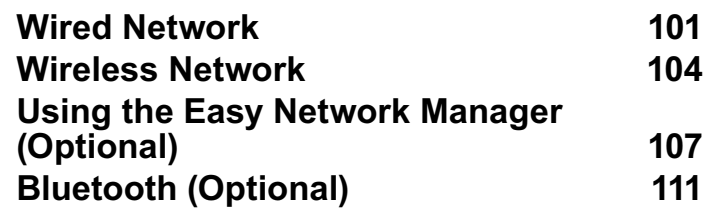

### **Chapter 5. Using Applications**

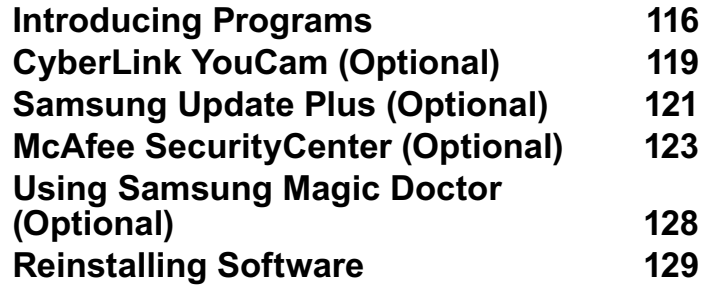

**Chapter 6. Settings and Upgrade**

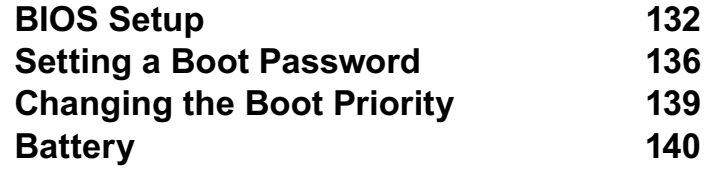

### **Chapter 7. Appendix**

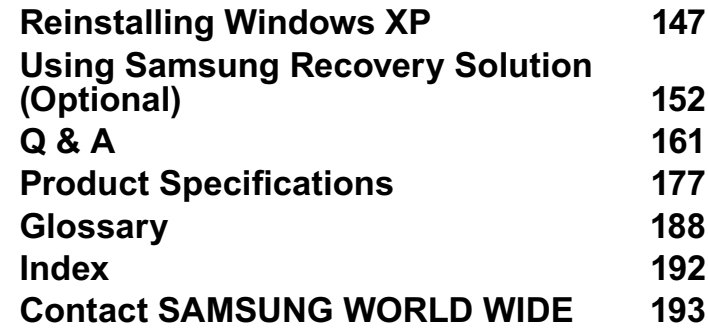

### **Safety Precautions**

For your security and to prevent damage, please read the following safety instructions carefully. Since this is commonly applied to Samsung Computers, some figures may differ from actual product.

### **Warning**

Failing to follow instructions marked with this symbol may cause personal injury and even fatality.

### **Installation Related**

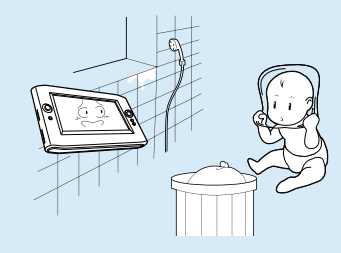

#### **Do not install the product in places exposed to humidity such as a bathrooms.**

There is a danger of electric shock. Use the product within the operating conditions specified in the Manufacturers User Guide

#### **Keep the plastic bags out of the reach of children.**

There is a danger of suffocation.

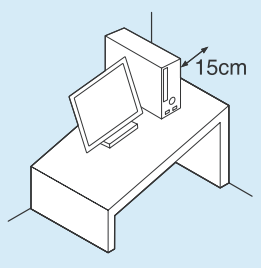

**Keep a distance of 15cm or more between the computer and the wall and do not place any objects between them.**

This may increase the internal temperature of the computer and may cause an injury.

**Do not install the computer on a slant or a place prone to vibrations, or avoid using the computer in that location for a long time.**

This increases the risk that a malfunction or damage to the product will occur.

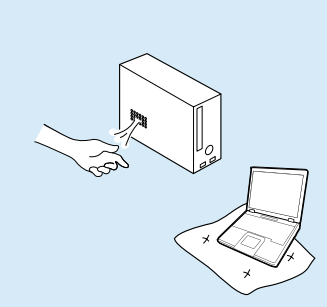

#### **Avoid exposing any part of your body to the heat from the computer vent for a long time when it is on.**

Exposing a part of your body to the heat from the vent for long periods of time may cause a burn.

#### **Avoid blocking the vent at the bottom or side of the computer when using it on a bed or cushion.**

If the vent is blocked, there is a danger of damaging the computer or overheating the inside of the computer.

#### **Power Related**

**The power plug and <u>wall outlet figures may</u> differ depending on the COUNTY Specifications and the product model.**

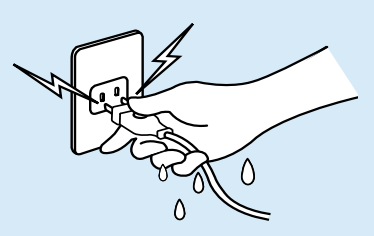

#### **Do not touch the mains plug or power cord with wet hands.**

There is a danger of electric shock

#### **Do not exceed the standard capacity (voltage/current) of a multi-plug or power outlet extension when using it for the product.**

There is a danger of electric shock or fire hazard

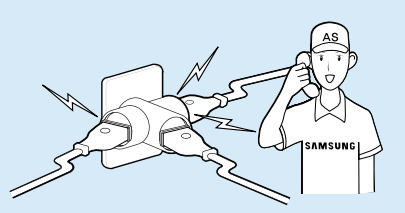

**If the power cord or power outlet makes a noise, disconnect the power cord from the wall outlet and contact a service center.**

There is a danger of electric shock or fire hazard.

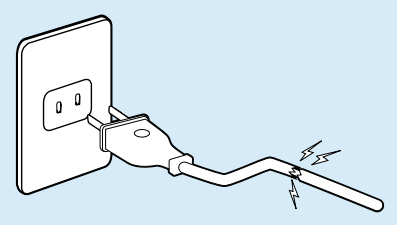

**Do not use a damaged or loose mains plug or power cord or power outlet.**

There is a danger of electric shock or fire hazard.

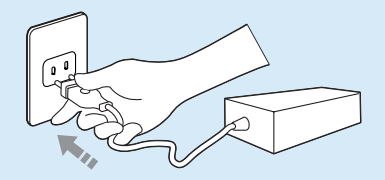

#### **Plug the power cord**  firmly into the power **outlet and AC adapter.**

Failing to do so may cause fire hazard.

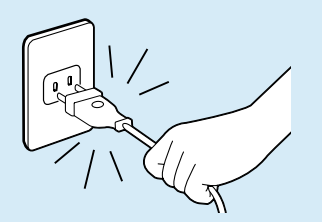

#### **Do not unplug the power cord out by pulling the cable only.**

If the cord is damaged, it may cause electric shock.

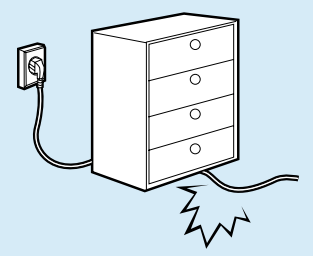

**Do not bend the power cord excessively or do not place a heavy object over the power cord. It is especially important to keep the power cord out of reach of infants and pets.**

If the cord is damaged, it may cause electric shock or fire.

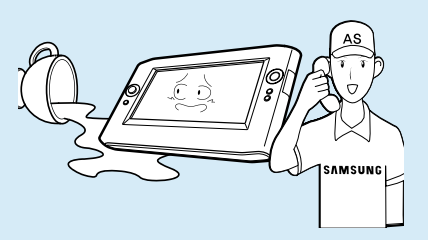

**If water or another substance enters the power input jack, AC adapter or the computer, disconnect the power cord and contact the service center.**

Damage to the device within the computer may cause electric shock or fire hazard.

### **AC Adapter Usage Precautions**

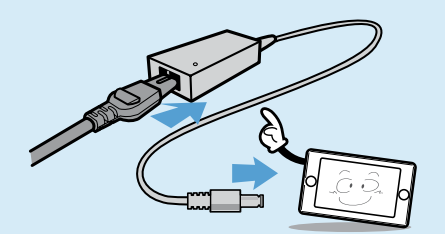

**Do not place heavy objects or step onto the power cord or AC adapter to avoid damaging the power cord or AC adapter.**

If the cord is damaged, there is a danger of electric shock or fire.

#### **Use only the AC adapter supplied with the product.**

Using another adapter may cause the screen to flicker.

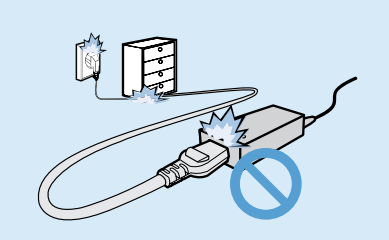

**Connect the power cord**  to the AC adapter firmly. Otherwise, there is a

danger of fire due to an incomplete contact.

### **Battery Usage Related**

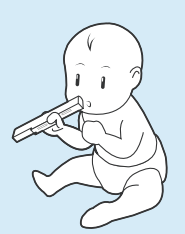

#### **Keep the battery out of the reach of infants and pets, as they could put the battery into their mouths.**

There is a danger of electric shock or choking.

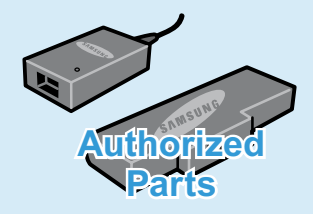

#### **Use an authorized battery and AC adapter only.**

Please use an authorized battery and adapter approved by Samsung Electronics.

Unauthorized batteries and adapters may not meet the proper safety requirements and may cause problems or malfunctions and result in an explosion or fire.

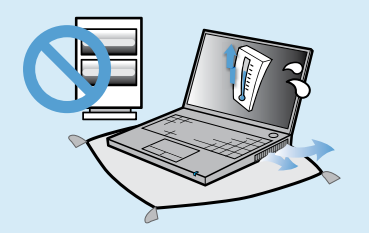

**Do not use the computer in a badly ventilated location such as on bedding, on a pillow or cushion, etc, and do not use it in a location such as room with**  floor heating as it may **cause the computer to overheat.**

Take care that the computer vents (on the side or the bottom) are not blocked especially in these environments. If the vents are blocked, the computer may overheat and it may cause a computer problem, or even explosion.

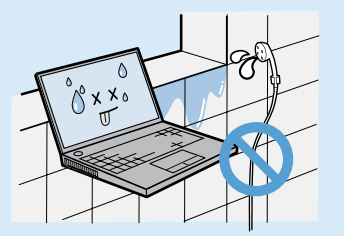

#### **Do not use the computer in a humid location such as a bathroom or sauna.**

Please use the computer within the recommended temperature and humidity range (10~32ºC, 20~80% RH).

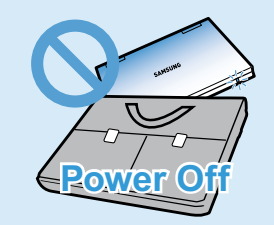

**Do not close the LCD panel and put the computer into your bag to move it when it is still turned on.**

If you put the computer into your bag without turning it off, the computer may overheat and there is a danger of fire. Shut the computer down properly before moving it.

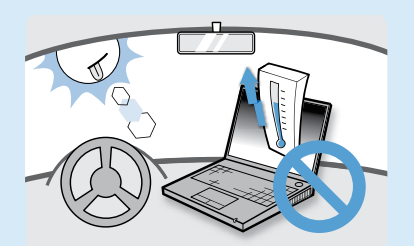

**Never heat the battery or put the battery into**  a fire. Do not put or **use the battery in a hot location such as a sauna, inside a vehicle exposed to the heat, and so on.**

There is a danger of an explosion or fire.

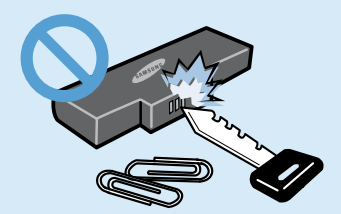

**Take care not to allow metal objects such as a key or clip to touch the battery terminal (metal parts).**

If a metal object touches the battery terminals, it may cause excessive current flow and it may damage the battery, or result in a fire.

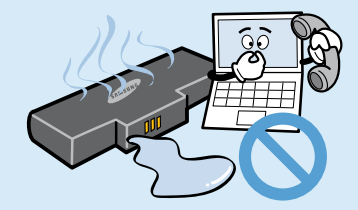

**If liquid leaks out of the battery or there is a funny smell coming from the battery, remove the battery from the computer and contact a service center.**

There is a danger of an explosion or fire.

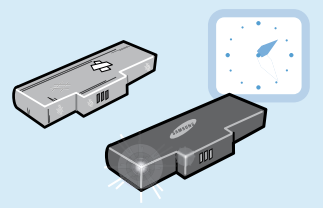

**To use the computer safely, replace a dead battery with a new, authorized battery.**

**Please charge the battery fully before using the computer**  for the first time.

### **Usage Related**

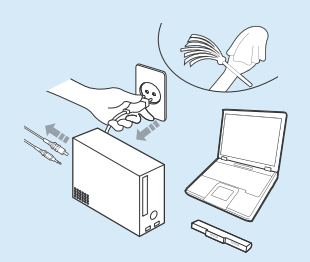

**Disconnect all cables connected to the computer before cleaning it. If you are using a notebook computer, remove the battery.**

There is a danger of electric shock or damage to the product.

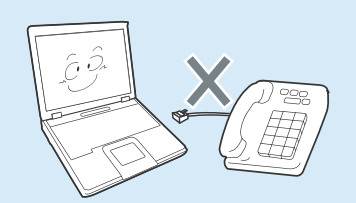

#### **Do not connect a phone line connected to a digital phone to the modem.**

There is a danger of a electric shock, fire or damage to the product.

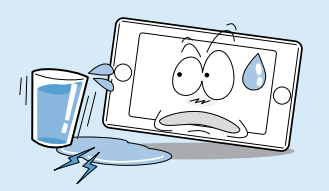

#### **Do not place any**  container filled with **water or chemicals over or near the computer.**

If water or chemicals enter the computer, this may cause fire or electric shock.

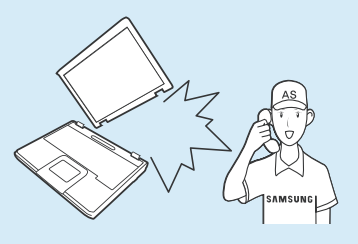

**If the computer is broken or dropped, disconnect the power cord and contact a service center for a safety check.**

Using a broken computer may cause electric shock or fire hazard.

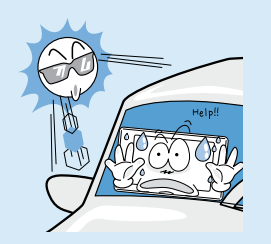

**Avoid direct sunlight when the computer is in an air-tight location such as inside a vehicle.**

There is a danger of a fire hazard. The computer may overheat and also present opportunity to thieves.

#### **Upgrade Related**

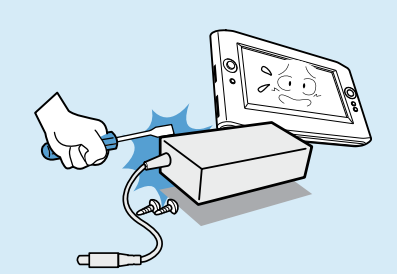

**Never disassemble the power supply or AC adapter.**

There is a danger of electric shock.

**When removing the RTC (Real Time Clock) battery, keep it out of the reach of children as they could touch and/or swallow it.**

There is a danger of choking. If a child has swallowed it, contact a doctor immediately.

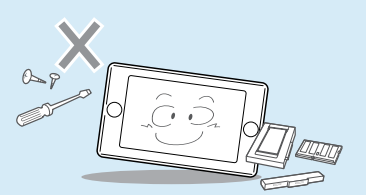

**Use only authorized parts (multi-plug, battery and memory) and never disassemble parts.**

There is a danger of damaging the product, electric shock or fire hazard.

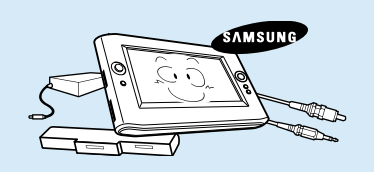

**Shut down the computer and disconnect all cables before disassembling the computer. If there is a modem, disconnect the phone line. If you are using a notebook computer, make sure to remove the battery.**

Failing to do so, may cause electric shock.

#### **Custody and Movement Related**

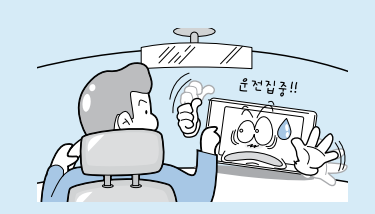

**Follow the instructions for the relevant location (e.g. airplane, hospital, etc.) when using a wireless communication device (wireless LAN, Bluetooth, etc.).**

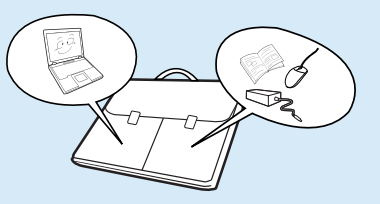

**When carrying the notebook computer with other items, such as the adapter, mouse, books etc, take care not to press anything against the notebook computer.**

If a heavy object is pressed against the notebook computer, a white stop or stain may appear on the LCD. Therefore, take care not to apply any pressure to the notebook.

In this case, place the notebook computer in a separate compartment away from the other objects.

### **R** Caution

Failing to follow instructions marked with this symbol may cause slight injury or damage to the product.

#### **Installation Related**  Battery Usage

#### **Do not block the ports (holes), vents, etc. of the product and do not insert objects.**

Damage to a component within the computer may cause electric shock or fire.

#### **When using the computer with it lying on its side, place it so that the vents face upwards.**

Failing to do so, may cause the internal temperature of the computer to rise and the computer to malfunction or halt.

#### **Do not place a heavy object over the product.**

This may cause a problem with the computer. In addition, the object may fall and cause injury, or damage the computer.

# **Related**

#### **Dispose of worn-out batteries properly.**

- $\blacksquare$  There is a danger of fire or explosion.
- $\blacksquare$  The battery disposal method may differ depending on your country and region. Dispose of the used battery in an appropriate way.

#### **Do not throw or disassemble the battery and do not put it into water.**

This may cause an injury, fire or explosion.

#### **Use only a battery authorized by Samsung Electronics.**

Failing to do so may cause an explosion.

#### **Avoid contact with metal objects such as car keys or clips when keeping or carrying a battery.**

Contact with a metal may cause excessive current and a high temperature and may damage the battery or cause a fire.

#### **Charge the battery according to the instructions in the manual.**

Failing to do so, may cause an explosion or fire from damage to the product.

#### **Do not heat the battery or expose it to heat (e.g. inside a vehicle during the summer).**

There is a danger of explosion or fire.

### **Usage Related**

**Do not place a candle, lighted cigar, etc. over or on the product.**

There is a danger of fire.

#### **Use a wall outlet or multi-plug with a grounding part.**

Failing to do so may cause an electric shock hazard.

#### **Make sure to have the product tested by a safety service engineer after repairing the product.**

Authorized Samsung Repair Centers will carry out safety checks after a repair. Using a repaired product without testing it for safety may cause an electric shock or fire.

**In case of lightning, immediately turn the system off, disconnect the power cord from the wall outlet and line do not use a modem or phone.**

There is a danger of electric shock or fire.

#### **Do not use your computer and AC-Adapter on your lap or soft surfaces.**

If the computer temperature increases, there is a danger of burning yourself.

#### **Connect only permitted devices to the connectors or ports of the computer.**

Failing to do so, may cause electric shock and fire.

#### **Close the LCD panel only after checking if the notebook computer is turned off.**

The temperature may rise and it may cause overheating and deformation of the product.

#### **Do not press the Eject Button while the Floppy Disk/CD-ROM drive is in operation.**

You might lose data and the disk might be suddenly ejected and could cause an injury.

#### **Take care not to drop the product while using it.**

This may cause personal injury or loss of data.

#### **Do not contact the antenna with electricity facility such as the power outlet.**

There is a danger of electric shock.

#### **When handling**

**computer parts, follow the instructions on the manual supplied with the parts.**

Failing to do so, may cause damage to the product.

#### **If the computer emits smoke, or there is a burning smell, disconnect the power plug from the wall outlet and contact a service center. If your computer is a notebook computer, make sure to remove the battery.**

There is a danger of fire.

#### **Do not use a damaged**  or modified CD/Floppy **Disk.**

There is a danger of damaging the product or personal injury.

#### **Do not insert your**  fingers into the PC Card **Slot.**

There is a danger of injury or electric shock.

#### **Use recommended computer cleansing solution when cleaning the product and only use the computer when it is completely dried.**

Failing to do so may cause electric shock or fire

**Emergency disk eject method using paperclip should not be used while the disk is in motion. Make sure to use the emergency disk eject method only when the Optical Disk Drive is stopped.**

There is a danger of injury.

#### **Do not place your face close to the Optical Disk Drive tray when it is operating.**

There is a danger of injury due to an abrupt ejection.

#### **Check CDs for cracks and damage prior to use.** It may damage the disc

and cause disorder of device and iniury of user.

#### **Upgrade Related**

#### **Take care when touching the product or parts.**

The device may be damaged or you may be iniured.

#### **Take care not to throw or drop a computer part or device.**

This may cause injury or damage to the product.

#### **Make sure to close the computer cover before connecting the power after a reassembly.**

There is a danger of electric shock if your body touches an internal part.

#### **Use parts authorized by Samsung Electronics only.**

Failing to do so, may cause fire or damage the product.

#### **Never disassemble or repair the product by yourself.**

There is a danger of electric shock or fire.

#### **To connect a device that is not manufactured or authorized by Samsung Electronics, enquire at your service center before connecting the device.**

There is a danger of damaging the product.

#### **Custody and Movement Related**

**When moving the product, turn the power off and separate all**  connected cables first.

The product might be damaged or users may trip over the cables.

#### **For long periods of not using the notebook computer, discharge the battery and preserve as it is detached.**

The battery will be preserved at its best condition.

#### **Keep the Stylus Pen out of reach of children.** hildren may injure themselves by swallowing it or damaging their eyes.

#### **Use a computer cleansing solution when cleaning the product.**

Using a cleansing solution or chemical that is not developed for a computer may damage the product.

#### **Do not operate or watch the computer while driving a vehicle.**

There is a danger of a traffic accident. Please concentrate on driving.

#### **LCD Related**

#### **LCD Bad Pixels**

The limits of LCD manufacturing technology permit a maximum of 4 abnormal or bad pixels, which does not affect the system performance. This system may have the same level of abnormal or bad pixels as any other company's products.

#### **Cleaning the LCD**

When cleaning the LCD panel, use only computer specific cleaners with a soft cloth, and lightly wipe in  $one$  direction.

Pressing down hard may damage the LCD.

### **Cautions on Preventing Data Loss (Hard Disk Management)**

#### **Take care not to damage the data on a hard disk drive.**

- A hard disk drive is so sensitive to external impact that an external impact may cause loss of data on the surface of the disk
- Take extra care, because moving the computer or an impact on the computer when it is turned on may damage the data of the hard disk drive.
- The company is not liable for any loss of any data caused by a customer's careless usage or bad environmental conditions.

#### **Causes that may damage the data of a hard disk drive and the hard disk drive itself.**

- $\bullet$  The data may be lost when an external impact is applied to the disk while disassembling or assembling the computer.
- $\bullet$  The data may be lost when the computer is turned off or reset by a power failure while the hard disk drive is operating.
- The data may be lost and irrecoverable due to a computer virus infection.
- $\bullet$  The data may be lost if the power is turned off while running a program.
- $\bullet$  Moving or causing an impact to the computer while the hard disk drive is operating, may cause files to be corrupted or bad sectors on the hard disk

**To prevent data loss due to damage to the hard disk drive, please backup your data frequently.**

### **Proper Posture During Computer Use**

Maintaining a proper posture during computer use is very important to prevent physical harm.

The following instructions are about maintaining a proper posture during computer use developed through human engineering. Please read and follow them carefully when using the computer.

Otherwise, the probability of (RSI: Repetitive Strain Injury) from repeated operations may increase and serious physical harm may be caused.

 $\bigotimes$ 

The instructions in this manual have been prepared so that they can be applied within the coverage of general users. If the user is not included in the coverage, the recommendation is to be applied according to the user's needs.

Since this is commonly applied to Samsung Computers, some figures may differ from actual product.

### **Proper Posture**

- Do not use the computer on your lap or close to your skin for a long time. There is a danger of burns due to the high temperature of the computer.
- To use the computer while talking over the telephone, use the ear-microphone phone.

 When using the computer while holding a phone over your shoulder and talking on the phone, your posture becomes bad.

• Keep frequently used work items within an easy working range (where you can reach them with your hands easily).

### **Eye Position**

**Keep a distance of at least 50cm between the LCD and your eyes.**

- Adiust the height of the LCD screen so that its top height is equal to or lower than your eyes.
- Avoid setting the LCD excessively bright.
- Keep the LCD screen clean.
- $\bullet$  When wearing glasses, clean them before using the computer.

### **Hand Position**

- $\bullet$  It is recommended to connect and use an external keyboard and mouse when using the computer for a long time.
- Do not hold the Stylus Pen with excessive force.
- $\bullet$  Do not press the touch screen with excessive force.

### **Volume Control (Headphones and Speakers)**

#### Check your volume first to listen to **music.**

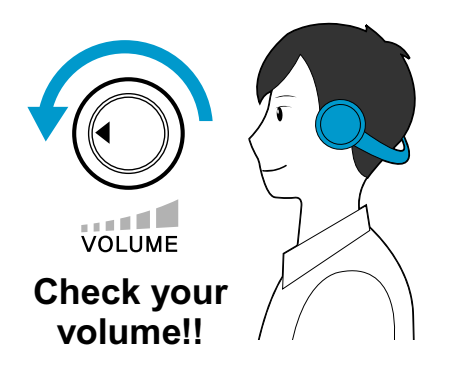

- $\bullet$  Check if the volume is too loud before using headphones.
- Do not turn the volume to the maximum level right from the start, Instead, start the volume at a low level and increase it slowly while listening to the sound.

 $\bullet$  It is not recommended using headphones for long periods of time.

### **Use Time (Break Time)**

• Take a break for 10 minutes or more after a 50-minute period when working for more than one hour

#### **Illumination**

- Do not use the computer in dark locations. The illumination level for computer use must be as bright so for reading a book.
- $\bullet$  Indirect illumination is recommended. Use a curtain to prevent reflection on the LCD screen.

### **Operation Condition**

- Do not use the computer in hot and humid locations.
- Use the computer within the allowed temperature and humidity range specified in the User Guide.

### **Important Safety Information**

#### **Safety Instructions**

Your system is designed and tested to meet the latest standards for safety of information technology equipment. However, to ensure safe use of this product, it is important that the safety instructions marked on the product and in the documentation are followed.

Always follow these instructions to help quard against personal injury and damage to your system.

#### **Setting Up your System**

- $\bullet$  Read and follow all instructions marked on the product and in the documentation before you operate your system. Retain all safety and operating instructions for future use.
- Do not use this product near water or a heat source such as a radiator.
- $\bullet$  Set up the system on a stable work surface.
- The product should be operated only with the type of power source indicated on the rating label.
- Ensure that the electrical outlet you are using to power your equipment is easily accessible in case of fire or short circuit.
- $\bullet$  If your computer has a voltage selector switch, make sure that the switch is in the proper position for your area.
- Openings in the computer case are provided for ventilation. Do not block or cover these openings. Make sure you provide adequate space, at least 6 inches (15 cm), around the system for ventilation when you set up your work area. Never insert objects of any kind into the computer ventilation openings.
- $\bullet$  Ensure that the fan vents on the bottom of the casing are clear at all times. Do not place the computer on a soft surface, doing so will block the bottom vents
- $\bullet$  If you use an extension cord with this system, make sure that the total power rating on the products plugged into the extension cord does not exceed the extension cord power rating.

### **Care During Use**

- Do not walk on the power cord or allow anything to rest on it.
- $\bullet$  Do not spill anything on the system. The best way to avoid spills is to not eat or drink near your system.
- Some products have a replaceable CMOS battery on the system board. There is a danger of explosion if the CMOS battery is replaced incorrectly. Replace the battery with the same or equivalent type recommended by the manufacturer. Dispose of batteries according to the manufacturers instructions. If the CMOS battery requires replacement insure that a qualified technician performs the task.
- When the computer is turned off, a small amount of electrical current still flows through the computer.

To avoid electrical shock, always unplug all power cables, remove the battery and modem cables from the wall outlets before cleaning the system.

- Unplug the system from the wall outlet and refer servicing to qualified personnel if:
	- $-$  The power cord or plug is damaged.
	- $-$  Liquid has been spilled into the system.
	- $-$  The system does not operate properly when the operating instructions are followed.
	- $-$  The system was dropped or the casing is damaged.
	- $-$  The system performance changes.

### **The Instruction On Safety Operation of NotePC**

- $\bullet$  When installing and operating devices please refer to safety requirements in the user guide.
- **2** Devices can be used only with the equipment specified in the technical specifications of the devices.
- W If any smell of burning or smoke from the computer the unit should be switched off and battery removed. The unit should be checked by a qualified technician before reuse.
- **e** Service and repair of devices should be carried out by authorized service centers.
- V Do not allow your portable computer to operate with the base resting directly on exposed skin for extended periods of time. The surface temperature of the base will rise during normal operation (particularly when AC Power is present). Allowing sustained contact with exposed skin can cause discomfort or eventually a burn.

### **Replacement Parts and Accessories**

Use only replacement parts and accessories recommended by manufacturer.

Do not use this product in areas classified as hazardous. Such areas include patient  $\bigotimes$ care areas of medical and dental facilities, oxygen rich environments, or industrial areas.

### **Battery Disposal**

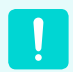

Do not put rechargeable batteries or products powered by non-removable rechargeable batteries in the garbage.

Contact the Samsung Helpline for information on how to dispose of batteries that you cannot use or recharge any longer.

Follow all local regulations when disposing of old batteries.

THERE IS A RISK OF EXPLOSION IF BATTERY IS REPLACED BY AN INCORRECT TYPE. DISPOSE OF USED BATTERIES ACCORDING TO THE INSTRUCTIONS.

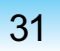

### **Connect and Disconnect the AC adapter**

The socket-outlet shall be installed near the equipment and shall be easily accessible. **Do not unplug the power cord out by pulling the cable only.**

### **Power Cord Requirements**

The power cord set (wall plug, cable and AC adapter plug) you received with your computer meets the requirements for use in the country where you purchased your equipment.

Power cord sets for use in other countries must meet the requirements of the country where you use the computer. For more information on power cord set requirements, contact your authorized dealer, reseller, or service provider.

#### **General Requirements**

#### **The requirements listed below are applicable to all countries:**

- $\bullet$  The length of the power cord set must be at least 6.00 feet (1.8m) and a maximum of 9.75 feet (3.0m).
- All power cord sets must be approved by an acceptable accredited agency responsible for evaluation in the country where the power cord set will be used.
- The power cord set must have a minimum current capacity of 7 A and a nominal voltage rating of 125 or 250 volts AC, as required by each country's power system.
- $\bullet$  The appliance coupler must meet the mechanical configuration of an EN 60 320/IEC 320 Standard Sheet C7 connector, for mating with appliance inlet on the computer.

### **Regulatory Compliance Statements**

### **Wireless Guidance**

Low power, Radio LAN type devices (radio frequency (RF) wireless communication devices), operating in the 2.4GHz/5GHz Band, may be present (embedded) in your notebook system. The following section is a general overview of considerations while operating a wireless device.

Additional limitations, cautions, and concerns for specific countries are listed in the specific country sections (or country group sections). The wireless devices in your system are only qualified for use in the countries identified by the Radio Approval Marks on the system rating label. If the country you will be using the wireless device in, is not listed, please contact your local Radio Approval agency for requirements. Wireless devices are closely requiated and use may not be allowed.

The RF field strength of the wireless device or devices that may be embedded in your notebook are well below all international RF exposure limits as known at this time. Because the wireless devices (which may be embedded into your notebook) emit less energy than is allowed in radio frequency safety standards and recommendations, manufacturer believes these devices are safe for use. Regardless of the power levels, care should be taken to minimize human contact during normal operation.

This transmitter must not be collocated or operate in conjunction with any other antenna or transmitter except the installed Bluetooth transmitter.

Some circumstances require restrictions on wireless devices. Examples of common restrictions are listed on the next page:

- **Radio frequency wireless communication can interfere with equipment on** commercial aircraft. Current aviation regulations require wireless devices to be turned off while traveling in an airplane. 802.11ABGN (also known as wireless Ethernet or Wifi) and Bluetooth communication devices are examples of devices that provide wireless communication.
	- In environments where the risk of interference to other devices or services is harmful or perceived as harmful, the option to use a wireless device may be restricted or eliminated. Airports, Hospitals, and Oxygen or flammable gas laden atmospheres are limited examples where use of wireless devices may be restricted or eliminated. When in environments where you are uncertain of the sanction to use wireless devices, ask the applicable authority for authorization prior to use or turning on the wireless device.
	- $\bullet$  Every country has different restrictions on the use of wireless devices. Since your system is equipped with a wireless device, when traveling between countries with your system, check with the local Radio Approval authorities prior to any move or trip for any restrictions on the use of a wireless device in the destination country.
	- If your system came equipped with an internal embedded wireless device, do not operate the wireless device unless all covers and shields are in place and the system is fully assembled.
	- $\bullet$  Wireless devices are not user serviceable. Do not modify them in any way. Modification to a wireless device will void the authorization to use it. Please contact manufacturer for service.
	- $\bullet$  Only use drivers approved for the country in which the device will be used. See the manufacturer System Restoration Kit, or contact manufacturer Technical Support for additional information.

### **United States of America**

#### **USA and Canada Safety Requirements and Notices**

Do not touch or move antenna while the unit is transmitting or receiving.

Do not hold any component containing the radio such that the antenna is very close or touching any exposed parts of the body, especially the face or eyes, while transmitting.

Do not operate the radio or attempt to transmit data unless the antenna is connected; if not, the radio may be damaged.

#### Use in specific environments:

The use of wireless devices in hazardous locations is limited by the constraints posed by the safety directors of such environments.

The use of wireless devices on airplanes is governed by the Federal Aviation Administration (FAA).

The use of wireless devices in hospitals is restricted to the limits set forth by each hospital.

#### **Explosive Device Proximity Warning**

Do not operate a portable transmitter (such as a wireless network device) near unshielded blasting caps or in an explosive environment unless the device has been modified to be qualified for such use.

#### **Use On Aircraft Caution**

Regulations of the FCC and FAA prohibit airborne operation of radiofrequency wireless devices because their signals could interfere with critical aircraft instruments.

#### **Other Wireless Devices**

**Safety Notices for Other Devices in the Wireless Network:** Refer to the documentation supplied with wireless Ethernet adapters or other devices in the wireless network

The Part 15 radio device operates on  $\mathbf{I}$ a non-interference basis with other devices operating at this frequency. Any changes or modification to said product not expressly approved by Intel could void the user's authority to operate this device.

#### **Unintentional Emitter per FCC Part 15**

This device complies with Part 15 of the FCC Rules. Operation is subject to the following two conditions:(1) this device may not cause harmful interference, and (2) this device must accept any interference received, including interference that may cause undesired operation.

This equipment has been tested and found to comply with the limits for a Class B digital device pursuant to Part 15 of the FCC Rules. These limits are designed to provide reasonable protection against harmful interference in a residential installation. This equipment generate uses and can radiate radio frequency energy and if not installed and used in accordance with the instructions may cause harmful interference will not occur in a particular installation. If this equipment does cause harmful interference to radio or television reception, which can be determined by turning the equipment off and on, the user is encouraged to try to correct the interference by one or more of the following measures:

- $\bullet$  Reorient or relocate the receiving antenna.
- $\bullet$  Increase the separation between the equipment and receiver.
- Connect the equipment into an outlet on a circuit different from that to which the receiver is connected.
- Consult the dealer or an experienced radio/TV technician for help.

If necessary, the user should consult the dealer or an experienced radio/television technician for additional suggestions. The user may find the following booklet helpful: "Something About Interference." This is available at FCC local regional offices. Our company is not responsible for any radio or television interference caused by unauthorized modifications of this equipment or the substitution or attachment of connecting cables and equipment other than those specified by our company. The correction will be the responsibility of the user. Use only shielded data cables with this system.
### **Intentional emitter per FCC Part 15**

Low power, Radio LAN type devices (radio frequency (RF) wireless communication devices), operating in the 2.4GHz Band, may be present (embedded) in your notebook system. This section is only applicable if these devices are present. Refer to the system label to verify the presence of wireless devices.

Wireless devices that may be in your system are only qualified for use in the United States of America if an FCC ID number is on the system label.

Operation of this device is subject to the following two conditions: (1) This device may not cause harmful interference. and (2) this device must accept any interference received, including interference that may cause undesired operation of the device.

> Wireless devices are not user serviceable. Do not modify them in any way. Modification to a wireless device

will void the authorization to use it. Contact manufacturer for service.

### **FCC Part 68 (If fitted with a modem device.)**

This equipment compiles with part of the FCC rules. On the back of this equipment is a label that contains, among other information, the FCC registration number and ringer equivalence number (REN) for this equipment. If requested, this information must be provided to the telephone company.

This equipment uses the following USOC jacks: RJ11C

An FCC compliant telephone cord and modular plug is provided with this equipment. This equipment is designed to be connected to the telephone network or promises wiring using a compatible modular jack which is Part 68 compliant. See Installation Instructions for details.

The REN is used to determine the quantity of devices which may be connected to telephone line. Excessive RENs on the telephone line may result in the devices not ringing in response to an incoming call. In most, but not all areas, the sum of RENs should not exceed five  $(5.0)$ . To be certain of the number of devices that may be connected to a line, as determined by total RENs, contact the local telephone company to determine the maximum REN for the calling area.

If the terminal equipment causes harm to the telephone network, the Telephone Company will notify you in advance that temporary discontinuance of service may be required. But if advance notice is not practical, the telephone company will notify the customer as soon as possible. Also, you will be advised of your right to file a complaint with the FCC if you believe it is necessary.

The telephone company may make changes in its facilities, equipment, operations, or procedures that could affect the operation of the equipment. If this happens, the telephone company will provide advanced notice in order for you to make necessary modifications to maintain uninterrupted service.

If trouble is experienced with this equipment (Modem) for repair or warranty information, please contact your local distributor. If the equipment is causing harm to the telephone network, the telephone company may request that you disconnect the equipment until the problem is resolved.

The user must use the accessories and cables supplied by the manufacturer to get optimum performance from the product.

No repairs may be done by the customer. This equipment cannot be used on public coin phone service provided by the telephone company. Connection to party line service is subject to state tariffs. The Telephone Consumer Protection Act of 1991 makes it unlawful for any person to use a computer or other electronic device, including fax machines, to send any message unless such message clearly contains in a margin at the top or bottom of each transmitted page or on the first page of the transmission, the date and time it is sent and an identification of the business or other entity, or other individual sending the message and the telephone number of the sending machine or such business, other entity, or individual. (The telephone number provided may not be any number for which charges exceed local or longdistance transmission charges.) In order to program this information into your fax machine, refer to your communications software user manual

### **European Union**

#### **European Union CE Marking and Compliance Notices**

Products intended for sale within the European Union are marked with the Conformité Européene (CE) Marking, which indicates compliance with the applicable Directives and European standards and amendments identified below. This equipment also carries the Class 2 identifier.

The following information is only applicable to systems labeled with the CE mark $\zeta$ .

### **European Directives**

This Information Technology Equipment has been tested and found to comply with the following European directives:

- EMC Directive 89/336/EEC with **amending directives 92/31/EEC & 93/68/EEC as per**
	- EN 55022 Class B
	- $-$  EN 61000-3-2
	- $-$  EN 61000-3-3
	- EN 55024
- Low Voltage Directive (Safety) 73/23/ **EEC as per EN 60950-1:2001+A11**
- **Radio and Telecom Terminal Equipment Directive 1999/5/EC as per**
	- $-$  CTR21 (if fitted with a modem device)
	- $-$  EN 300 328 (if fitted with a 2.4 GHz band embedded wireless device)
	- $-$  EN 301 489-1 (if fitted with a 2.4 GHz band embedded wireless device)
	- $-$  EN 301 489-17 (if fitted with a 2.4 GHz band embedded wireless device)
	- $-$  EN 301 893 (if fitted with a 5 GHz band embedded wireless device)

### **European Radio Approval Information (for products fitted with EU-approved radio devices)**

This Product is a Notebook computer; low power, Radio LAN type devices (radio frequency (RF) wireless communication devices), operating in the  $2.4$ GHz/5GHz band, may be present (embedded) in your notebook system which is intended for home or office use. This section is only applicable if these devices are present. Refer to the system label to verify the presence of wireless devices.

Wireless devices that may be in your system are only qualified for use in the European Union or associated areas if a CE mark  $\zeta \in \mathbb{R}$  with a Notified Body Registration Number and the Alert Symbol is on the system label.

The power output of the wireless device or devices that may be embedded in you notebook is well below the RF exposure limits as set by the European Commission through the R&TTE directive.

The low band  $5.15 - 5.35$  GHz is for indoor use only.

See 802.11b and 802.11g restrictions for specific countries or regions within countries under the heading "European Economic Area Restrictions" below.

### **Translated Statements of Compliance**

### **[English]**

This product follows the provisions of the European Directive 1999/5/EC.

### **[Danish]**

Dette produkt er i overensstemmelse med det europæiske direktiv 1999/5/EC

### **[Dutch]**

Dit product is in navolging van de bepalingen van Europees Directief 1999/5/EC.

### **[Finnish]**

Tämä tuote noudattaa EU-direktiivin 1999/5/EC määräyksiä.

### **[French]**

Ce produit est conforme aux exigences de la Directive Européenne 1999/5/EC.

### **[German]**

Dieses Produkt entspricht den Bestimmungen der Europäischen Richtlinie 1999/5/EC

### **[Greek]**

To προϊόν αυτό πληροί τις προβλέψεις της Ευρωπαϊκής Οδηγίας 1999/5/EC.

### **[Icelandic]**

Þessi vara stenst reglugerð Evrópska Efnahags Bandalagsins númer 1999/5/EC

### **[Italian]**

Questo prodotto è conforme alla Direttiva Europea 1999/5/EC.

### **[Norwegian]**

Dette produktet er i henhold til bestemmelsene i det europeiske direktivet 1999/5/EC.

#### **[Portuguese]**

Este produto cumpre com as normas da Diretiva Européia 1999/5/EC.

### **[Spanish]**

Este producto cumple con las normas del Directivo Europeo 1999/5/EC.

### **[Swedish]**

Denna produkt har tillverkats i enlighet med EG-direktiv 1999/5/EC.

### **European Economic Area Restrictions**

#### **Local Restriction of 802.11b/802.11g Radio Usage**

[Note to integrator: The following statements on local restrictions must be published in all end-user documentation provided with the system or product incorporating the wireless product.

Due to the fact that the frequencies used by 802.11b/802.11g wireless LAN devices may not yet be harmonized in all countries, 802.11b/802.11g products are designed for use only in specific countries or regions, and are not allowed to be operated in countries or regions other than those of designated use.

As a user of these products, you are responsible for ensuring that the products are used only in the countries or regions for which they were intended and for verifying that they are configured with the correct selection of frequency and channel for the country or region of use. Any deviation from permissible settings and restrictions in the country or region of use could be an infringement of local law and may be punished as such.

The European variant is intended for use throughout the European Economic Area. However, authorization for use is further restricted in particular countries or regions within countries, as follows:

### **General**

European standards dictate maximum radiated transmit power of 100 mW effective isotropic radiated power (EIRP) and the frequency range  $2400 - 2483.5$  $MHz$ 

The low band  $5.15 - 5.35$  GHz is for indoor use only.

### **Belgium**

The product may be used outdoors, but for outdoor transmissions over a distance of 300m or more, a license from the BIPT is required.

This restriction should be indicated in the manual as follows:

Dans le cas d'une utilisation privée, à l'extérieur d'un bâtiment, au-dessus d'un espace public, aucun enregistrement n'est nécessaire pour une distance de moins de 300m. Pour une distance supérieure à 300m un enregistrement auprès de l'IBPT est requise. Pour une utilisation publique à l'extérieur de bâtiments, une licence de l'IBPT est requise. Pour les enregistrements et licences, veuillez contacter l'IBPT.

#### **France**

For Metropolitan departments:  $2.400 - 2.4835$  GHz for indoor use.  $2.400$  -  $2.454$  GHz (channels 1 to 7) for outdoor use.

For Guadeloupe, Martinique, St Pierre et Miquelon, Mayotte:

 $2.400 - 2.4835$  GHz for indoor and outdoor use.

For Reunion, Guyane:  $2.400 - 2.4835$  GHz for indoor use.  $2.420 - 2.4835$  GHz for outdoor use (channels 5 to 13)

The low band  $5.15 - 5.35$  GHz is for indoor use only.

### **European Telecommunication Information (for products fitted with EU-approved modems)**

Marking by the symbol  $\zeta$  indicates compliance of this equipment to the Radio and Telecom Terminal Equipment Directive 1999/5/EC. Such marking is indicative that this equipment meets or exceeds the following technical standards: CTR 21 - Attachment requirements for pan-European approval for connection to the analogue Public Switched Telephone Networks (PSTNs) of TE (excluding TE supporting voice telephony services) in which network addressing, if provided, is by means of Dual Tone Multi-Frequency (DTMF) signaling.

> Although this equipment can use either loop disconnect (pulse) or DTMF (tone) signaling, only the performance of the DTMF signaling is subject to regulatory requirements for correct operation. It is therefore strongly recommended that the equipment is set to use DTMF signaling for access to public or private emergency services.

DTMF signaling also provides faster call setup.

This equipment has been approved to Council Decision 98/482/EEC - "CTR 21" for Pan-European single terminal connection to the Public Switched Telephone Network (PSTN).

However, due to differences between the individual PSTNs provided in different countries, the approval does not, of itself, give an unconditional assurance of successful operation on every PSTN termination point. In the event of problems, you should contact manufacturer Technical Support.

### **WEEE SYMBOL INFORMATION**

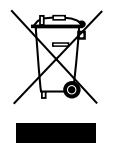

### **Correct disposal of this product (Waste Electrical & Electronic Equipment)**

#### **(Applicable in the European Union and other European countries with separate collection systems.)**

This marking shown on the product or its literature, indicates that it should not be disposed with other household wastes at the end of its working life. To prevent possible harm to the environment or human health from uncontrolled waste disposal, please separate this from other types of wastes and recycle it responsibly to promote the sustainable reuse of material resources.

Household users should contact either the retailer where they purchased this product, or their local government office, for details of where and how they can take this item for environmentally safe recycling.

Business users should contact their supplier and check the terms and conditions of the purchase contract.

This product should not be mixed with other commercial wastes for disposal.

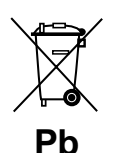

**Correct disposal of batteries in this product** 

### **(Applicable in the European Union and other European countries with separate battery return systems.)**

This marking on the battery, manual or packaging indicates that the batteries in this product should not be disposed of with other household waste at the end of their working life. Where marked, the chemical symbols Hg, Cd or Pb indicate that the battery contains mercury, cadmium or lead above the reference levels in EC Directive 2006/66. If batteries are not properly disposed of, these substances can cause harm to human health or the environment.

To protect natural resources and to promote material reuse, please separate batteries from other types of waste and recycle them through your local, free battery return system.

### **USA ONLY**

This Perchlorate warning applies only to primary CR (Maganese Dioxide) Lithium coin cells in the product sold or distributed ONLY in California USA.

"Perchlorate Material- special handling may apply. See www.dtsc.ca.gov/ hazardouswaste/perchlorate."

Contains Mercury, Dispose According to Local, State or Federal Laws.

For details see lamprecycle.org, eise.org, or call 1-800-Samsung.

### **Overview**

- $\bullet$  Optional items may be changed or may not be provided depending on the computer  $\mathbf{Q}$ model.
	- $\bullet$  The actual color and appearance of the computer may differ from the pictures used in this guide.

### **Front View**

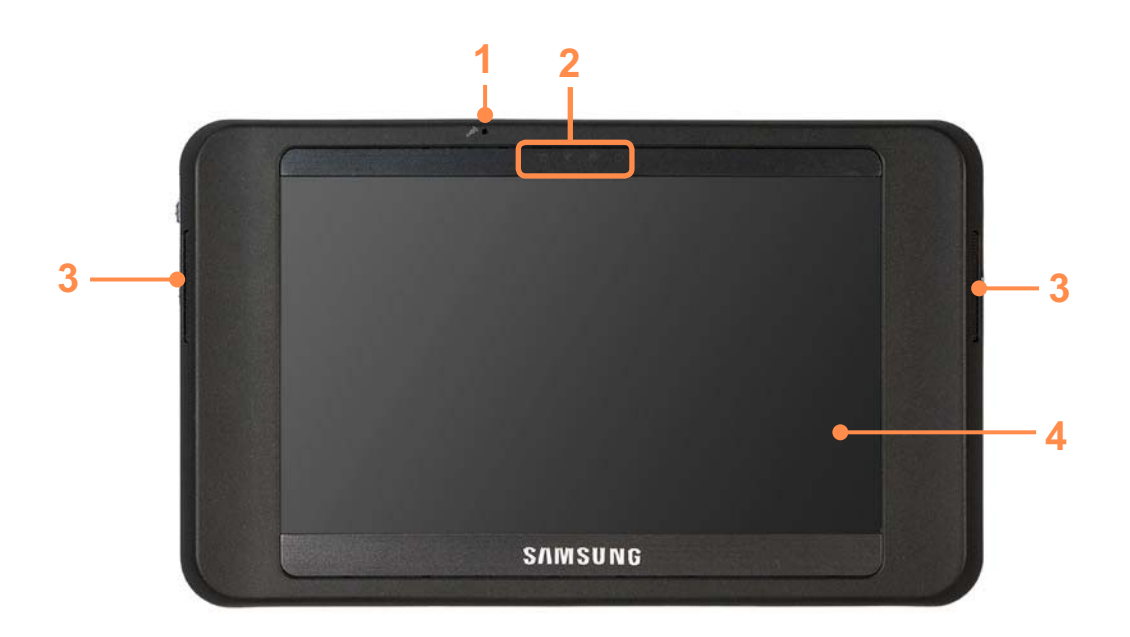

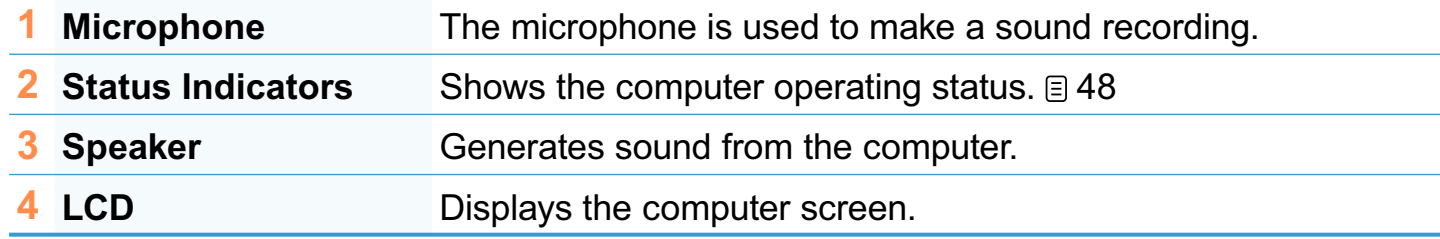

### **Status Indicators**

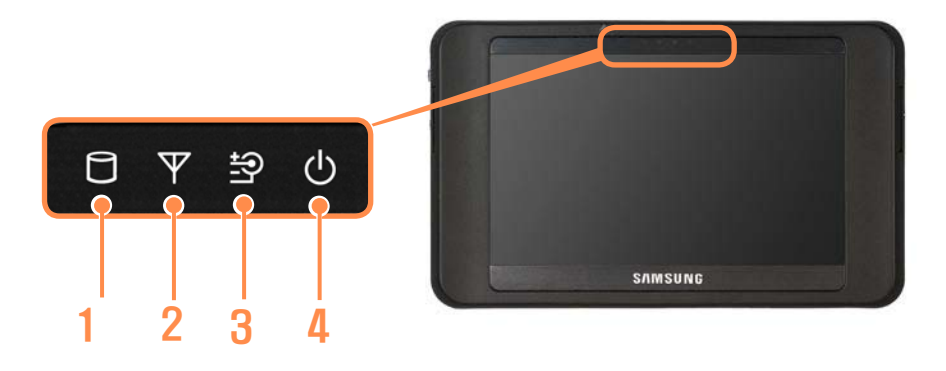

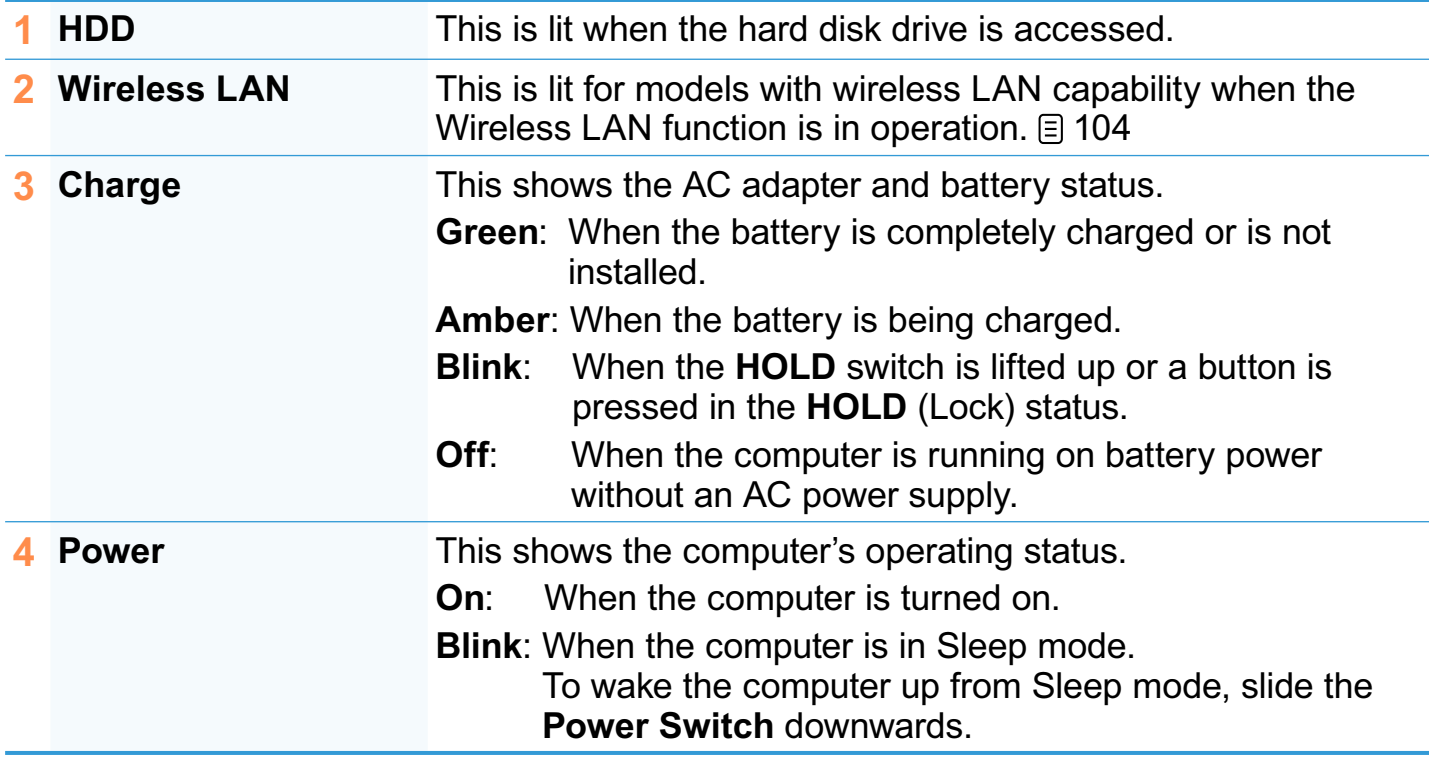

### **Top View**

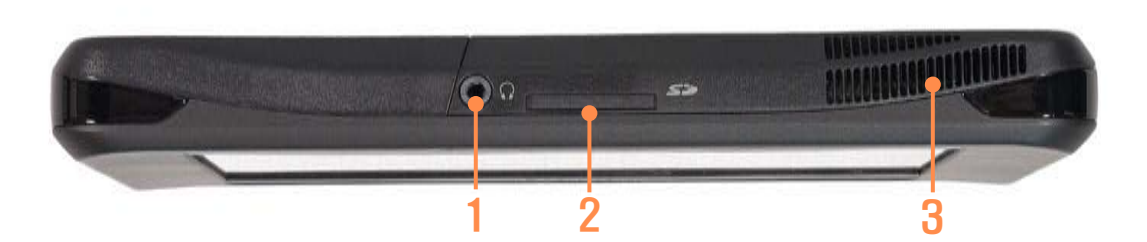

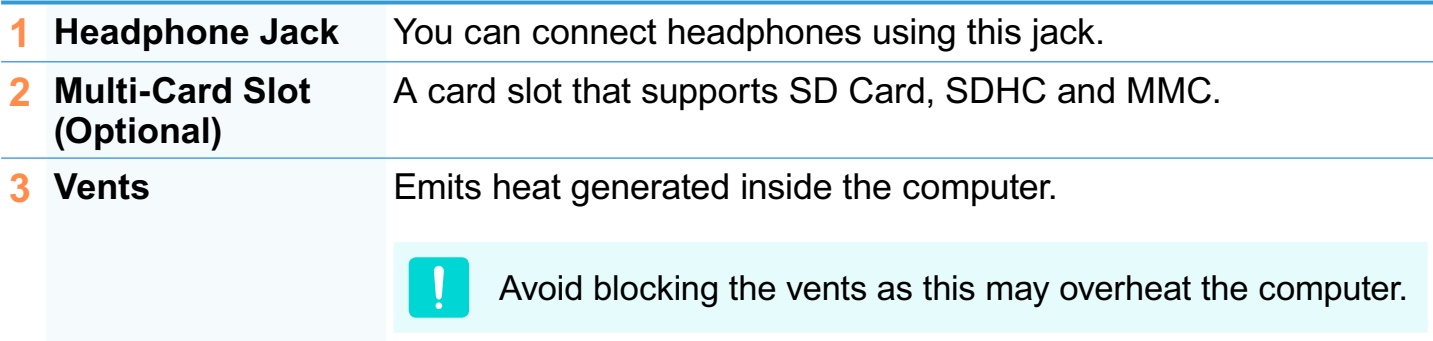

# **Bottom View HIMMONIA** IIIII 4**1 Organizer Port** When connecting the computer and the **Organizer** (optional), connect through the organizer connector of the Organizer to anchor the computer.

## **Right View**

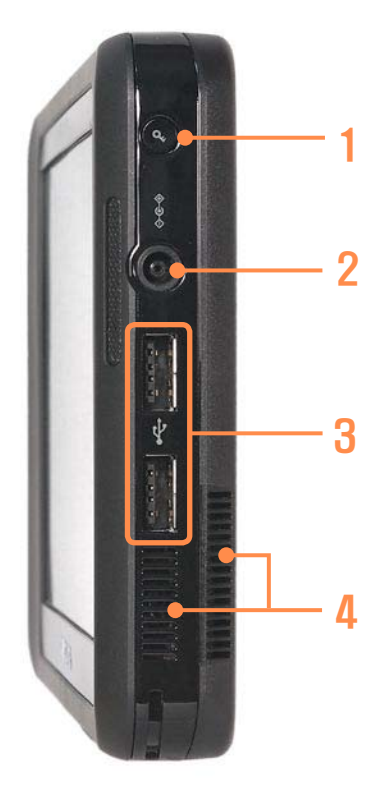

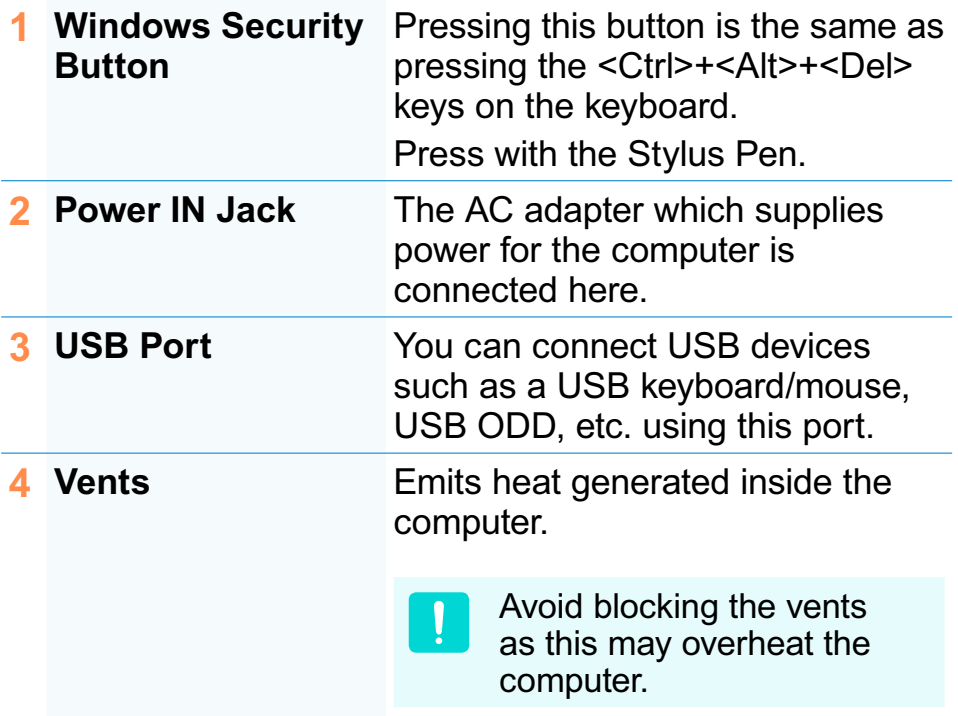

### **Left View**

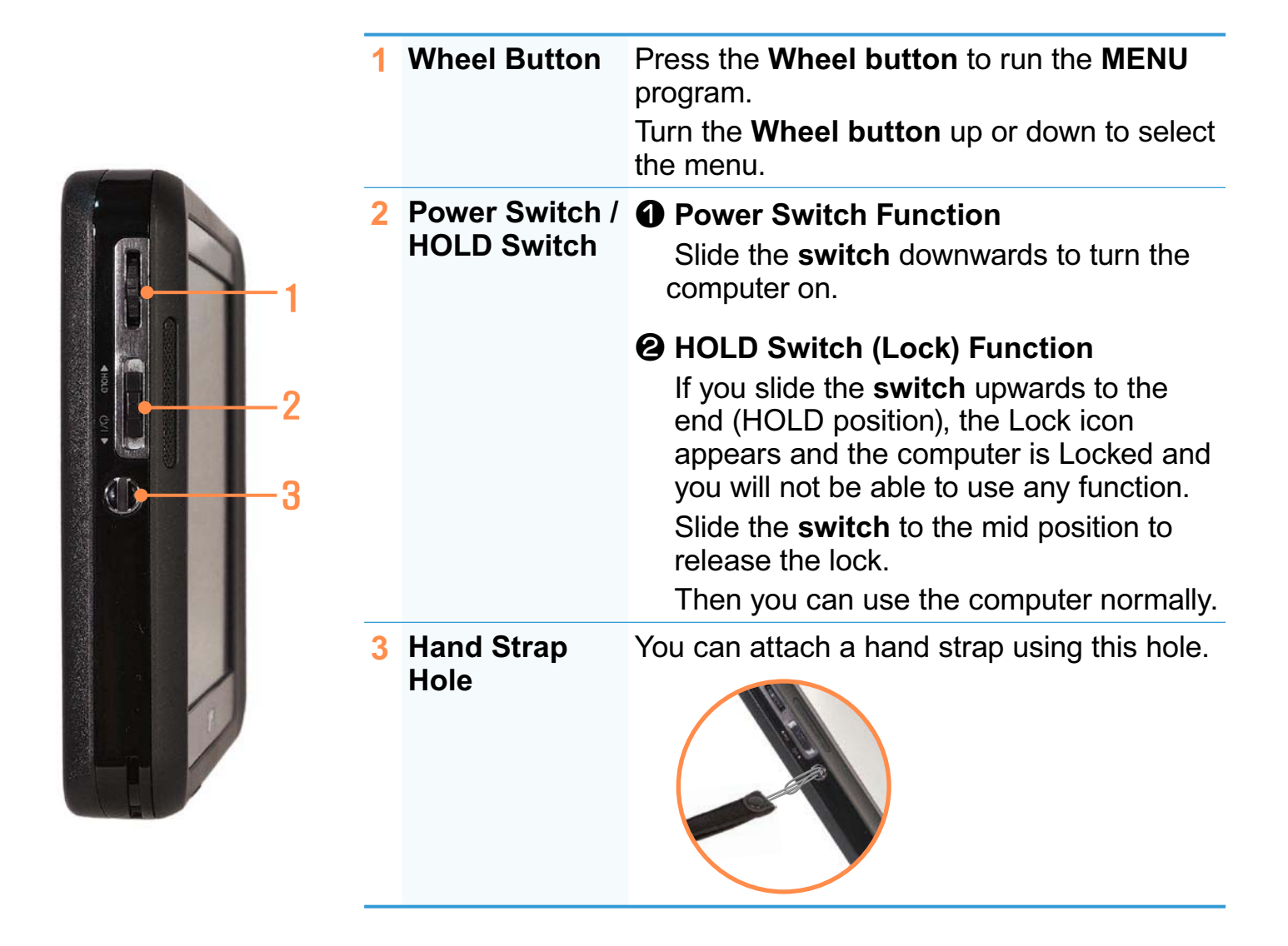

### **Back View**

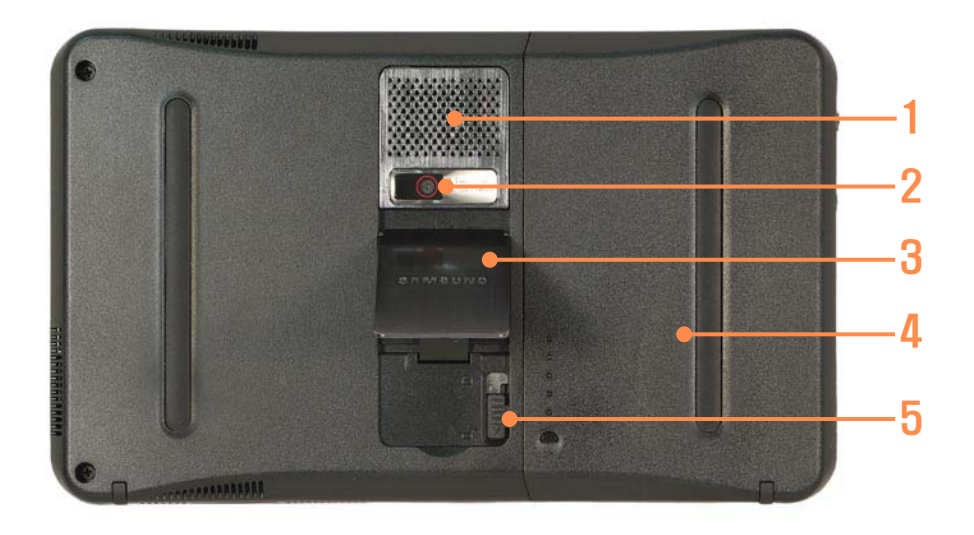

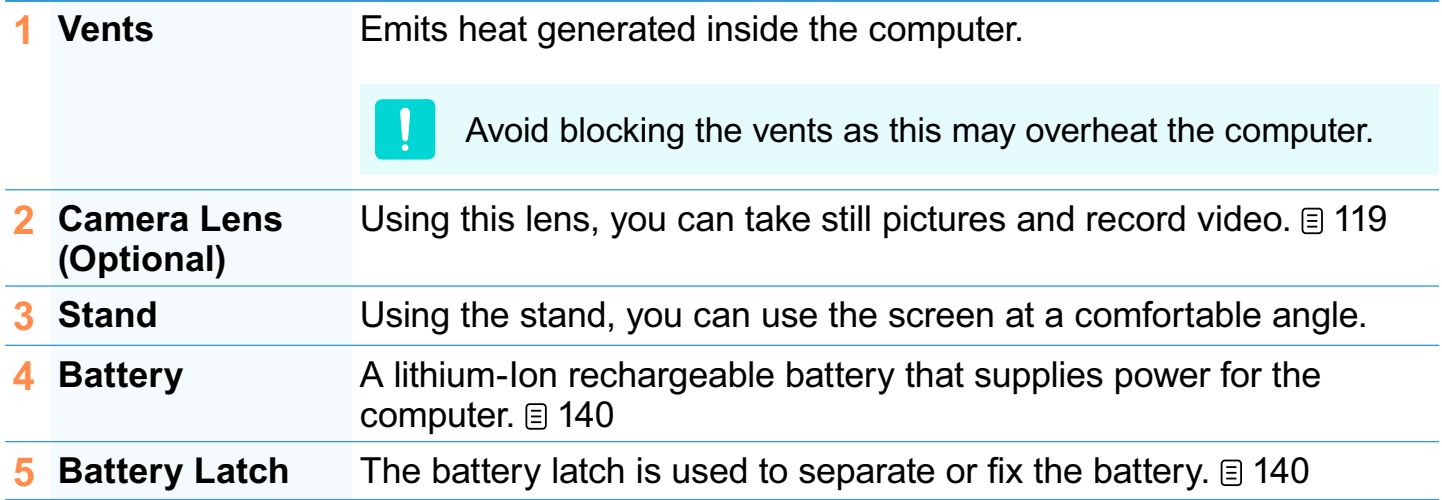

### **Turning the Computer On and Off**

### **Turning the computer on**

- **1** Install the **battery** and connect the **AC adapter** (Refer to the **Getting Started Guide**
- **2** Adjust the stand at the back of the computer to a comfortable angle.
- Slide the **Power Switch** downwards. The computer is turned on.

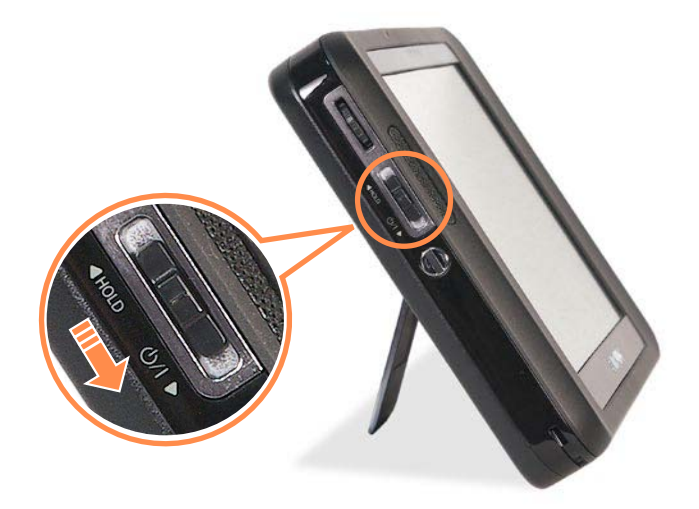

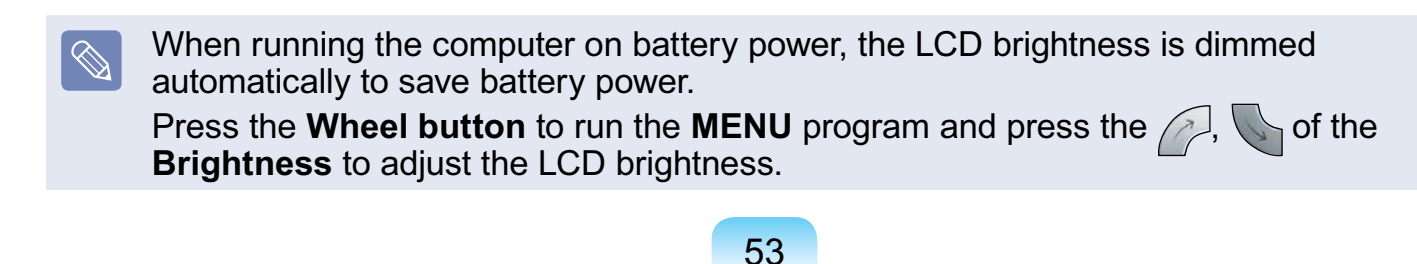

### **Turning the computer off**

**1** Click the **start** button *H* start on the taskbar.

### **2** Click **Turn Off Computer**

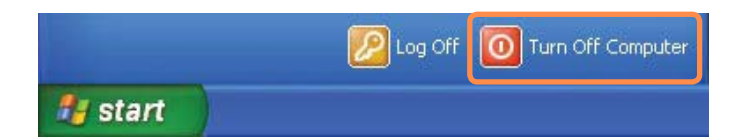

### **3** Click **Turn Off**

 $\mathbf{I}$ 

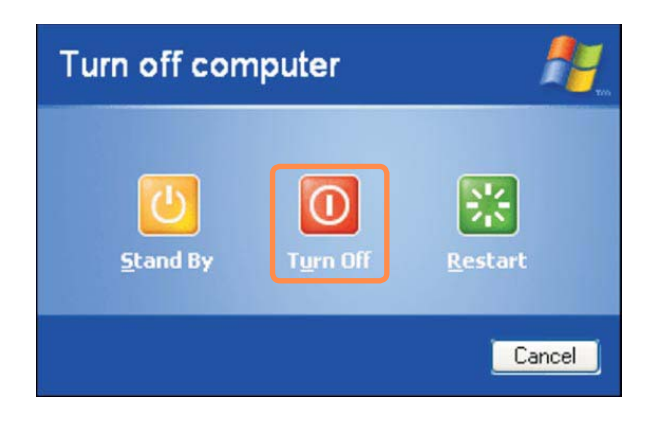

- If the computer does not shutdown due to a system error, slide the power switch down and hold it for more than 4 seconds to forcefully turn it off.
- When turning the computer on again after it was turned off by sliding the power switch down and holding it, the system examination program may run.
- When booting the computer after a forced shutdown, the Windows error recovery screen may appear over a black background. In this case, select a booting mode by turning the Wheel button and then press and hold the Wheel button for 2 seconds or more to boot the system up in the selected mode.

# **Chapter 2. Using the computer**

SAMSUNG

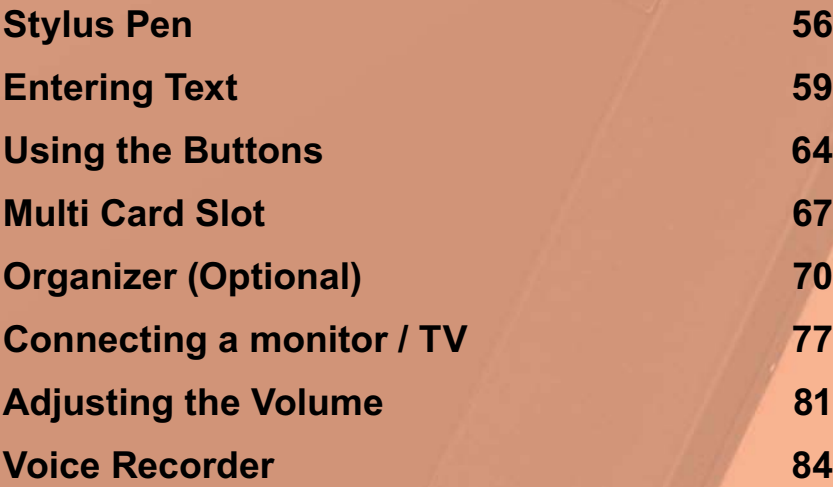

### **Stylus Pen**

 $\lbrack \otimes \rbrack$ 

A Stylus Pen is used instead of a mouse and provides the same function.

- $\bullet$  It is recommended to connect and use a USB keyboard and mouse when using the computer for a long time.
- $\bullet$  When you finish using the stylus pen, keep it to the Stylus pen holder of the hand strap or the Organizer (optional).

Operate the touch screen LCD with a **Stylus Pen** or your **finger**. Sharp objects may scratch or damage the LCD surface.

### **Stylus Pen Functions**

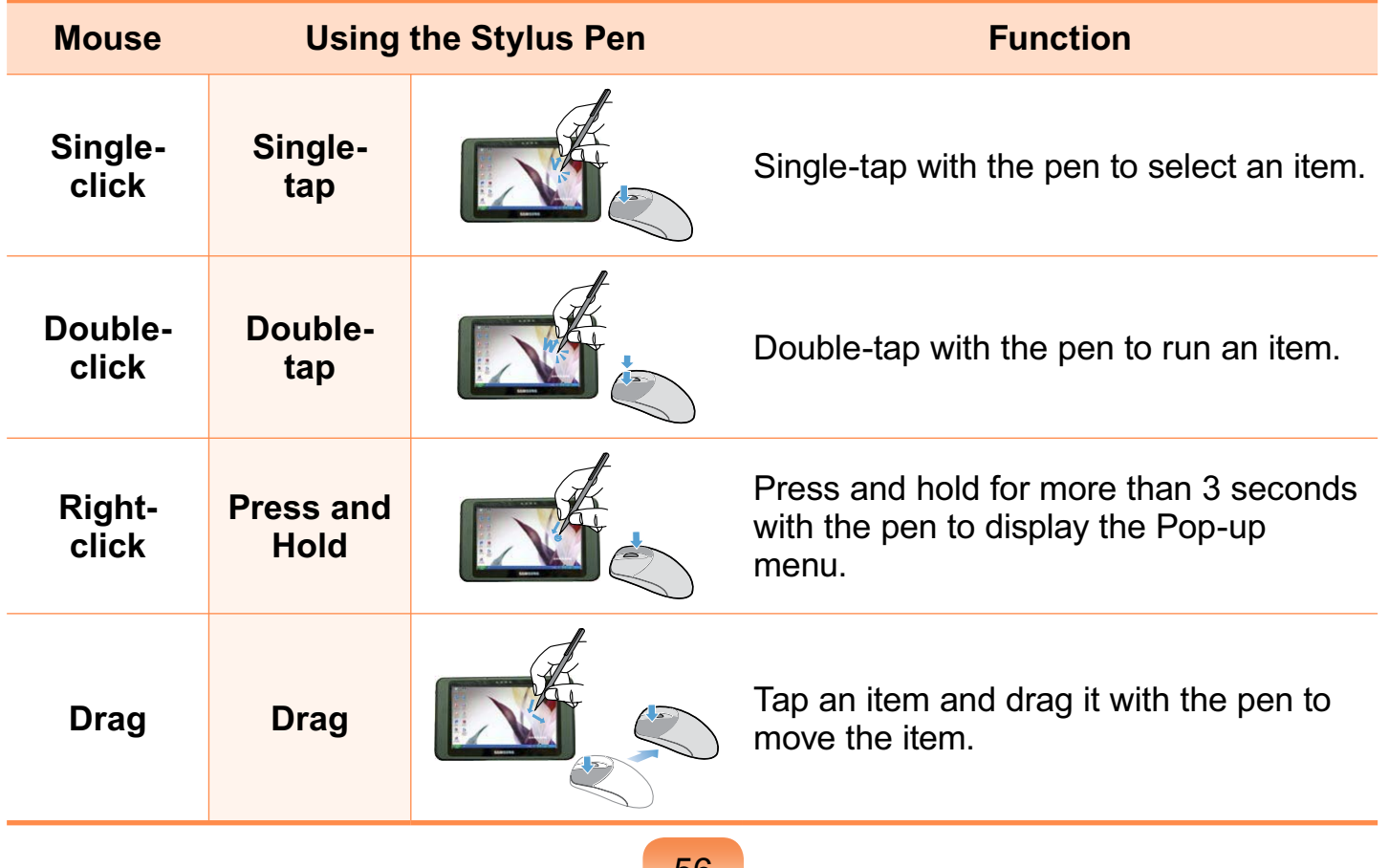

### **Calibrating the Screen**

When using the Stylus Pen for the first time or the pointing position of the Stylus Pen is incorrect, you can correct the pointing position using the **eGalax Touch** program.

### **1** Select **Start > All Programs > eGalax Touch > Configure Utility.**

**2** In the **Tools** tab, select **4 Points Calibration**

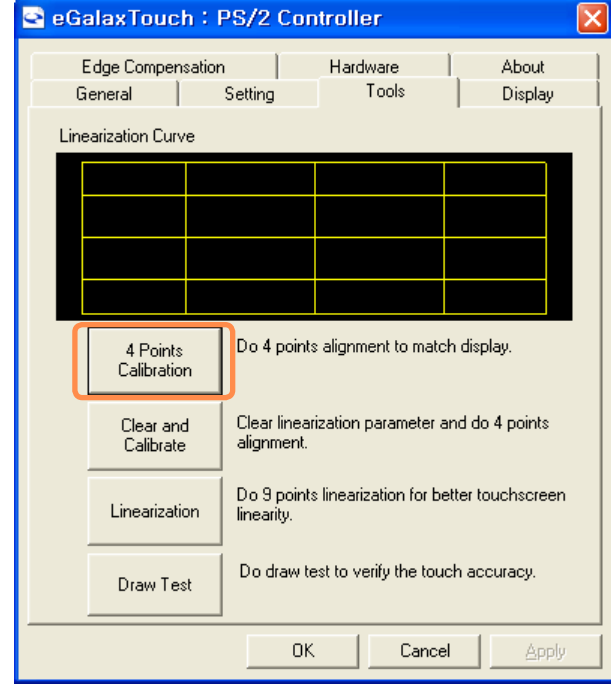

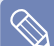

#### **Enhancing the Accuracy**

If greater precision is required, you can correct the pointing position by using **9-Points** or 25-Points Calibration.

- **1.** In the Linearization Style item in the Settings tab, select 9-Points or 25-Points and then press the **Apply** button.
- **2**. Select Linearization from the Tools tab. The higher the number, the more precise the correction.

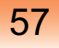

**3** Press and hold the  $\leftarrow$  **-symbol** displayed on the screen until the OK appears. The  $\leftarrow$  **-symbol** appears repeatedly according to the selected number of points.

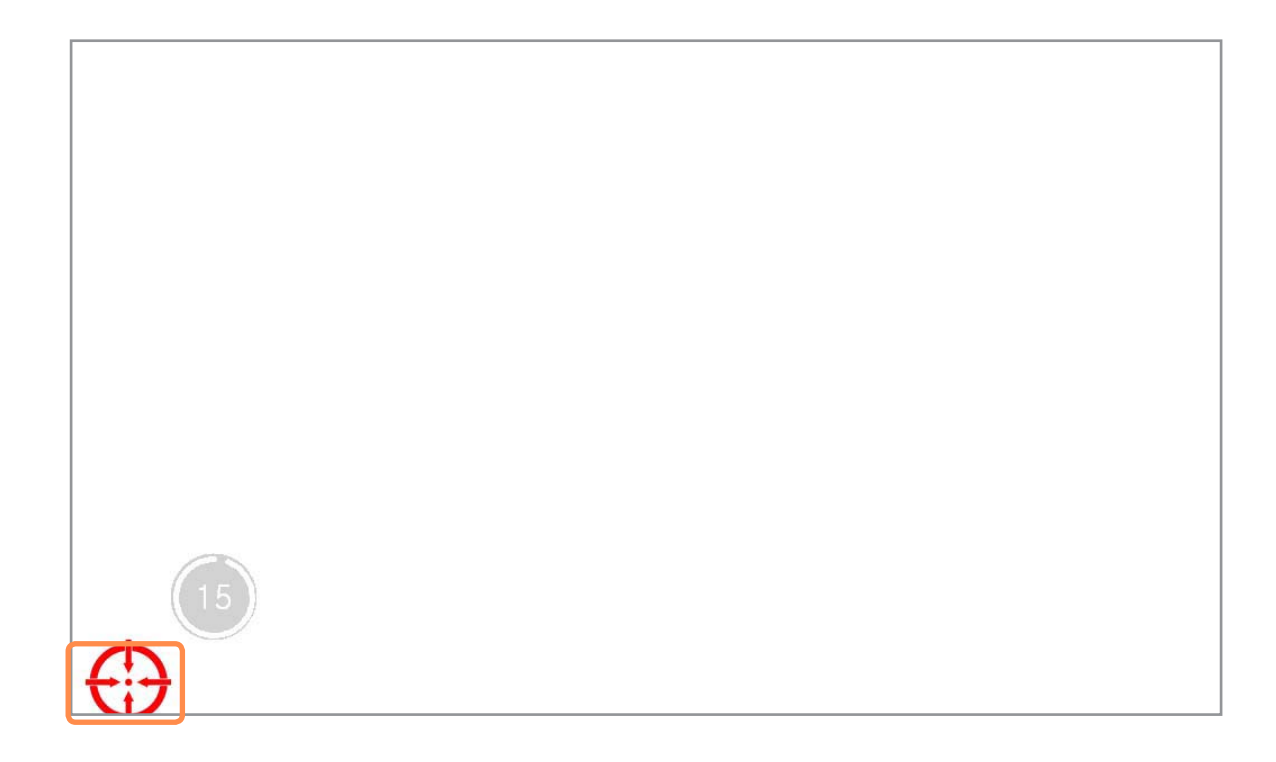

**4** If the **Calibration Result** window appears, click the **OK** button. The pointing position of the Stylus Pen is corrected.

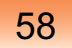

### **Entering Text**

You can enter characters using the **Samsung Screen Keyboard** (Windows XP Home) or **Tablet PC Input Panel** (Windows XP Tablet) depending on your Windows Operating System.

- For long periods of use, use a USB keyboard for your convenience.
	- For example, the procedures to enter text in the Notepad will be described below.

### **For models with Windows XP Home**

You can enter characters with the **Samsung Screen Keyboard**

The Samsung Screen Keyboard is a program that enables entering characters with the stylus pen when a keyboard is not available.

### **Running the Samsung Screen Keyboard**

Press the **Wheel button** to run the **MENU** program and click **Samsung Screen Keyboard**

Alternatively, click the Samsung Screen Keyboard icon  $\blacksquare$  on the Desktop or click the Samsung Screen Keyboard icon in in the system tray of the Taskbar to run the The system tray of the laskbar to run the **CONGLIA CONGREGICAL CONGREGICATION** Samsung **Samsung Samsung Samsung Samsung Samsung Samsung Samsung Samsung Samsung Samsung Samsung Samsung Samsung Sams** 

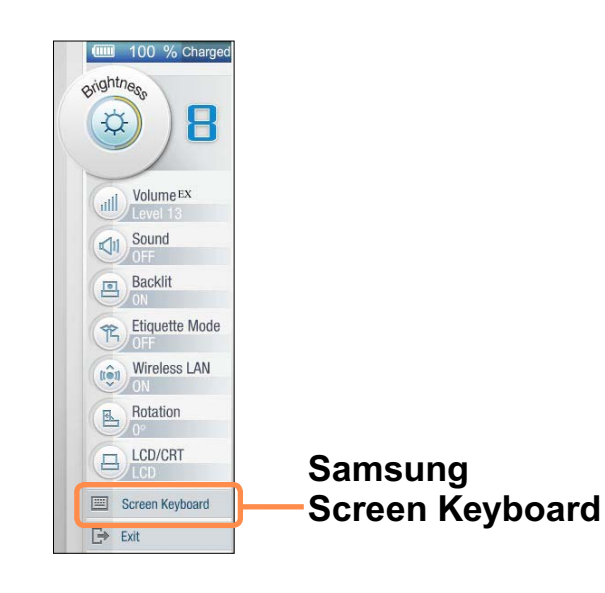

### **Using the Samsung Screen Keyboard**

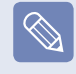

The location and shape of the Samsung Screen Keyboard menu button may differ depending on the settings.

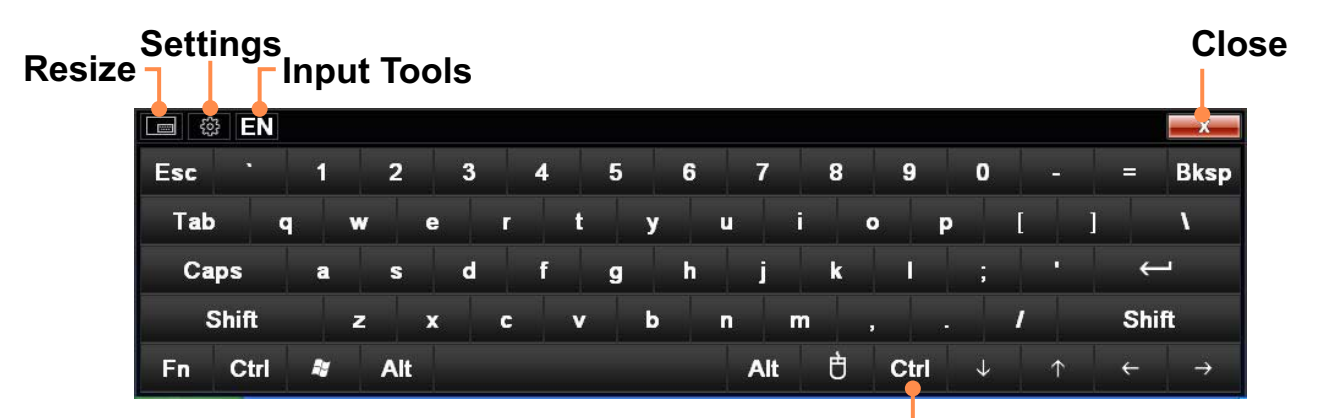

#### **Right Mouse Button**

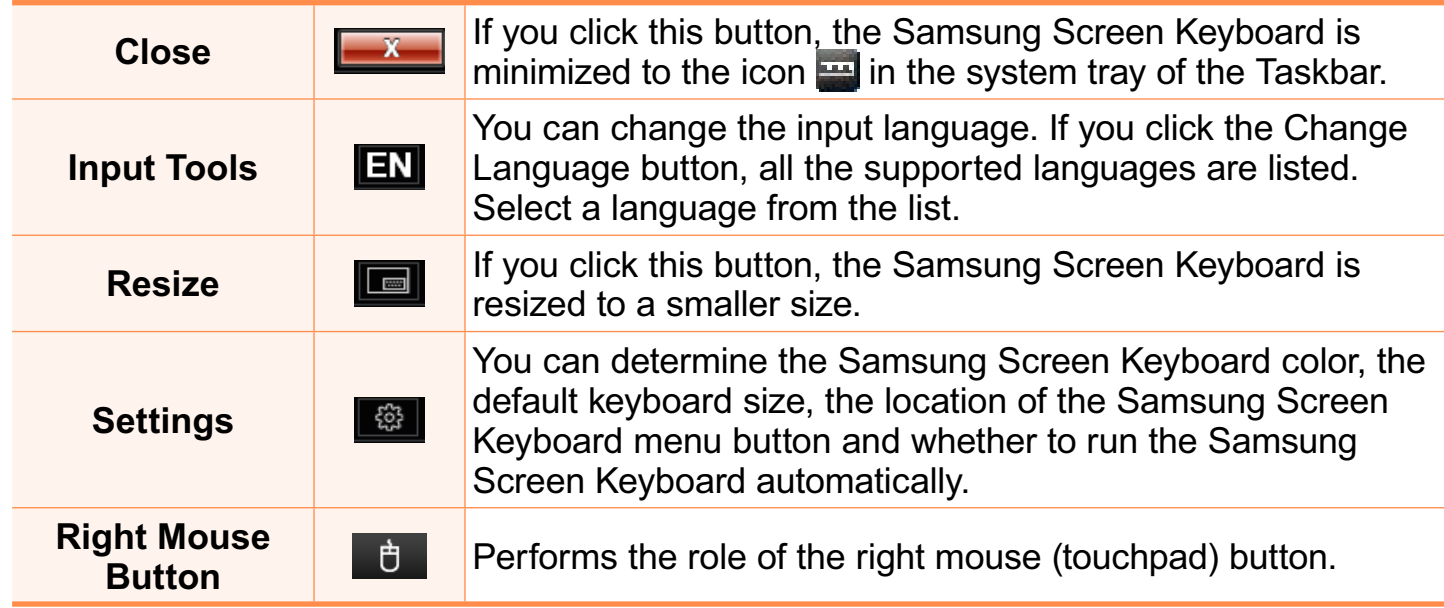

Enter by pressing a key with the stylus pen.

### **For models with Windows XP Tablet**

You can enter characters with the Tablet PC Input Panel by directly writing characters. The **Tablet PC Input Panel** is an on-screen letter input pad provided by Windows. Letters can be entered with the Stylus Pen when a keyboard is not available. There are three ways in which letters can be entered using the **Tablet PC**

**Input Panel**: with the Writing Pad, with the Character Pad, and with the On-Screen Keypad.

To open the Tablet PC Input Panel, click on the **Tablet PC Input Panel** icon on the taskbar. A picture of the Tablet PC Input Panel is displayed below.

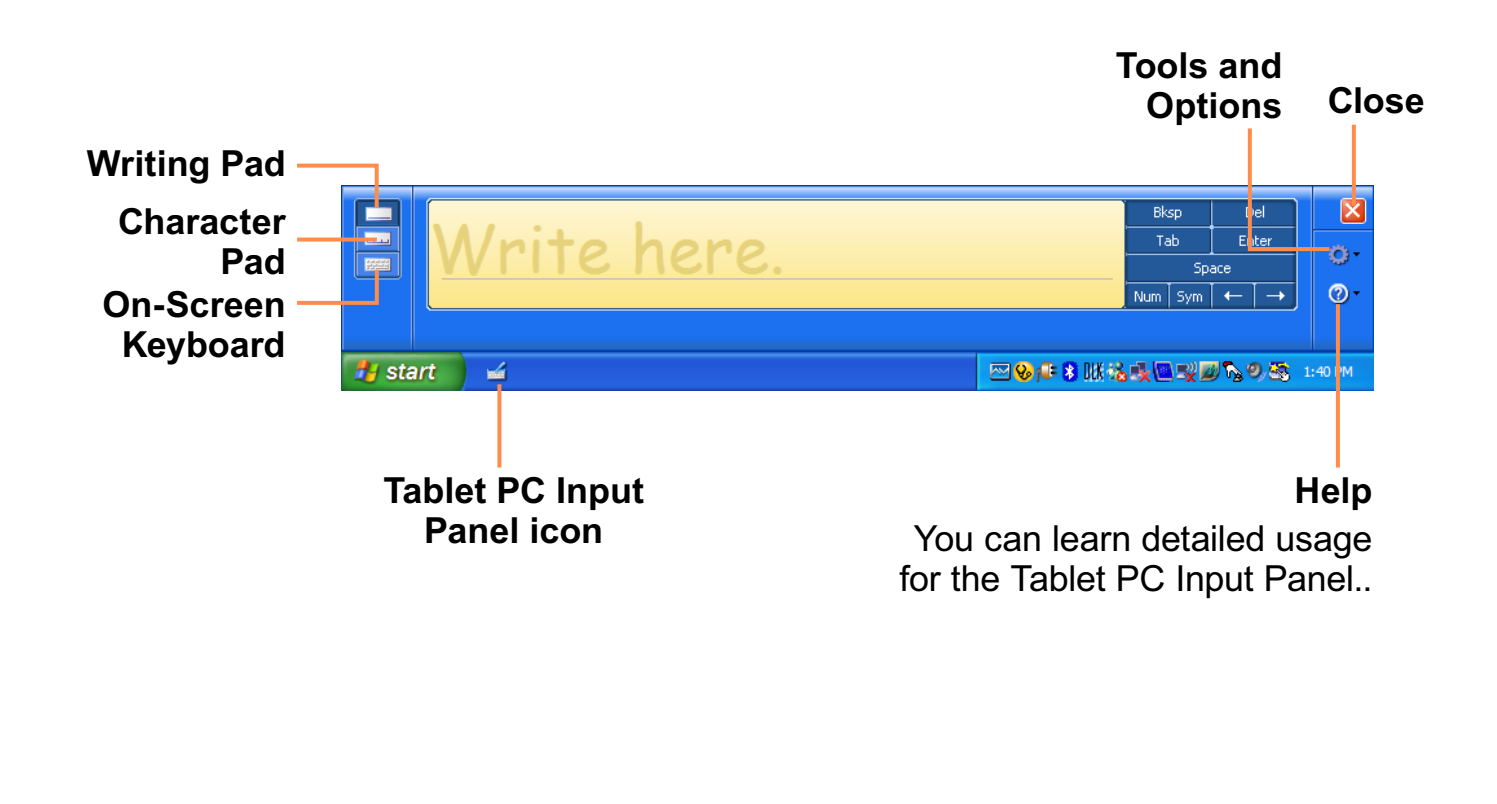

### **Entering text using the Writing Pad**

You can enter characters by writing characters on the Stylus Pen Writing Pad directly.

**1** In the **Tablet PC Input Panel**, tap the **Writing Pad** icon

**2** Write text in the input area of the Writing Pad with the Stylus Pen and wait a moment. The written letters are converted into the corresponding computer characters.

Tap the **Insert** button to enter the converted letters.

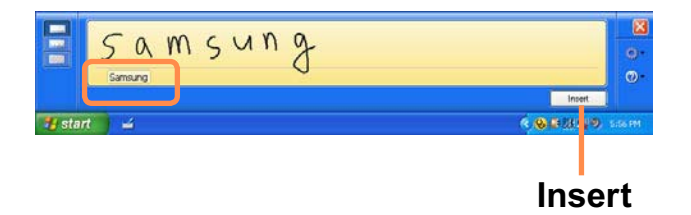

### **Entering text using the Character Pad**

You can write a letter in each cell of the Character Pad with the Stylus Pen.

**1** In the **Tablet PC Input Panel**, tap the **Character Pad icon [111]**.

**2** Write a letter in the cell of the Character Pad with the Stylus Pen and wait a moment. The written letter is converted into the corresponding computer character.

Tap the **Insert** button to enter a converted letter.

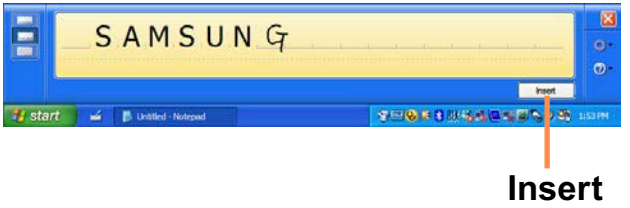

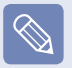

#### **Modifying Text**

Write over incorrect letters or press the lower part of a letter to select another letter from the displayed letters.

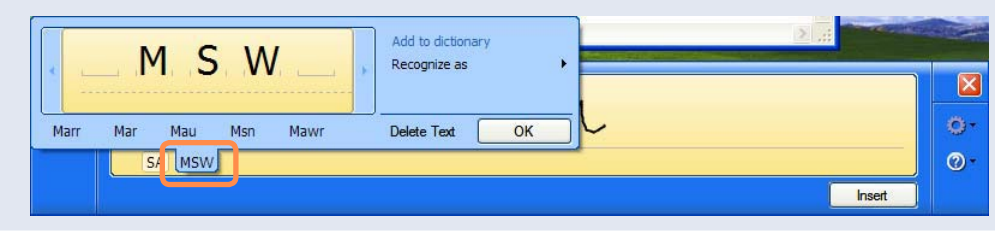

### **Entering text using the On-Screen Keyboard**

The On-Screen Keyboard displays a standard keyboard on the screen so that you can enter a letter by pressing the corresponding key on the screen.

In the Tablet PC Input Panel, tap the On-Screen Keyboard icon

Tap a character key with the Stylus Pen to enter the character.

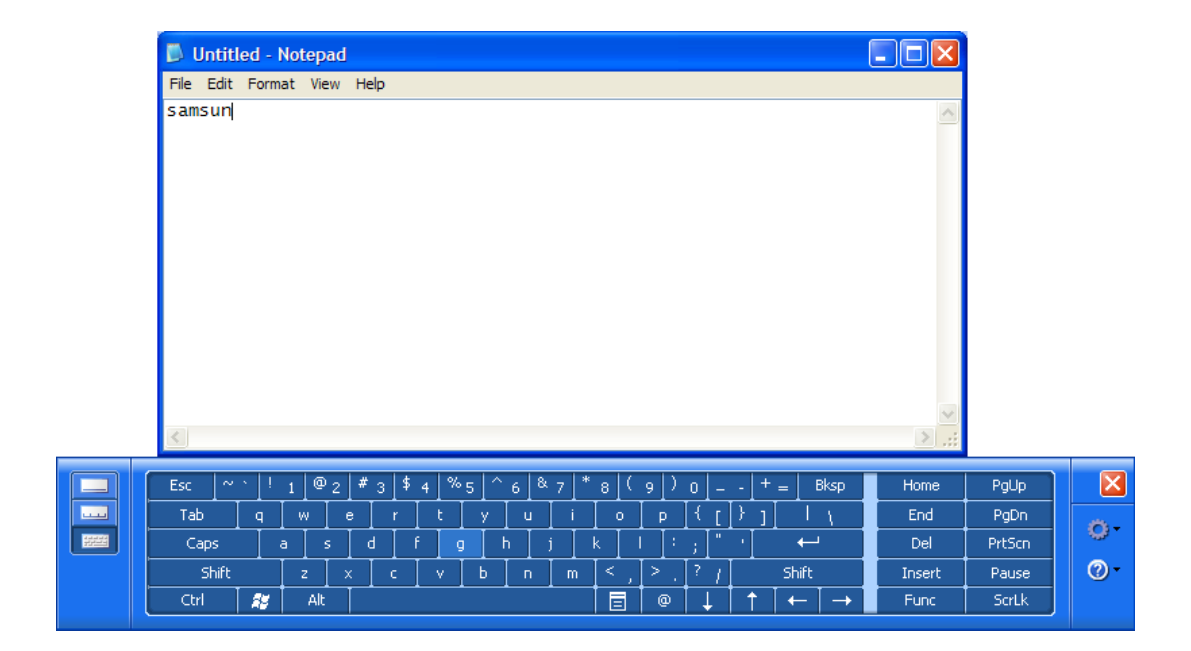

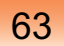

### **Using the Buttons**

The function of the **Wheel button** is described below.

### **The Wheel Button**

When the **Wheel** button is pressed, the **MENU program** appears.

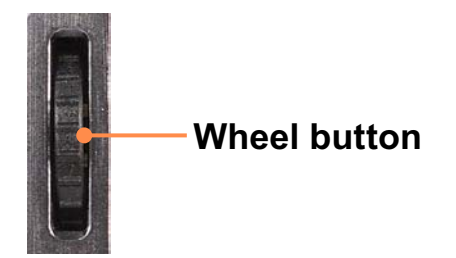

The MENU Program provides shortcuts to frequently used functions on the computer. You can easily change the settings.

Press **EXIT** or press a point on the screen to hide the MENU Program.

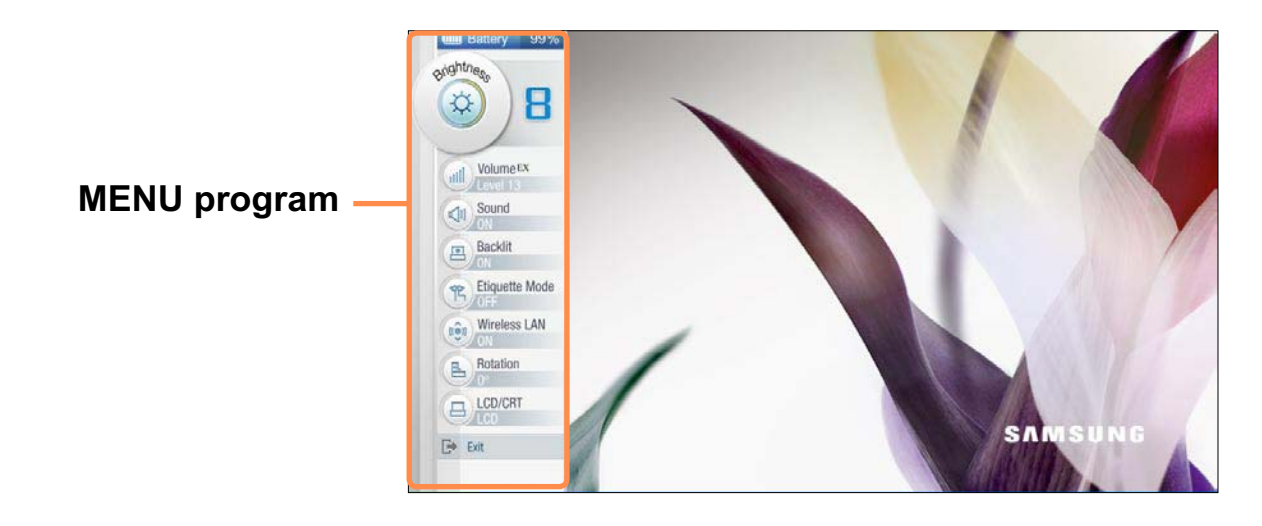

The screen that appears at this time may differ depending on the installed Windows operating system.

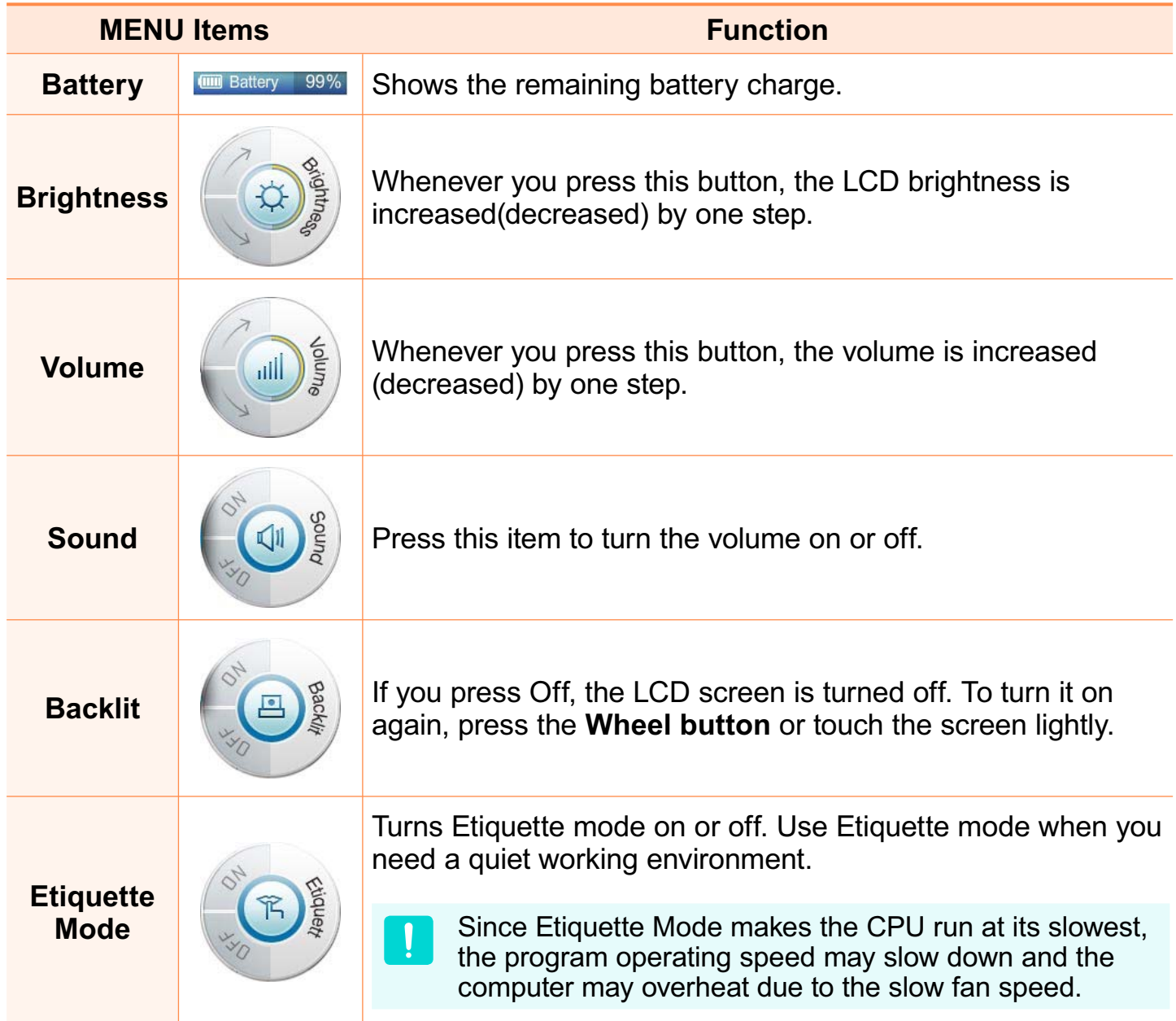

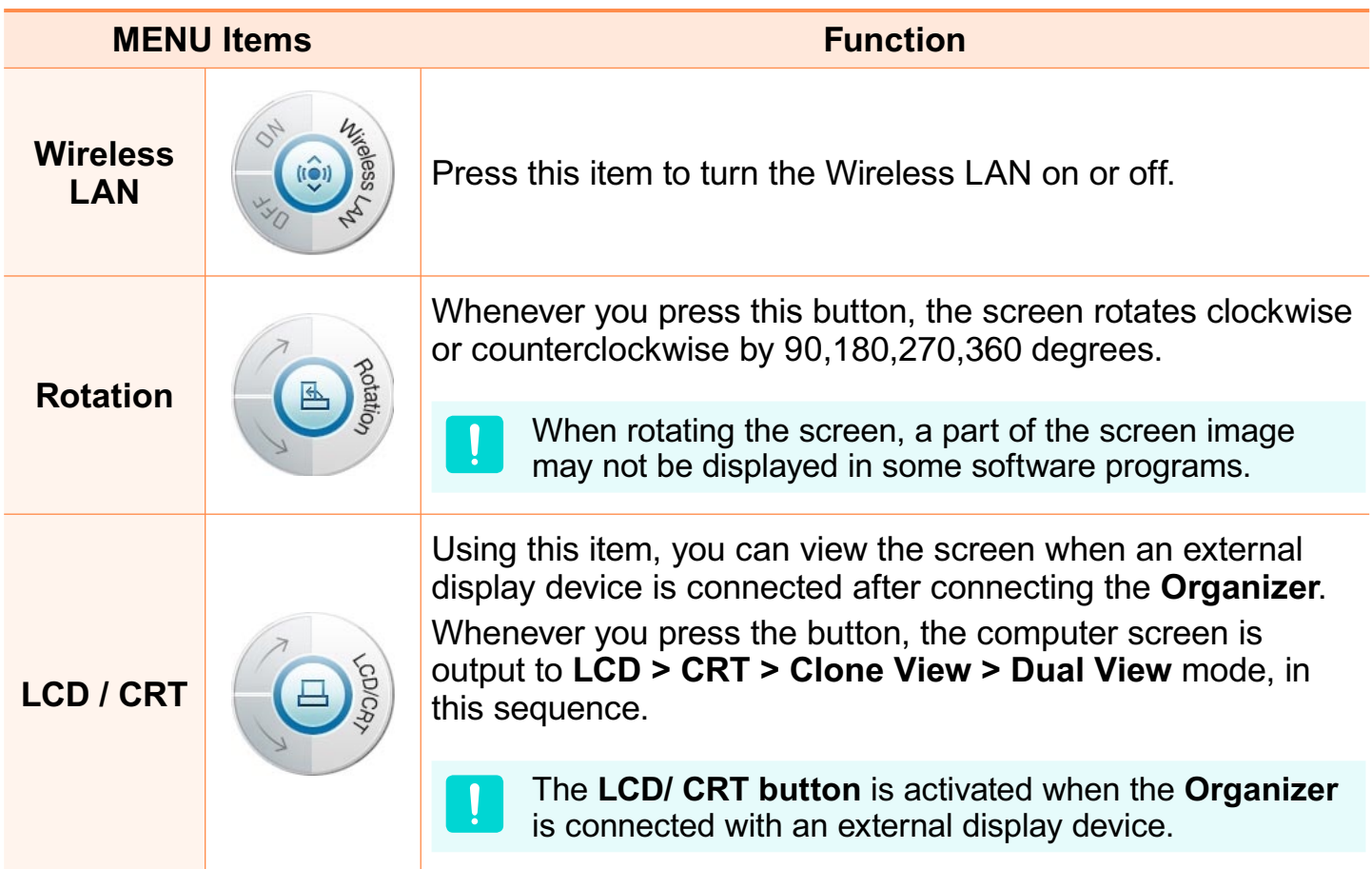

### **Multi Card Slot**

Using the multi card slot, you can read and write data to a SD card, SDHC card, MMC. You can use a card as a removable disk and conveniently exchange data with digital devices such as a digital camera, digital camcorder, MP, etc.

- You have to additionally purchase a multi card with the necessary capacity depending on your requirements.
	- $\bullet$  You can use a multi card just like any data storage device. A copyright protection function is not supported.
	- Since you can lose a card when moving the computer, keep the card separately.

### **Supported Cards**

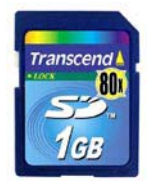

 $\lceil \, \mathbb{Q} \rceil$ 

**SD Card SDHC Card MMC**

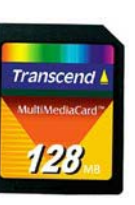

### **Using a Memory Card**

**1** Insert the memory card into the multi card slot according to the direction printed on the slot.

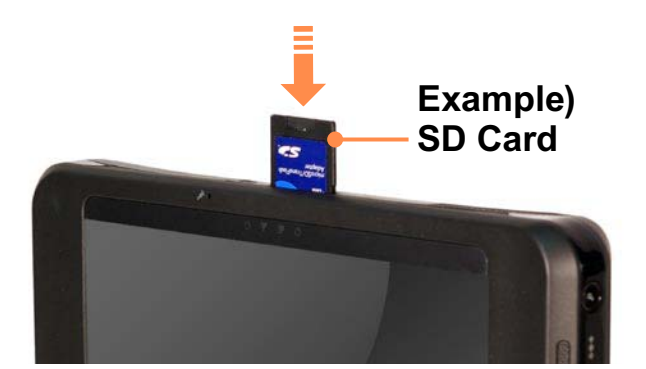

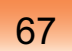

**22 Click Start > My Computer.** The inserted memory card is displayed.

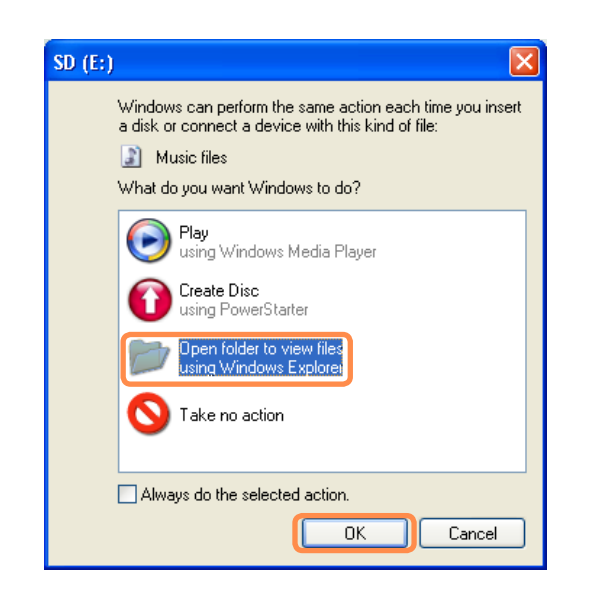

**3** You can save, move and delete data by double-clicking the corresponding drive

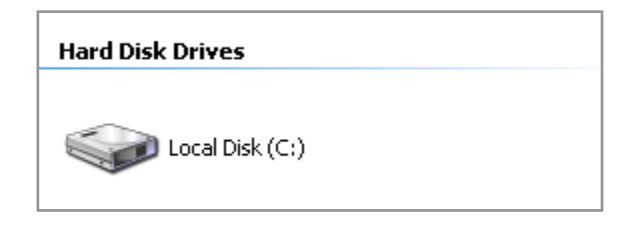

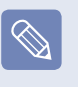

The device name of the card drive may differ depending on your computer model.

Since you can only use the card after formatting it, if it is not formatted, format the card referring to the descriptions of "To format a memory card".  $\textbf{E}$  69

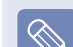

68

#### **Using a Mini SD snd RS-MMC**

Since the above cards are too small, you cannot insert the cards into the slot directly.

Insert the card into the dedicated adapter (available from most electronic retailers) and then insert the adapter into the multi card slot.

However, depending on the adapter's body material, some RS-MMC cards may not be recognized properly. Samsung recommend that you check the card is recognized correctly prior to purchasing.

### **Removing a Card**

- Push the end of the card slightly.
- The card clicks and pops out. Remove the card from the slot.

### **Formatting a Card**

When using the memory card for the first time, you must format the card before using it.

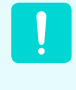

Formatting a card deletes all data saved on the card. If the card includes data, backup the data before formatting it.

**1** Select **Start > My Computer**

**2** Right-click over the card drive and select **Format** from the pop-up menu.

**16** If you click **Start**, formatting will begin.

 $\bullet$  To use a card to exchange data with a digital device such as a digital camera, formatting the data using the digital device is recommended.

 $\mathbf{I}$ 

- $\bullet$  When you try to use a card, which is formatted in the computer, in another digital device, you may have to format the card again in the device.
- You cannot format, write or delete data from a SD, or SDHC card with a write protection tab when it is in the Lock position.
- Inserting and removing a memory card repeatedly may damage the memory card.

### **Organizer (Optional)**

The **Organizer** is a portable device that can be connected to a computer and you can carry conveniently. The **Organizer** provides a keyboard and docking device for your convenient use.

- You can only use the **Organizer** with some specified computers with the Organizer port, from among Samsung UMPC computers.
	- When moving the Organizer, take care not to disconnect the connected computer.
- **•** The **Organizer** is optional. It may be provided for some models only or may have to be purchased additionally.
- The actual color and appearance of the organizer and the computer may differ from the picture.

### **Front View**

 $|\mathbb{Q}|$ 

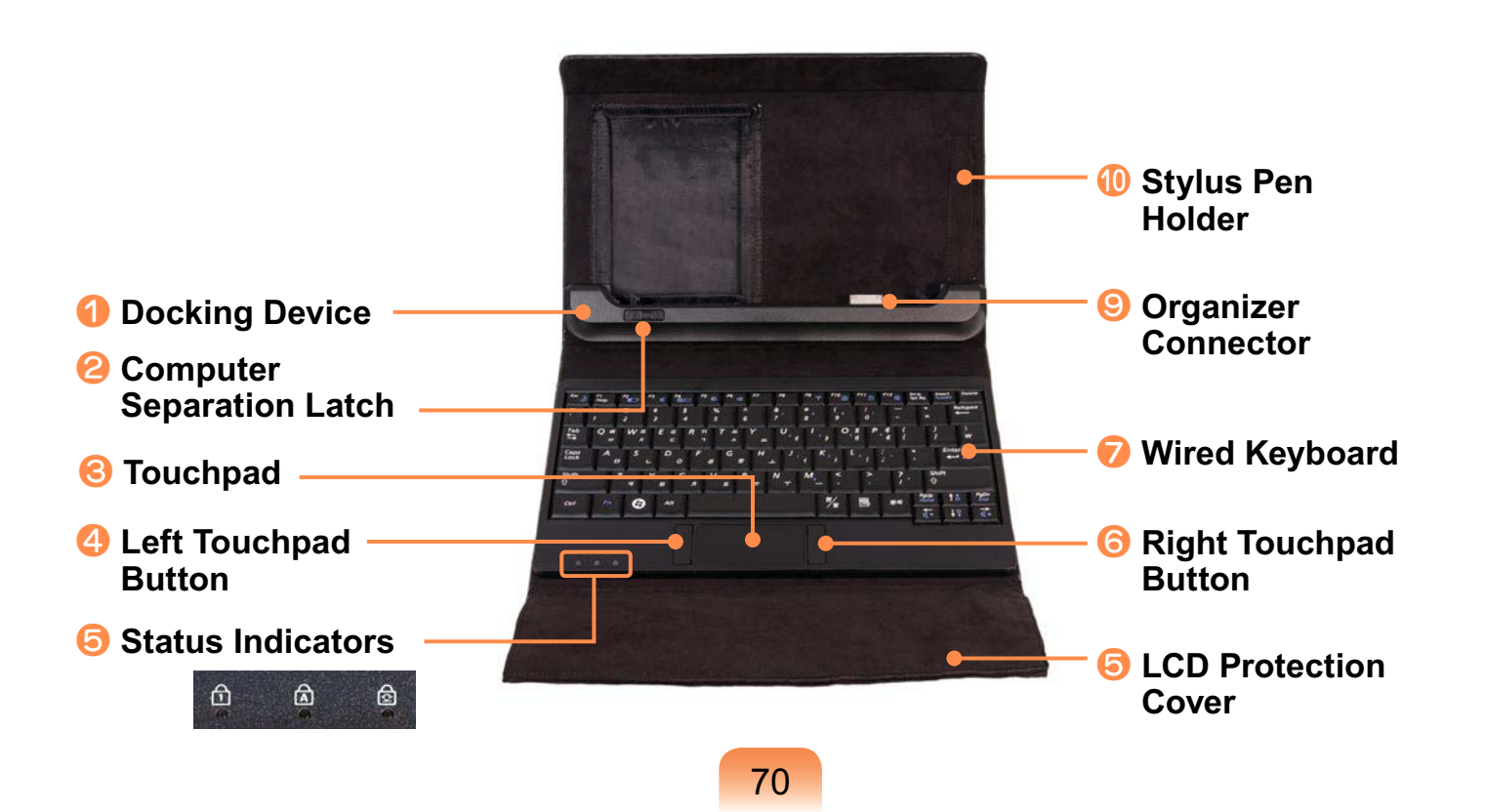

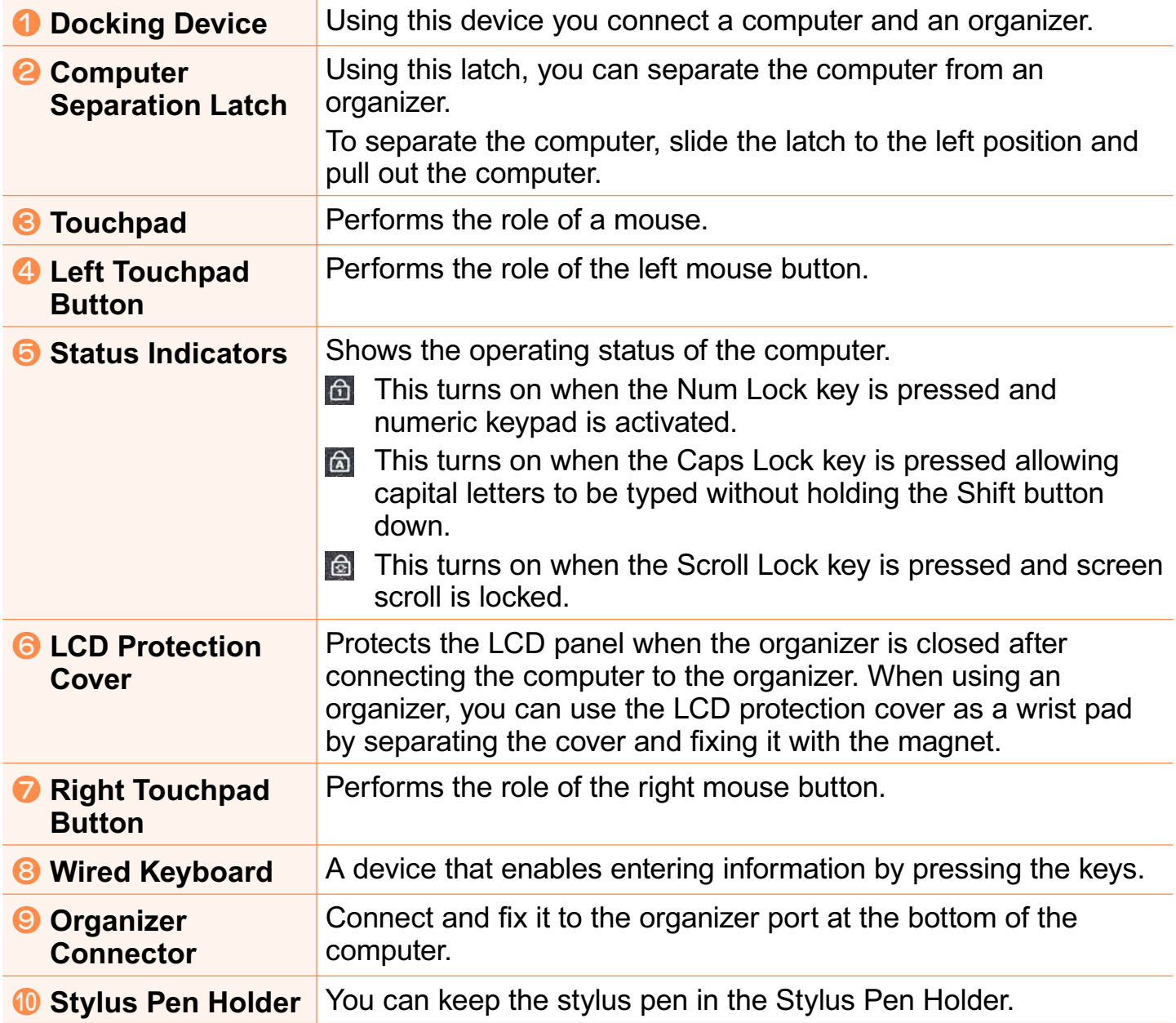

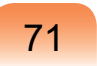

### **Right View / Left View**

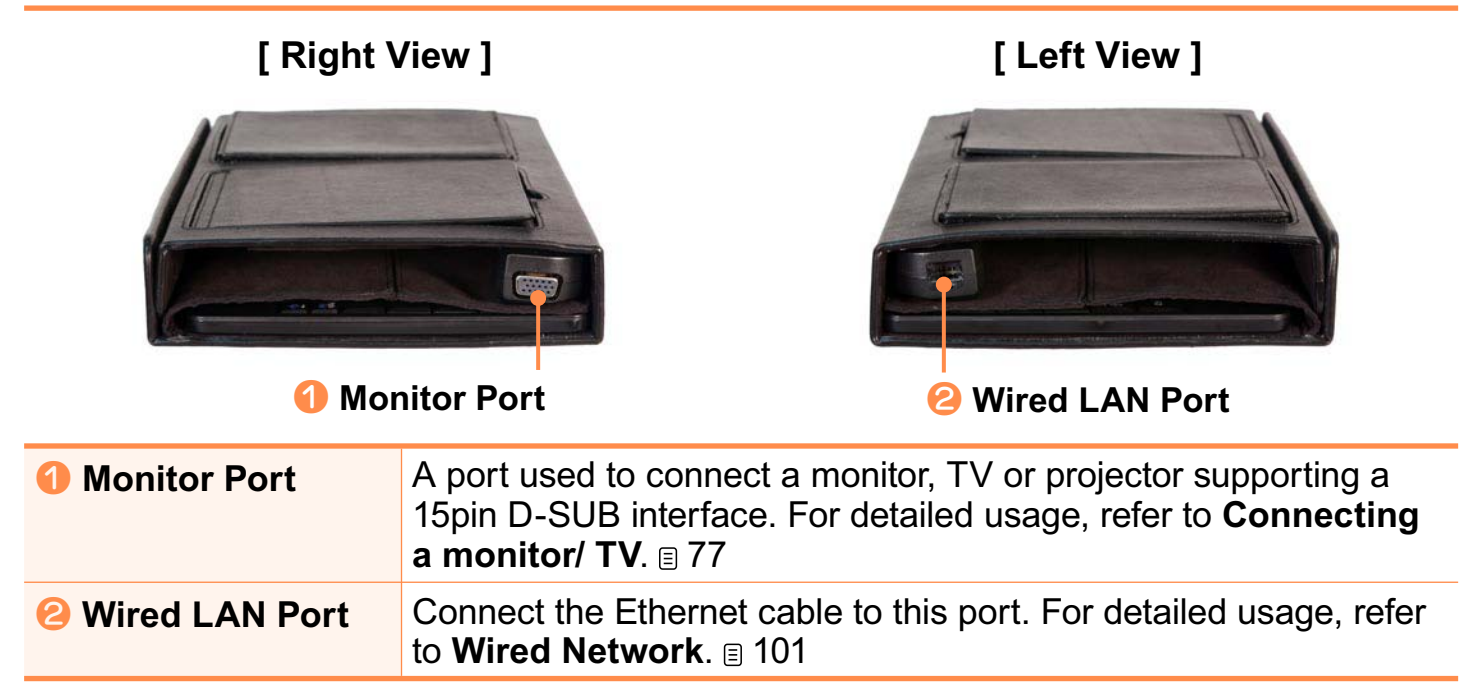

### **Back View**

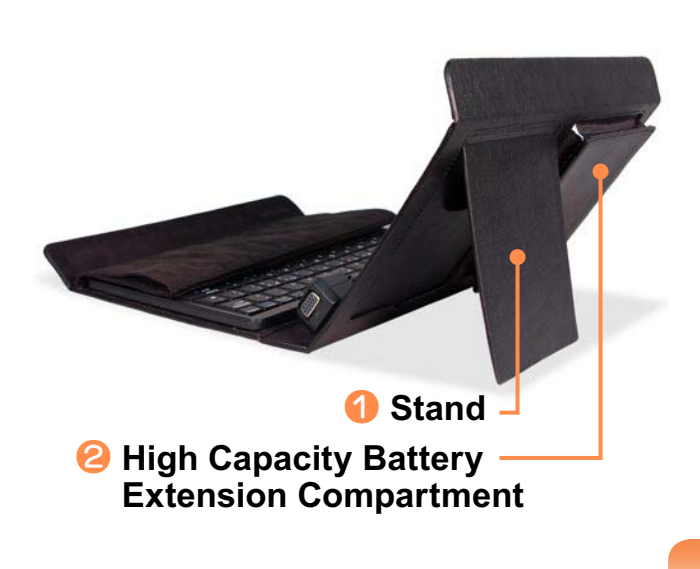

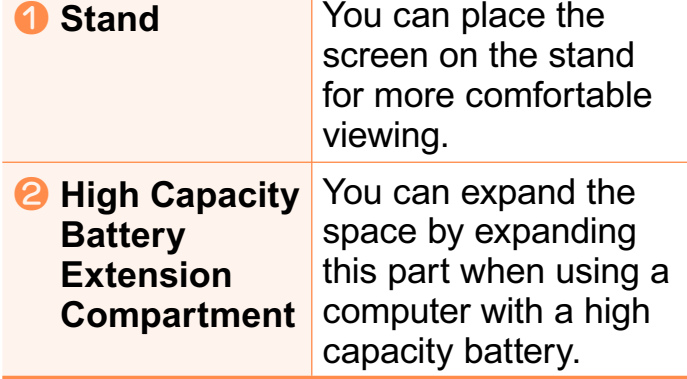
## **Installing / Removing the Computer**

- Make sure to remove all the cables connected to the computer before installing the organizer.
	- Although you can install onto or remove the computer from the Organizer regardless of whether the computer is turned on or off, doing this when the computer is turned off is recommended.

#### **Installing the Computer**

Place the computer over the<br>Organizer aligning the bottom of the computer to the docking device of the Organizer and then press the computer down until it clicks to fix it.

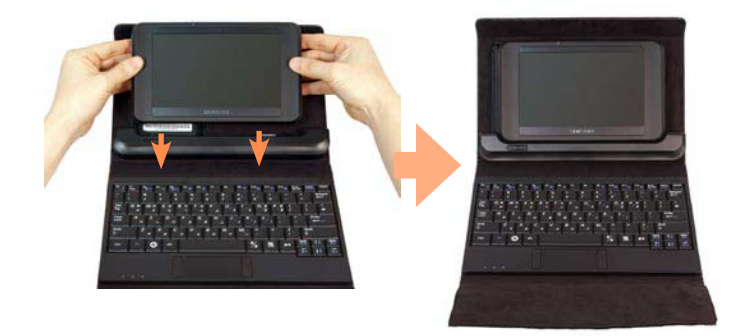

2 Adjust the stand at the back of the<br>Organizer to a comfortable angle and  $\overline{\mathsf{use}}$  if

#### **Removing the Computer**

- **Shutdown the computer.**
- 2 Slide and hold the Computer<br>Separation Latch at the bottom left of the Organizer docking device into the left position and lift the computer up to separate it.

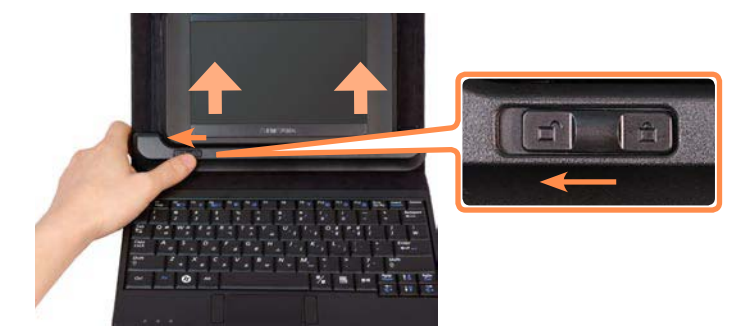

## **Using the Keyboard**

The **Organizer** is equipped with a wired keyboard. You can conveniently use various functions using the shortcut keys of the keyboard.

- $\bullet$  The keyboard is supplied according to the corresponding country.  $\overline{\mathscr{C}}$ 
	- $\bullet$  The keyboard image and color may differ from the actual keyboard.

#### **Shortcut Keys**

You can use the following functions by pressing the keys below with the Fn key.

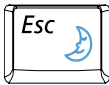

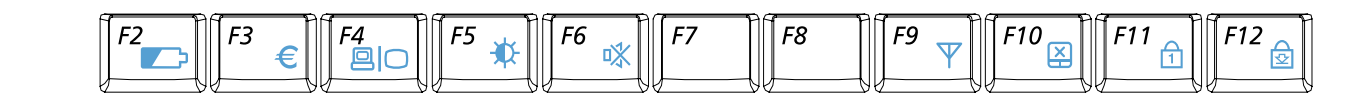

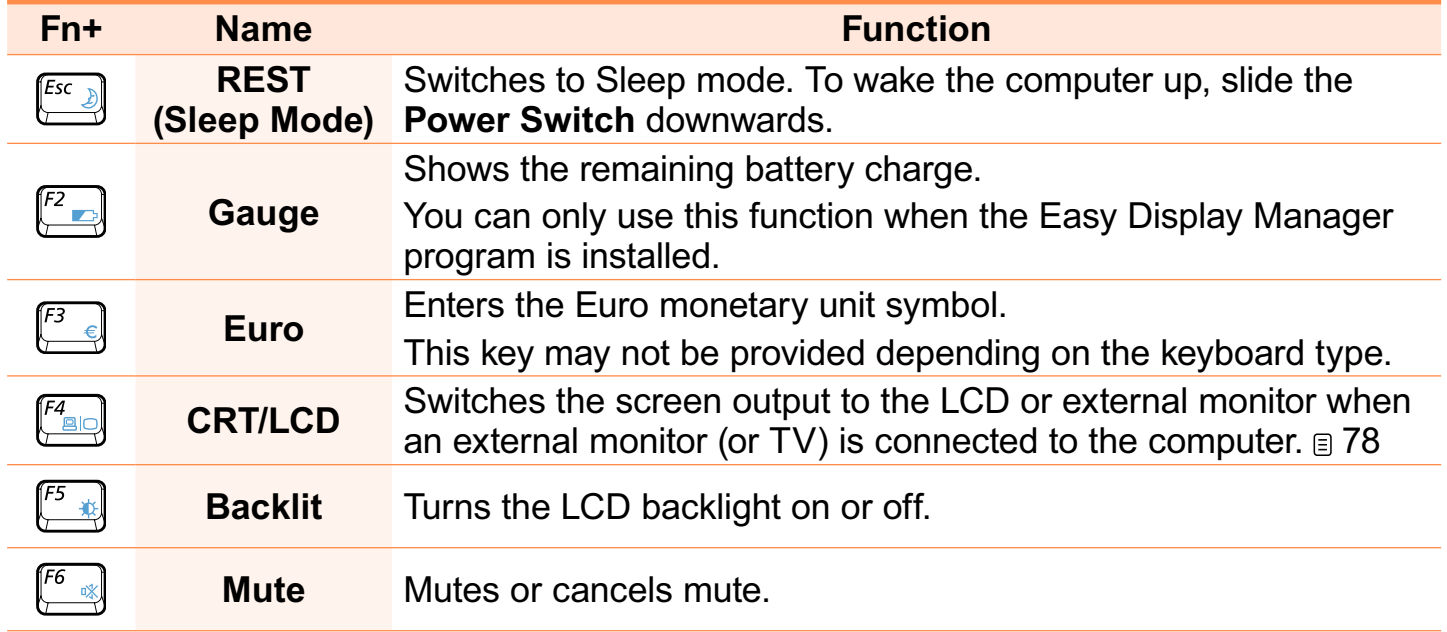

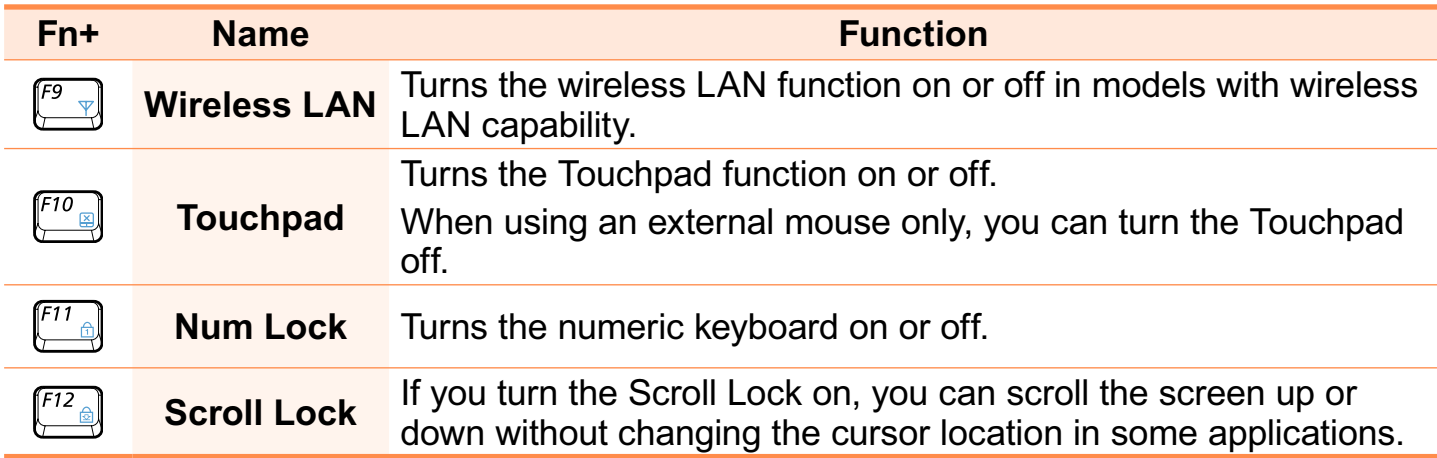

#### **Screen Brightness Control**

To adjust the LCD brightness press the **Fn** +  $[t^*]$  key combination or the **Fn** +  $\boxed{I^*}$  key combination.

The changed screen brightness is displayed at the center of the screen for a moment.

#### **Numeric Key**

The numbers are printed in blue on the numeric keys.

If Num Lock is turned on by pressing the **Fn** +  $\binom{m}{k}$  key combination, you can use the numeric keys to enter digits.

#### **Volume Control**

To control the volume, press the  $Fn + \boxed{N}$  key combination or the **Fn** +  $\left(\begin{array}{c}\right)$  key combination.

You can mute the sound or cancel the mute function by clicking the **Fn** +  $\frac{f^6}{f^6}$ key combination.

#### **Other Function Keys**

**Application Key** 

Performs the right-click mouse function (touchpad).

## **Touchpad**

The touchpad provides the same function as a mouse and the left and right buttons of the touchpad plays the role of the left and right buttons of a mouse.

- Use the Touchpad with your fingers. Using a sharp object may damage the  $\mathscr{D}$ Touchpad.
	- If you touch the Touchpad or press the Touchpad buttons while booting up, the Windows boot time may be extended.

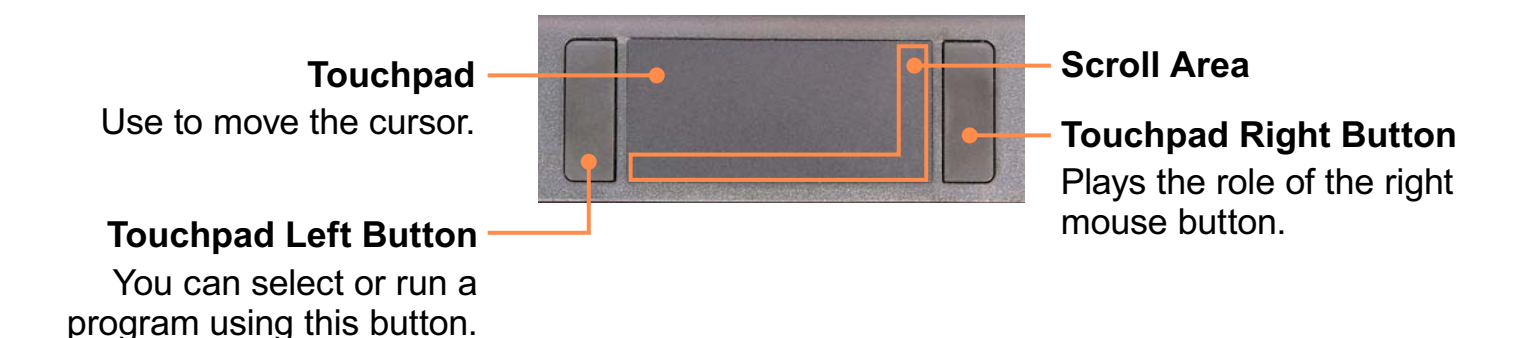

# **Connecting a monitor / TV**

Using an external display device is useful when you are giving a presentation or watching a video or movie through your monitor.

- You can use the **Connect Monitor/ TV** function only when you have an **Organizer**.  $\mathbf{Q}$ The Organizer is optional. It may be provided for some models only or should be purchased additionally.
	- $\bullet$  You have to buy a connection cable additionally.

## **Connecting to the Monitor / TV**

Connect the computer to the RGB port of the monitor or TV using a monitor cable  $(15-pin)$ .

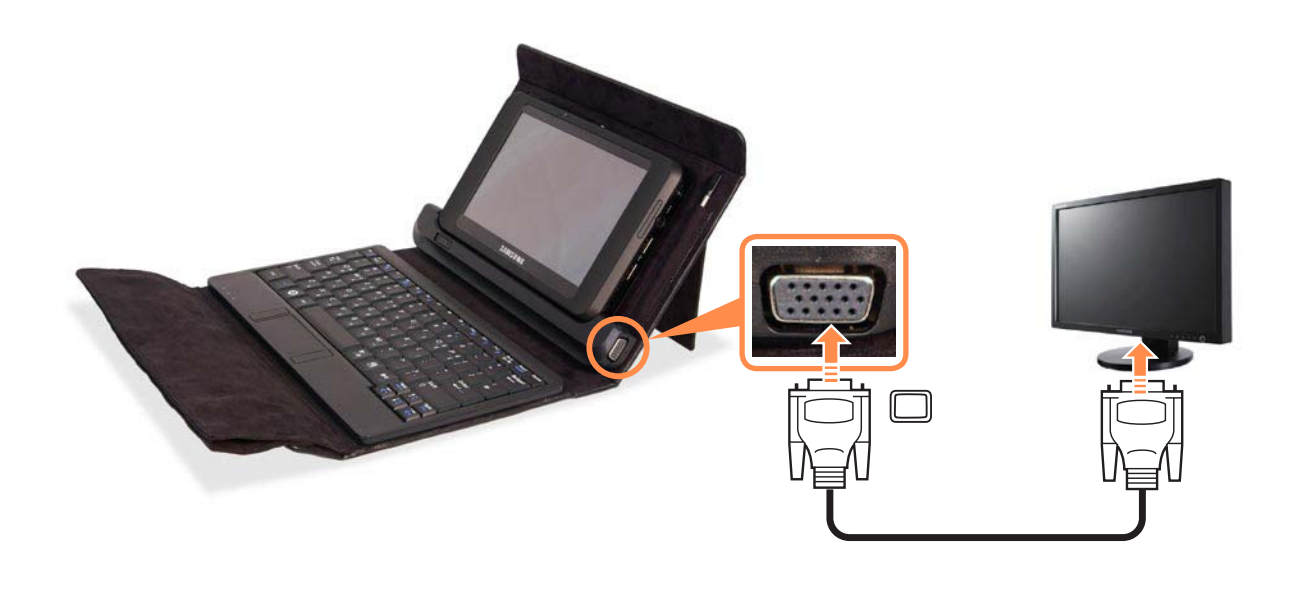

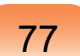

## **Viewing Through a Monitor / TV**

#### **Switching the Display Device using the Shortcut Key**

Press the  $\mathsf{Fn} + \binom{F_4}{\mathbb{R}}$  key combination once. Then the **Easy Display Manager** screen appears in which you can select a display device.

Whenever you press the  $\left[\begin{smallmatrix} a & b & c \end{smallmatrix}\right]$  key while holding down the **Fn** key, the selected option is changed.

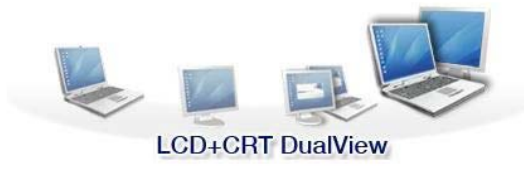

**Example) Selecting LCD+CRT Dual View**

#### **Switching to the MENU Program Screen**

4 Press the **wheel button** to run the **MENU** program.

## **2** Pressing the LCD/CRT button once cycles through the following modes: **LCD > CRT > Clone View > Dual View**

- **LCD: Computer Screen**
- **CRT: External Monitor Screen**
- **LCD+CRT Clone View: Computer** + External Monitor Screen
- **LCD+CRT DualView: Computer** + External Monitor Screen in Dual View

#### $\bullet$  **What is Dual View?**

 Dual View is a function that enables you to view a computer screen over two display devices. It is convenient when you need a wide screen.

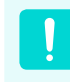

External Monitor / TV is not supported in the DOS Command Prompt window.

## **Using Dual View to View Extended Screen**

Dual View is a function that enables you to view a computer screen over two display devices. This is convenient when needing a wide screen for work.

In Dual View mode, you can select the screen resolution and colour quality for each display device, as if there were two separate graphics cards.

#### **Setting Dual View Mode**

- 1 Connect the external display device<br>
(e.g. a monitor or a projector) to the corresponding port of the system. To connect a TV, connect the TV to the TV output port of the system.
- **2** Right-click on the Desktop, click **Properties**, and then click the **Settings** tab.

**3** Click the monitor **<sup>2</sup>** icon, select the **Extend my Windows desktop onto this monitor** check box, click **Apply** and then click **OK**

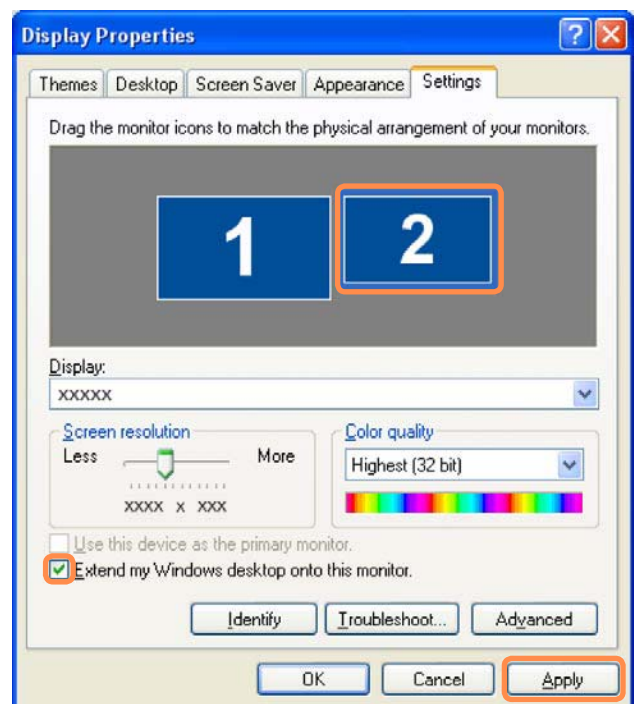

**4** The primary display device(the LCD) is indicated as **1**, and the secondary display device is indicated as 2. Now you can view the screen through two monitors.

When you use Dual View, configuring the LCD as the 'Primary' monitor is recommended.

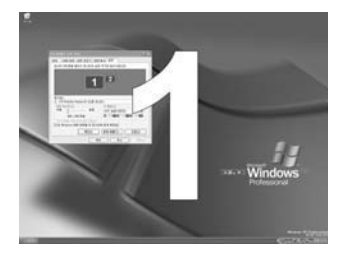

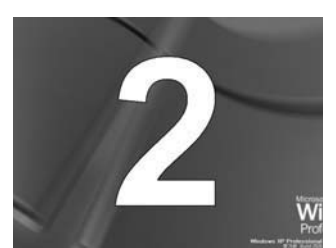

**1 : Primary 2 : Secondary**

If the screen of the secondary display device is displayed, change the settings to the desired screen resolution and colour quality in the [Display Properties] dialog box.

## **Deactivating Dual View Mode**

Click the monitor **2** icon, clear the **Extend my Windows desktop onto this monitor** check box, and then click **Apply**

#### **To move a window between display devices in Dual View mode**

Click the title bar of the window in the primary display device (1, the LCD), and drag it to the secondary display device  $(2)$ . The window is moved to the secondary display device.

# **Adjusting the Volume**

You can control the volume with the Volume Control program.

#### **Adjusting the Volume using the Volume Adjustment Program**

Click the **Volume** icon **O** on the taskbar and slide the volume control bar to adjust the volume.

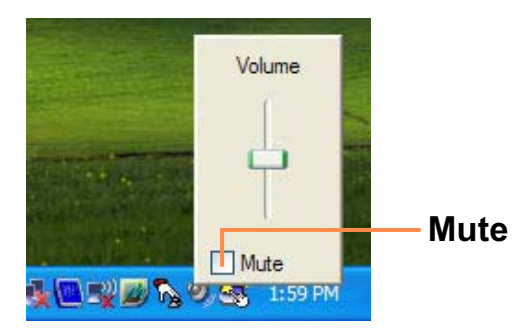

Alternatively, double-click on the **Volume** icon  $\Omega$  and adjust the master volume control

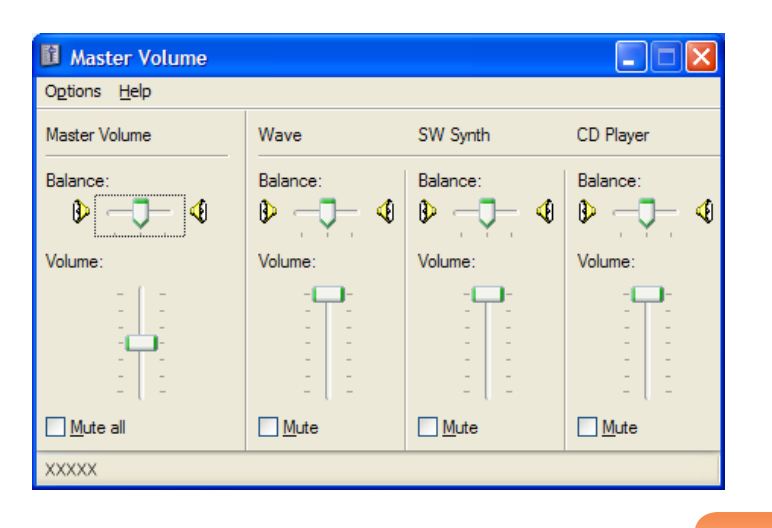

81

#### **Using the Sound Recorder**

The procedures to record sound using the Windows Recorder are described below.

- **1** Connect a microphone to the microphone jack.
- **2** Click **Start > Control Panel > Sounds, Speech, and Audio Devices > Sounds and Audio Devices**
- **3 Click Advanced from Volume and then, click Options > Properties.**

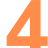

**4** Select **Realtek HD Audio input** from<br>**the mixer device to select Recording** the mixer device to select **Recording** from **Adjust Volume for**

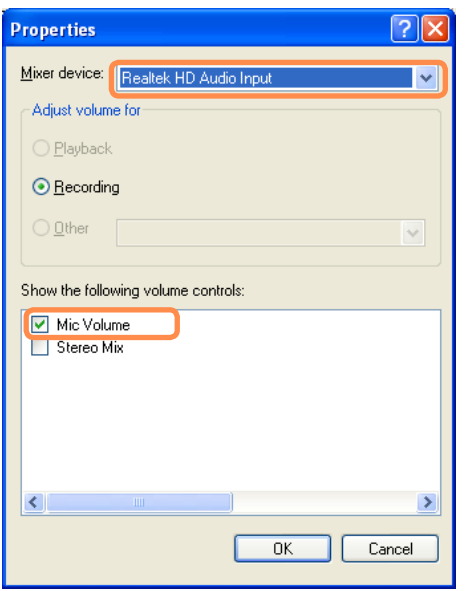

- **5** Select **Mic Volume** from **Show the following volume controls** and click **OK**
- **6** When **Recording Control** window appears, make sure all the Mute boxes are unchecked. Increase the **recording** volume to increase the recording sensitivity and close the window.

**7** Click **Start > All Programs > Accessories >Entertainment > Sound Recorder**

**8** Click the **Record** button to perform recording.

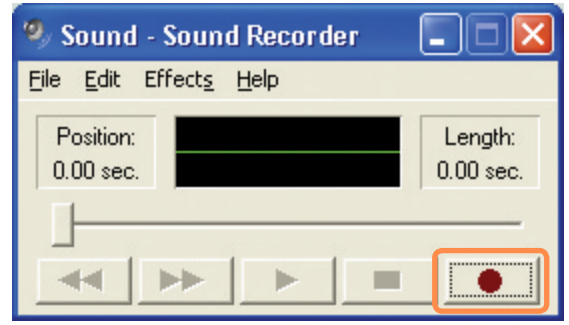

The default recording duration of  $|\mathscr{Q}|$ Windows is 60 seconds. Download a dedicated recording program from the Internet to record audio data for a long time.

#### **Using SRS**

The SRS function enables you to experience more stereophonic sound by expanding the space-perception through the stereo speaker.

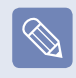

This function is available for specific models only.

**1** Click **Start > Control Panel > Sound, Speech and Audio Devices > SRS Control Panel**

**2** Check the **Enable** checkbox and select a mode. Then you can listen to sound through the selected **SRS** effect.

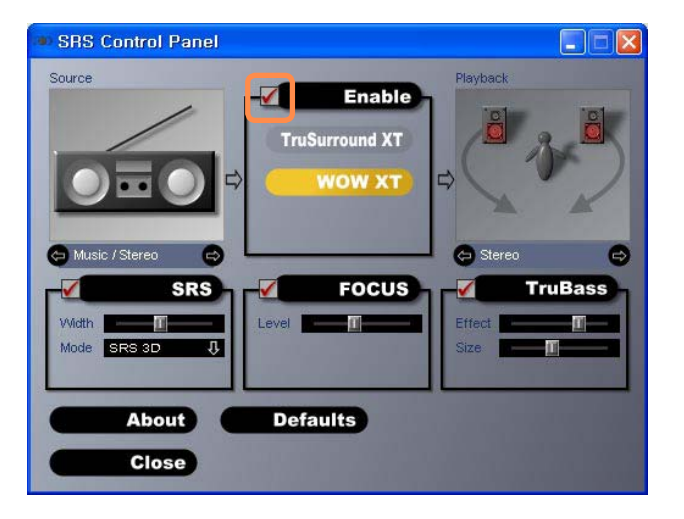

- **WOW XT (Music): Select to listen to** music.
- z **TruSurround XT (Movie/Video)**: Select to watch a movie.

 $\bigotimes$ 

The SRS function supports the computer's built-in speaker and headphones only.

# **Voice Recorder**

Voice Recorder is a program which enables users to make recordings.

- **1** Click **Start > All Programs > Samsung > Voice Recorder > Voice Recorder**
- **2** Start recording near the builtin microphone at the front of the computer by clicking the **Record** button

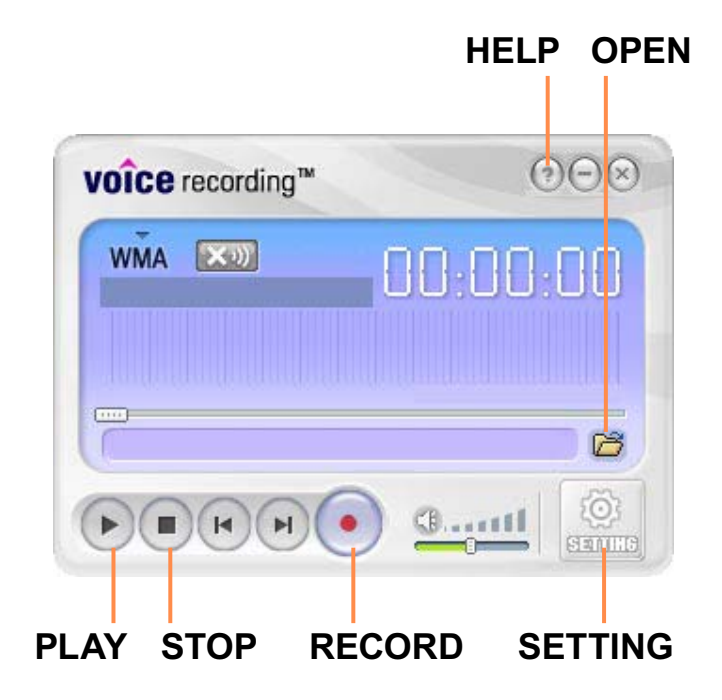

**3** If the recording is complete, click the **Stop E** button. In the Save window. enter the file name and click **Save**.

A recording file is saved to the 'C:\My Recorded Files' folder.

To play a recorded file, click the **Play**  $\rightarrow$  button.

To play a previously recorded file, click the **Open**  $\Box$  and select the file.

#### **When unable to make a recording using the built-in microphone**

Click the **SETTING** button and check if the **Recording device** is set to **Realtek HD**  Audio Input, and the Input Source is set to Mic Volume. If the setting is not done properly, you will not be able to make a proper recording.

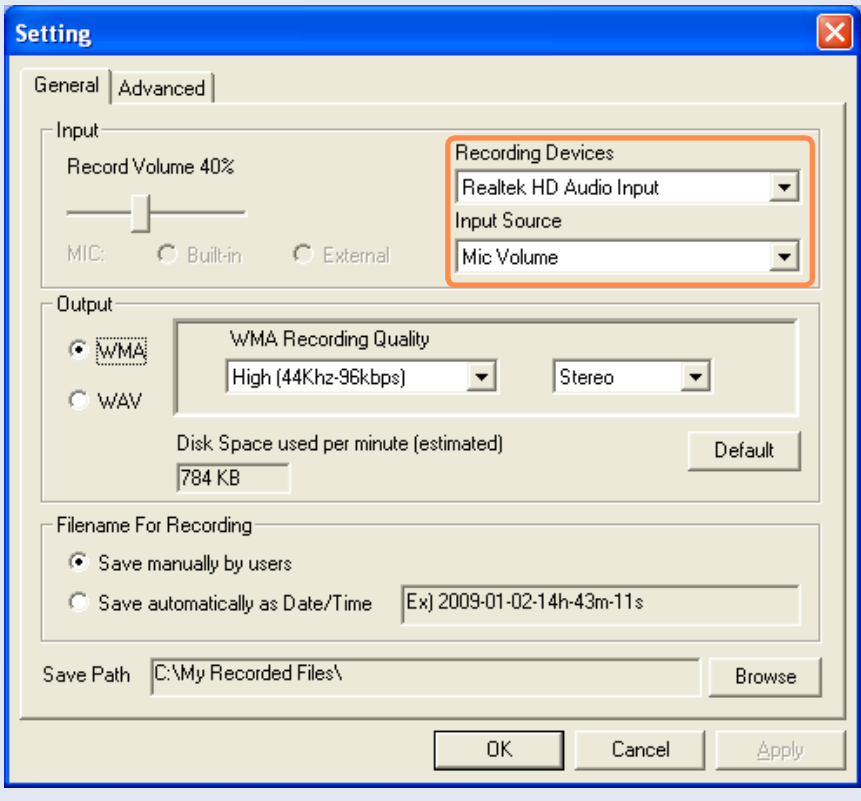

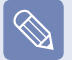

 $|\mathscr{D}|$ 

For more detailed usage, click the **Help** button.

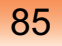

# **Chapter 3. Using Microsoft Windows Vista**

SAMSUNG

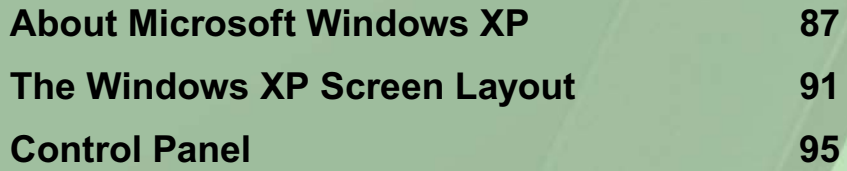

**The screen shots used in this chapter may differ from actual screens depending on the Windows XP version and model.**

# **About Microsoft Windows XP**

**Microsoft Windows XP** (hereafter, Windows) is the basic operating system used to operate the computer.

On this computer, The **Microsoft Windows XP Tablet PC Edition** or the **Microsoft Windows XP Home Edition** operating system is installed.

## **Using Microsoft Windows XP Home Edition**

You should know how to use Windows in order to use your computer properly. Use **Tour Windows XP** as well as **Help and Support** to learn about how to use Windows.

#### **Tour Windows XP**

click a link on the right to experience Windows XP for

yourself:

Tour Windows XP introduces the basic features and characteristics of Windows. Click **Start > Tour Windows XP.**

#### Or, click **Start > All Programs > Accessories > Tour Windows XP.**

The Connected Home and Office

**Wat for Business** you get the pro-

Click the title at the right to view the description of the Windows features.

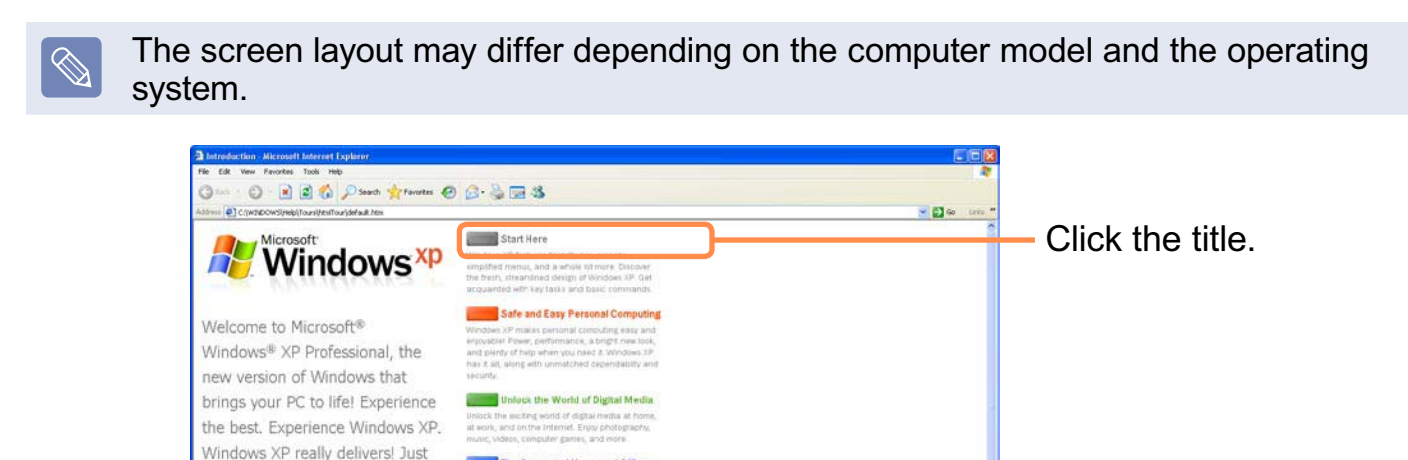

87

 $\bullet$  inter

#### **Help and Support**

Help and Support allows you to view the features and usage of Windows. Also, it allows you to search the information you want by entering a search keyword.

Click **Start > Help and Support.**

**Search:** Enter a search keyword to view the Help.

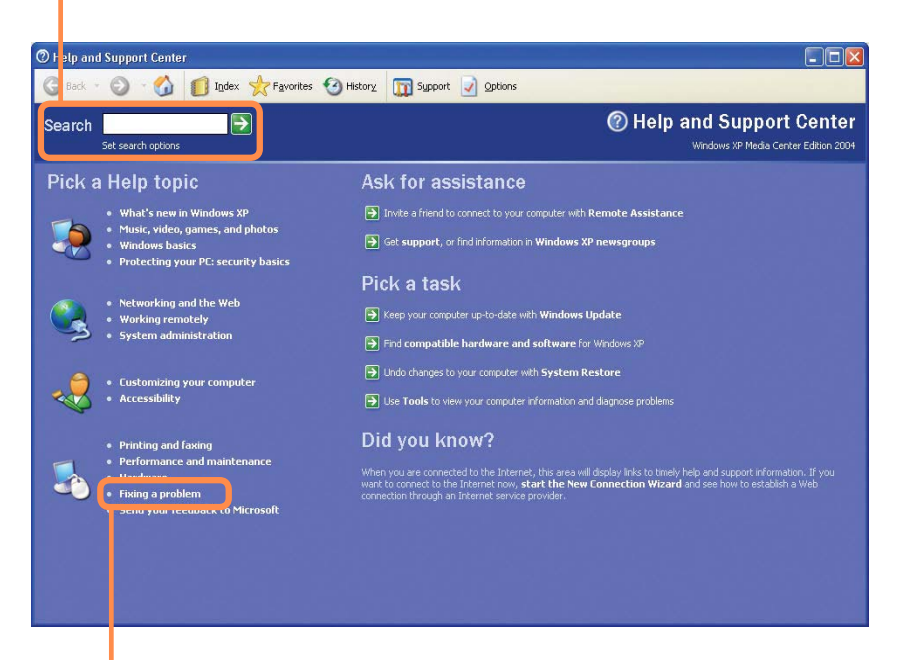

**Fixing a problem**: If a problem occurs, you can get help.

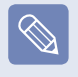

**How to Change Desktop (Background Picture)**

**What's new in Windows XP > Windows XP articles : Walkthrough ways to use your PC**. After clicking Walkthrough : Personalize your PC, you can view the way to change the background picture on **Customize Desktop**

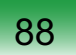

## **Using Microsoft Windows XP Tablet Edition**

The Microsoft Windows XP Tablet PC Edition is an operating system based on Microsoft Windows XP Professional, Additional features for the tablet PC, such as a hand-writing recognition function, have been added.

You can learn elementary functions for using this PC through the **Get Going with Tablet PC** and **Tablet PC Tutorials**

 $\bigotimes$ 

This computer has touch screens so that you can operate it with your hands. In addition, since a Stylus Pen is provided instead of a Tablet Pen, the **Tablet and Pen Settings** provided by the Windows XP Tablet PC Edition are not completely supported by the **Pen Options**

To calibrate the Pen, use the **Touchkit** program.  $\Box$  57

#### **Get Going with the Tablet PC**

#### Select **Start > All Programs > Get Going with Tablet PC**

The **Welcome to Tablet Computing** screen appears. Click **Start** to learn how to use your tablet PC.

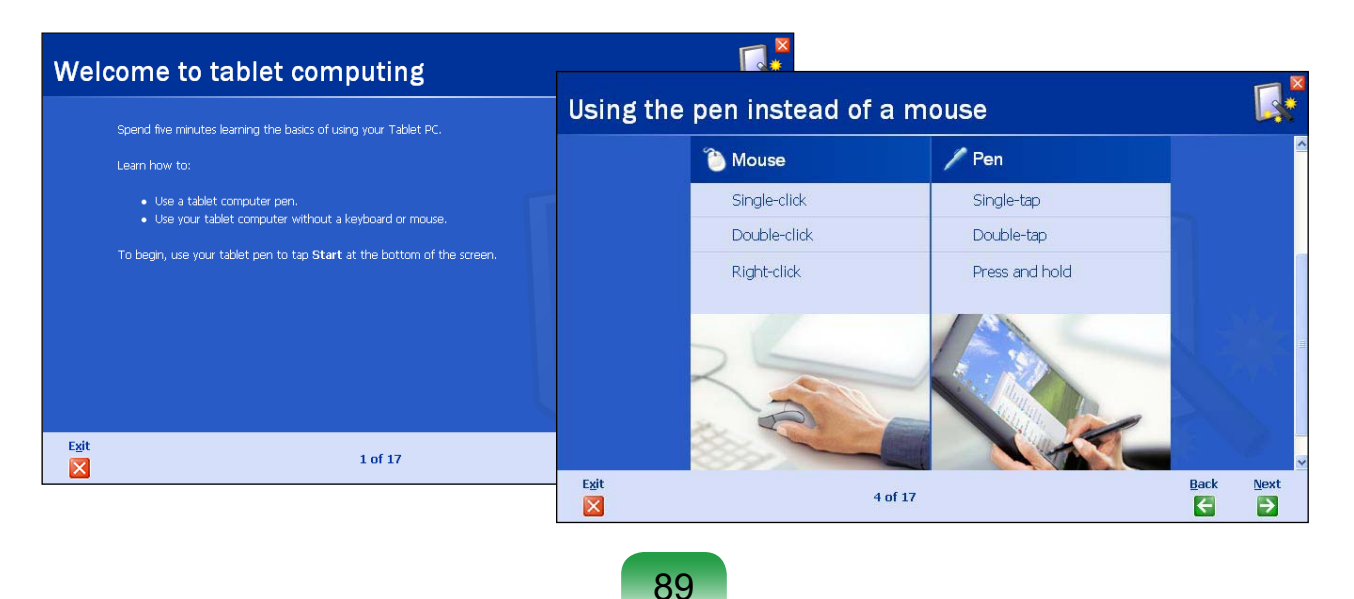

#### **Tablet PC Tutorials**

You can tour elementary functions of your tablet PC and learn how to hand-write on the Writing Pad through the Tablet PC Tour.

#### Select **Start > All Programs > Tablet PC > Tablet PC Tutorials**

The Tablet PC Tour screen appears. Click **Next** to learn how to perform 'Note Writing', 'Entering texts with the Tablet PC Input Panel', etc.

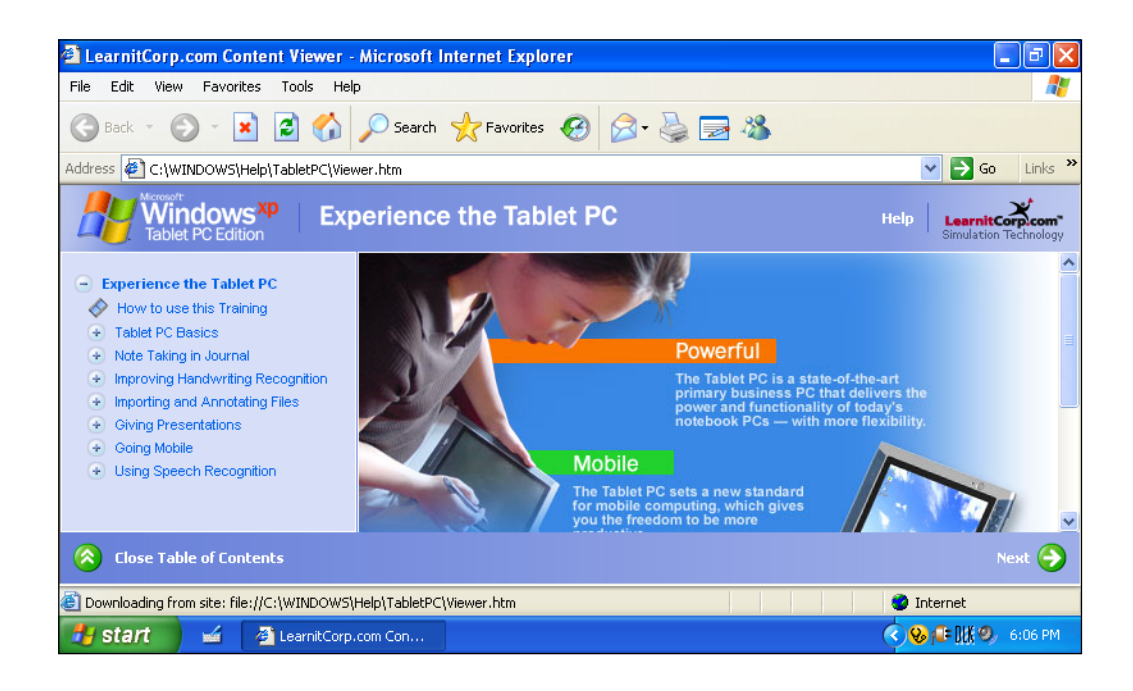

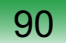

# **The Windows XP Screen Layout**

## **Desktop**

When turning the computer on, the Desktop screen appears.

The desktop is the working area on the computer. It consists of a large workspace and a taskbar at the bottom as shown in the figure below.

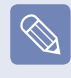

The screen that appears at this time may differ depending on the installed Windows operating system.

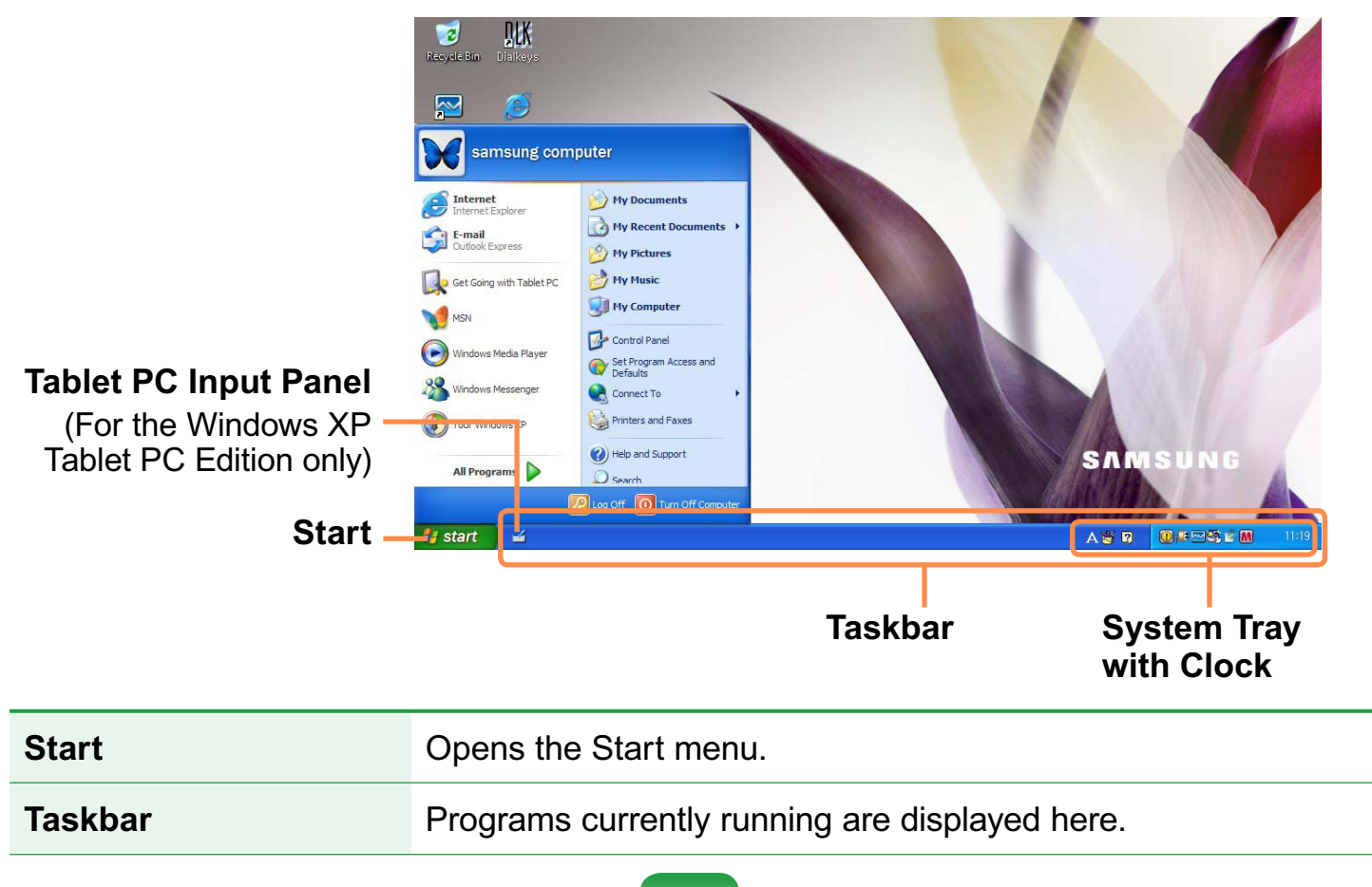

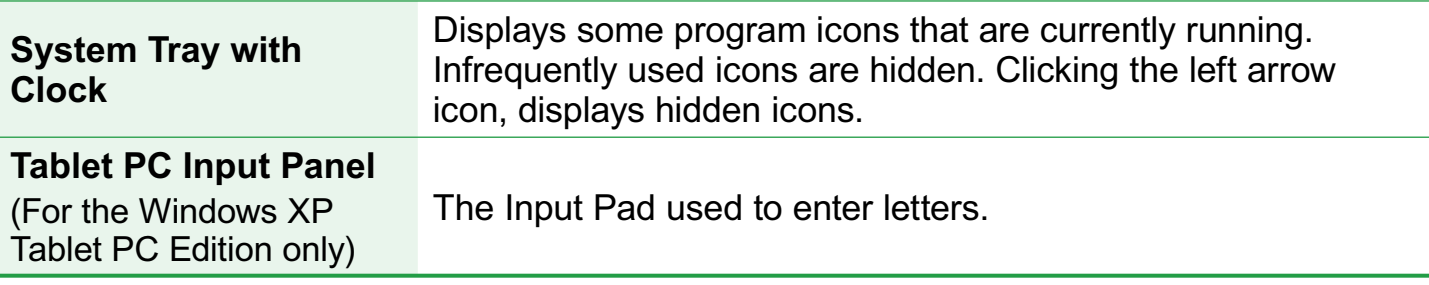

## **Understanding the Start Menu**

The Start menu includes everything required to start Windows.

From the Start menu it is possible to run a program, open a file, assign system users with the Control Panel, receive support by selecting **Help and Support**, and search for items on the computer or on the Internet by selecting **Search**

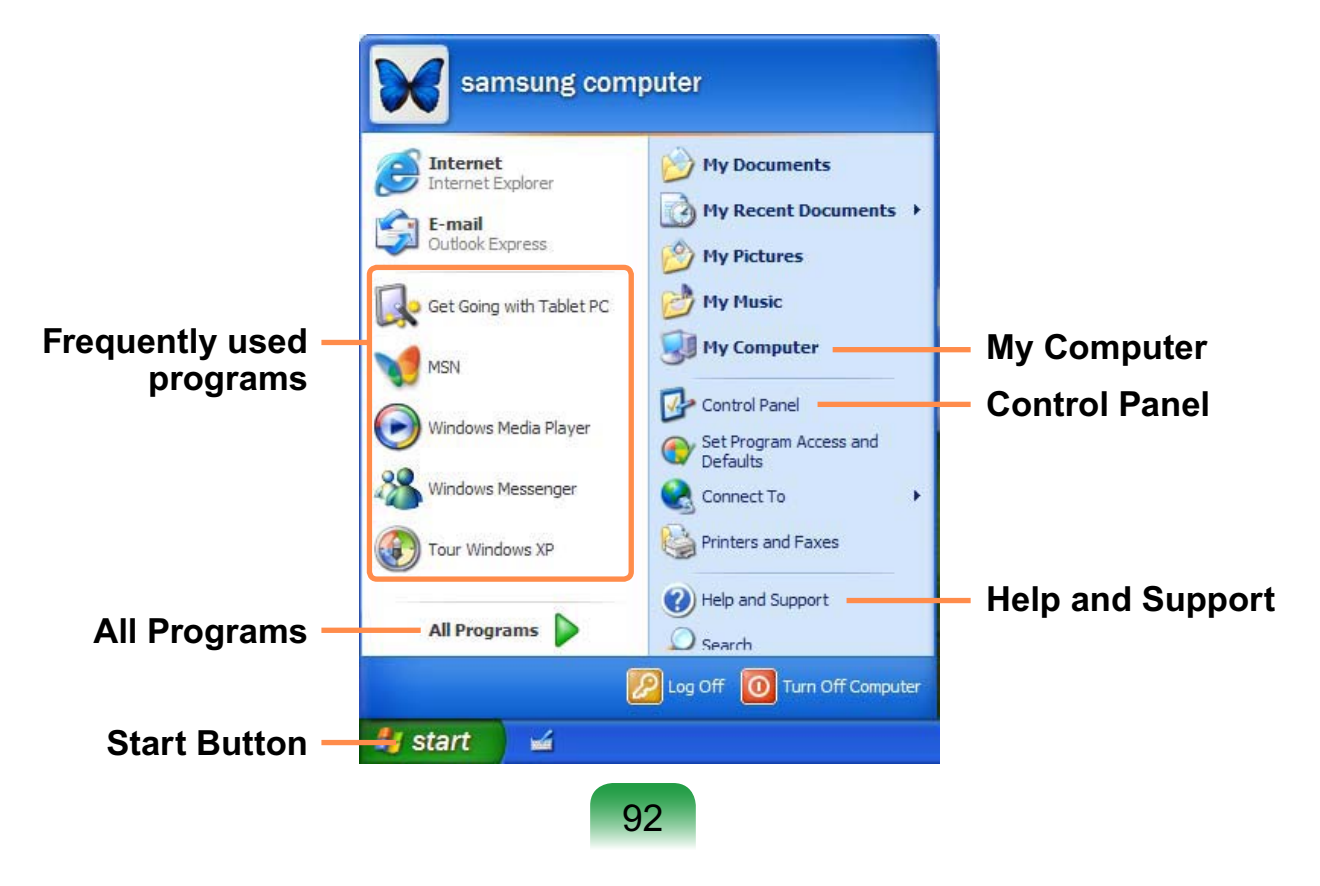

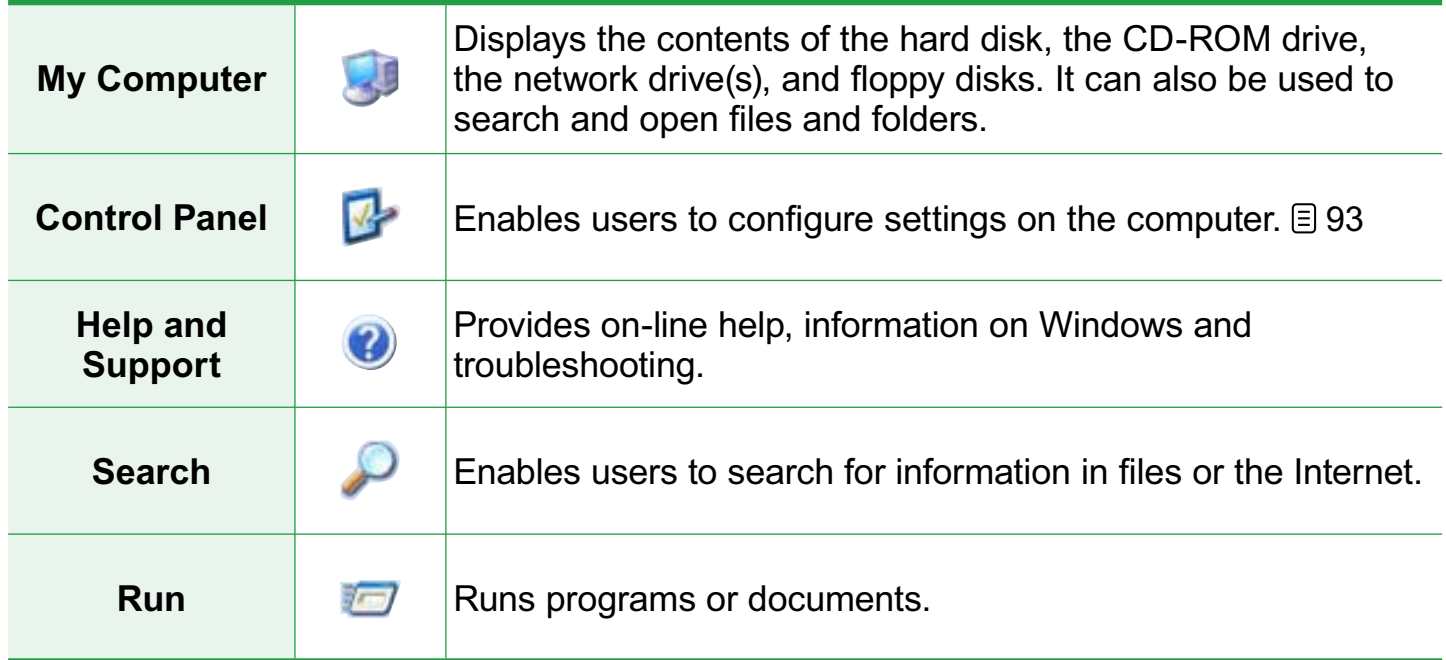

## **Understanding a Window**

A window is the basic display component of Windows computers. The My Computer window, which displays information on the computer's hard drive, will be used as an example to show the basic composition of a window. Click **Start > My Computer**

Double-click the hard drive (local disk) to view the folders and files stored on in it. If the contents do not appear, click **Show the contents of this folder**

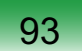

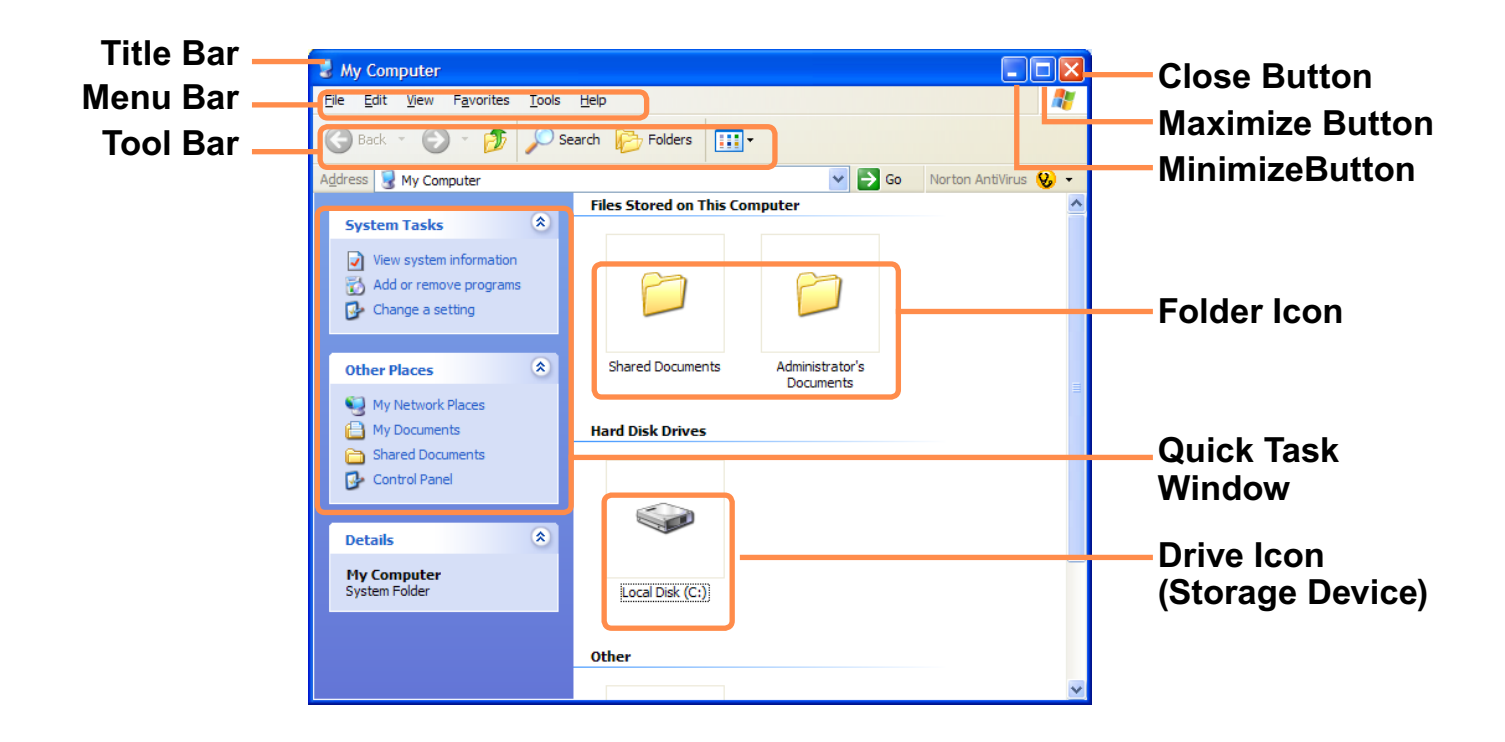

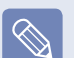

#### ● What is a drive?

A storage device on which files and folders are saved in, and read from.

#### ● What is a folder?

A folder is used to group and manage files systematically, and may include files in sub-folders. It is similar to a filing cabinet.

#### $\bullet$  What is a file?

A file is a document or a collection of various kinds of data generated as a result of program operation.

#### $\bullet$  To view the entire structure of the drive

Click the Folder icon in the taskbar to view the entire structure. Click the icon again to return to the Quick Task Window.

# **Control Panel**

The Control Panel contains tools to configure Windows.

## **Opening the Control Panel**

#### Click **Start > Control Panel**

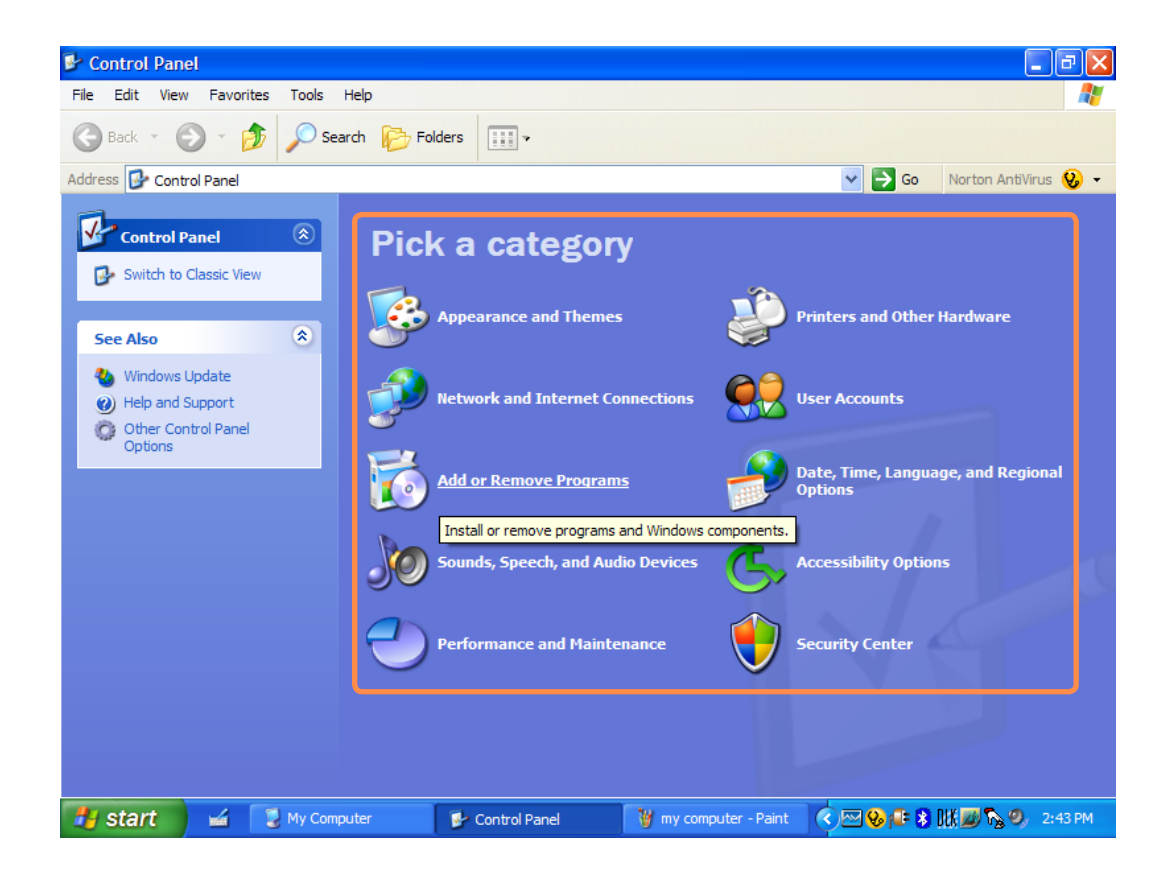

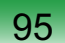

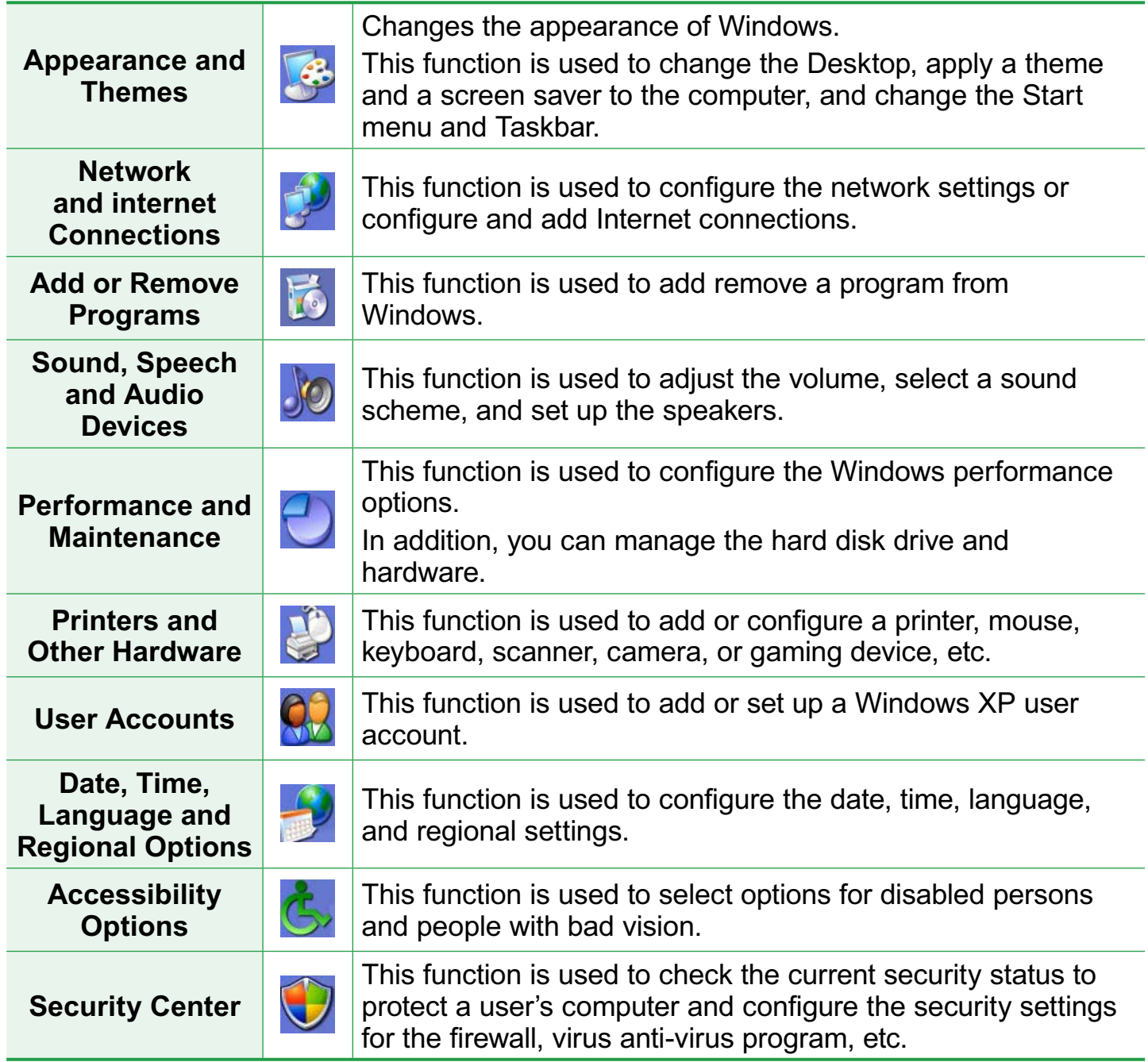

#### **User Accounts**

Windows XP allows multiple user to use a computer with their own user account. The procedures to add a user account and switch between user accounts are described helow

#### **Adding a User Account**

**1** Select **Start > Control Panel**

**2** Double-click **User Accounts** and click **Create a New account**

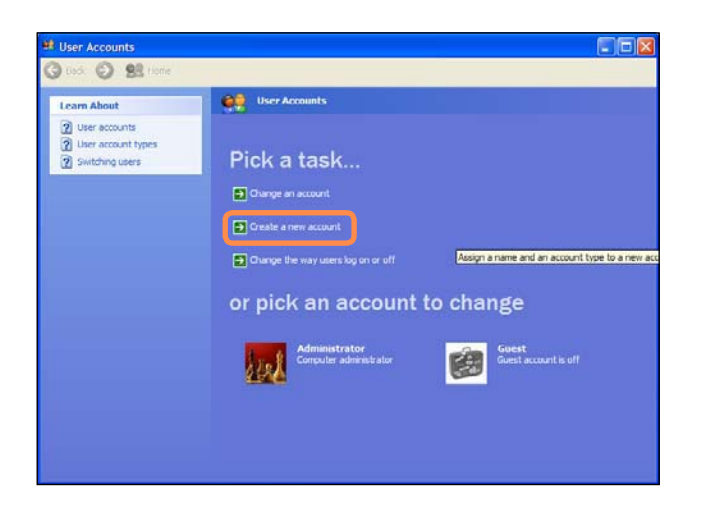

**3** Enter a name and then click the **Next** button.

**4** Select an account type, click **Create Account**, and then check the newly created account in the user account screen.

If you cannot see the bottom of the screen, press and drag the scroll bar of the window with the Stylus Pen.

**5** To change the user account<br>information, click on account to be changed.

You can change the account name, password, type and picture.

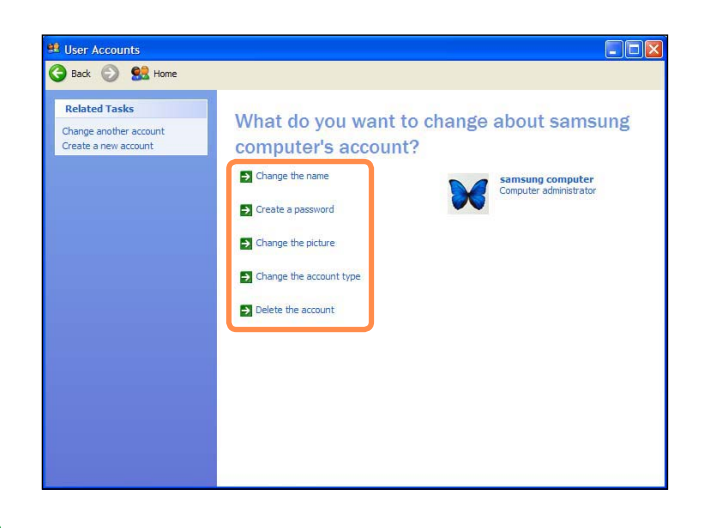

## **Deleting a User Account**

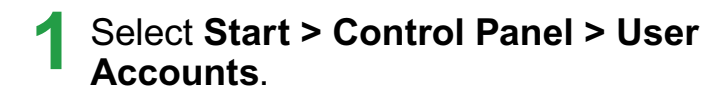

**2** Click on user account to be deleted and click **Delete Account**

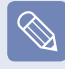

You cannot delete a currently logged in user account.

## **Switching Users**

**1** Select **Start > Log Off**

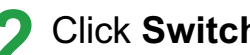

**2** Click **Switch User**

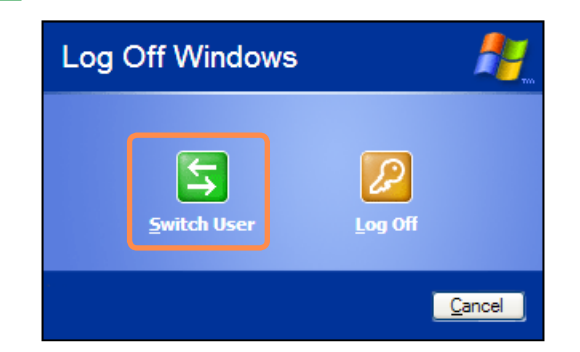

**3** Click on user account to login to the Start screen.

Login with a new user account.

#### **Changing the Resolution and Colors**

The resolution means the number of pixels displayed on the screen. When selecting a higher resolution, items on the Desktop become smaller and more items can be displayed on the screen. The color quality can also be configured. The higher the color quality, the more colors are displayed on the screen.

To change the screen resolution or color quality, follow these steps:

- **1** Select **Start > Control Panel > Appearance and Themes > Display**
- **2** Click on **Settings** and change the **Screen Resolution** and **Color Quality**
- **3** Click **OK**

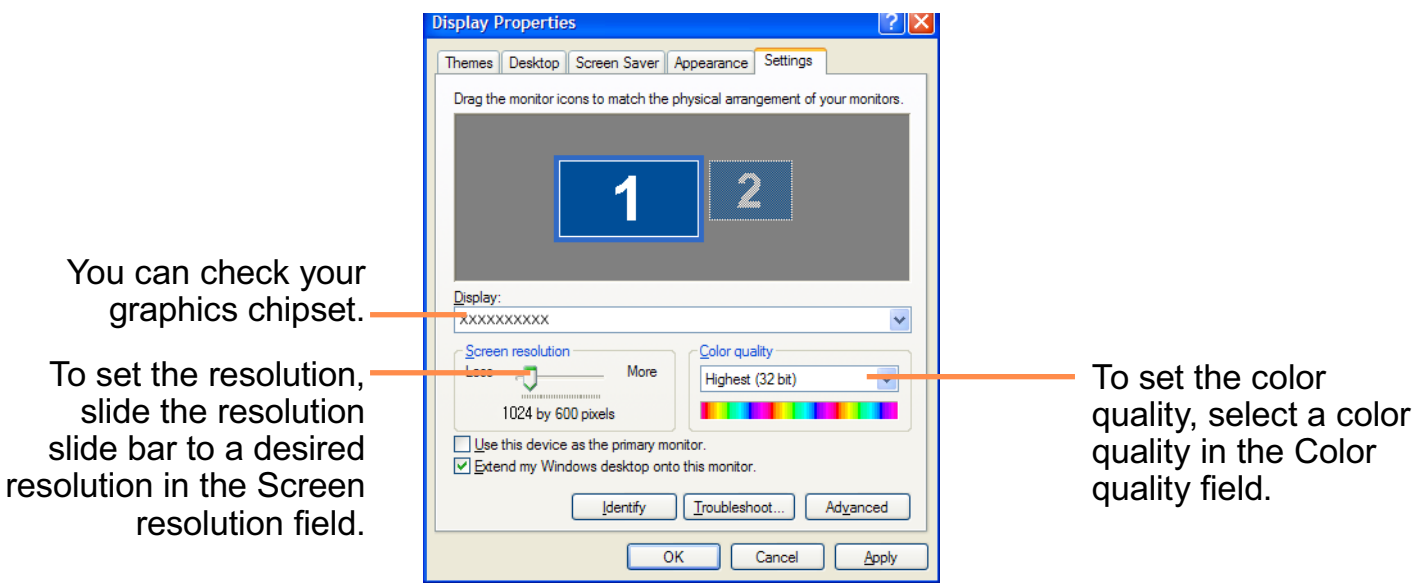

 $\boxed{\otimes}$ 

I

The following resolutions and color qualities are recommended according to the computer LCD panel type.

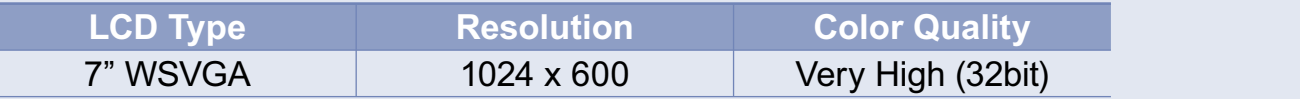

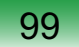